# **Dell™ Användarhandbok till Laser Printer 2330d/2330dn**

Så här beställer du bläck eller förbrukningsartiklar från Dell:

1. Dubbelklicka på ikonen på skrivbordet.

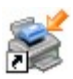

2. Besök Dells webbplats eller beställ förbrukningsartiklar till Dell-skrivaren via telefon.

#### [www.dell.com/supplies](http://www.dell.com/supplies)

Bäst service kan ges om du har skrivarens serviceetikett tillgänglig.

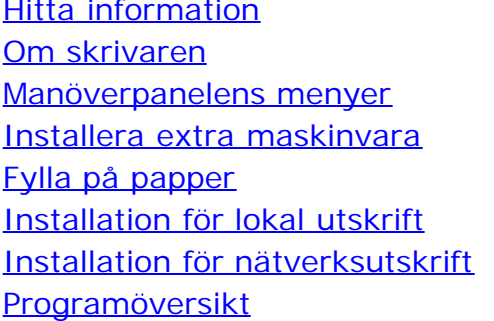

[Utskrift \(Skriver ut\)](#page-4-0) [Underhålla skrivaren](#page-14-0) Administrativ support [Felsöka skrivaren](#page-49-0) [Specifikationer](#page-90-0) **[Bilaga](#page-106-0)** [Licensmeddelande](#page-117-0)

# **Obs!, meddelanden och varningar**

*C* OBS! Ett OBS! anger viktig information som hjälper dig att använda skrivaren på bästa sätt.

**MEDDELANDE:** Ett **MEDDELANDE** anger antingen eventuell skada på maskinvara eller dataförlust samt berättar för dig hur du undviker problemet.

#### **A VARNING: Ett VAR FÖRSIKTIG!-meddelande anger att det finns risk för materiell skada, personskada eller dödsfall.**

**Informationen i detta dokument kan ändras utan föregående meddelande. © 2008 Dell Inc. Med ensamrätt.**

Återgivning på något sätt utan föregående skriftligt tillstånd från Dell Inc. är strängeligen förbjudet.

Varumärken som används i denna text: *Dell*, logotypen *DELL*, Dell Toner Management System och OpenManage är varumärken som tillhör Dell Inc. *Microsoft* och *Windows* är registrerade varumärken som tillhör Microsoft Corporation i USA och/eller andra länder. *Windows Vista* är ett varumärke eller registrerat varumärke som tillhör Microsoft Corporation i USA och/eller andra länder.

*Linux* är registrerat varumärke som tillhör Linus Torvalds i USA och andra länder. *SUSE* är ett varumärke som tillhör Novell, Inc. i USA och andra länder. *Red Hat* är ett varumärke som tillhör Red Hat, Inc. *Debian* är ett varumärke som tillhör Software in the Public Interest, Inc. och hanteras av Debian-projektet. *Linspire* är ett varumärke som tillhör Linspire, Inc. *Ubuntu* är ett varumärke som tillhör Canonical Limited. *Red Flag* är ett varumärke som tillhör Red Flag Software Co., Ltd.

*Macintosh* och *Mac OS* är varumärken som tillhör Apple Inc., registrerat i USA. och andra länder.

Övriga varumärken och varunamn kan nämnas i detta dokument för att hänvisa till organ som äger märkena och namnen, eller deras produkter. Dell Computer Corporation friskriver sig från äganderätt till varumärken och varumärkesnamn som de inte äger.

#### **RÄTTIGHETER SOM GÄLLER STATSFÖRVALTNING I USA**

Denna programvara och dokumentation omfattas av BEGRÄNSADE RÄTTIGHETER. Amerikanska statsförvaltningars användning, kopiering eller annat yppande lyder under de begränsningar som stadgas i underparagraf (c)(1)(ii) i klausulen Rights in Technical Data and Computer Software under DFARS 252.227-7013 och under tillämpliga föreskrifter från FAR: Dell Inc., One Dell Way, Round Rock, Texas, 78682, USA.

**Modell 2330d-2330dn**

**Juni 2008 SRV HX750 Rev. A00**

# <span id="page-2-0"></span>**Hitta information**

# **Hitta information om skrivaren**

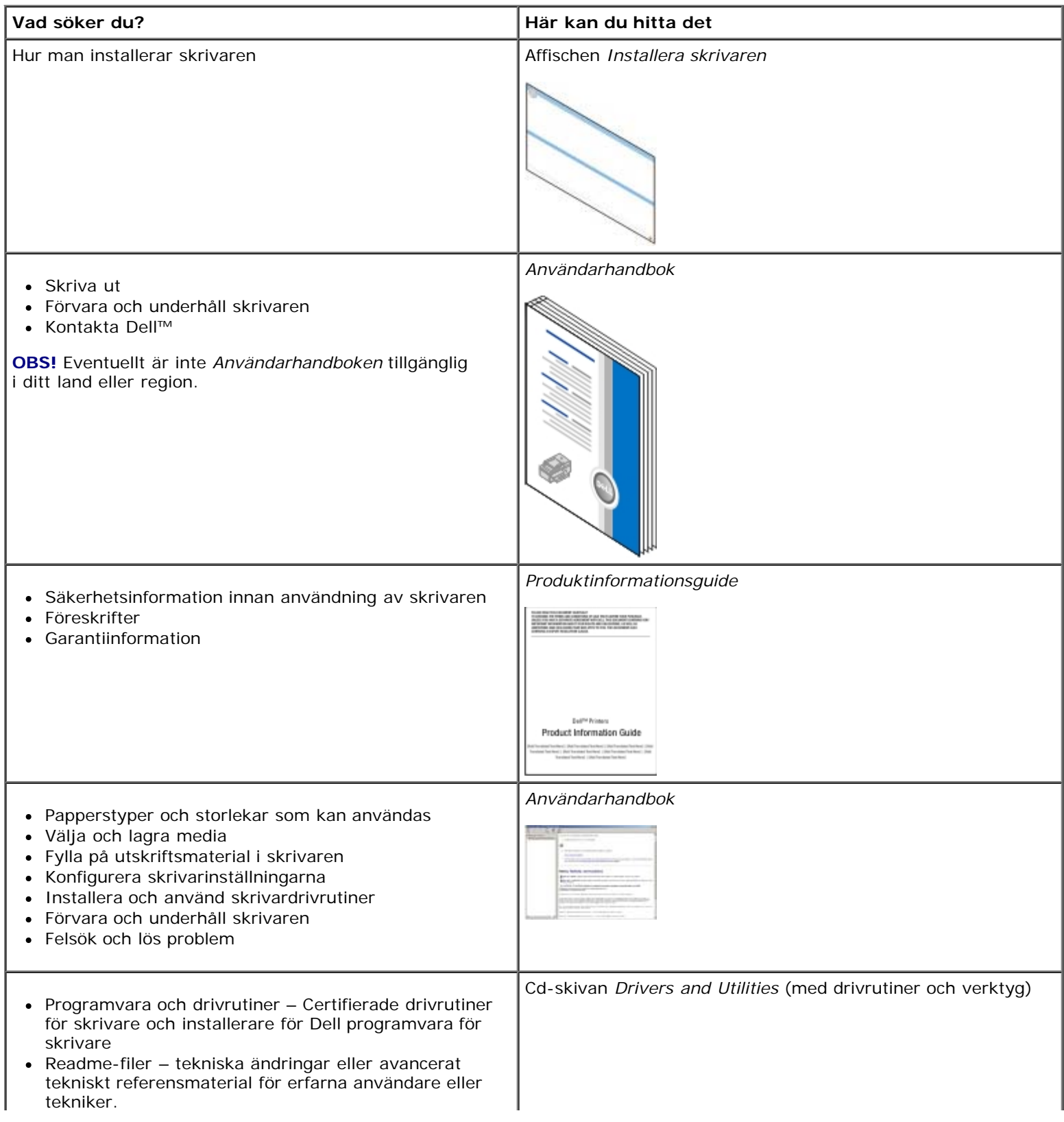

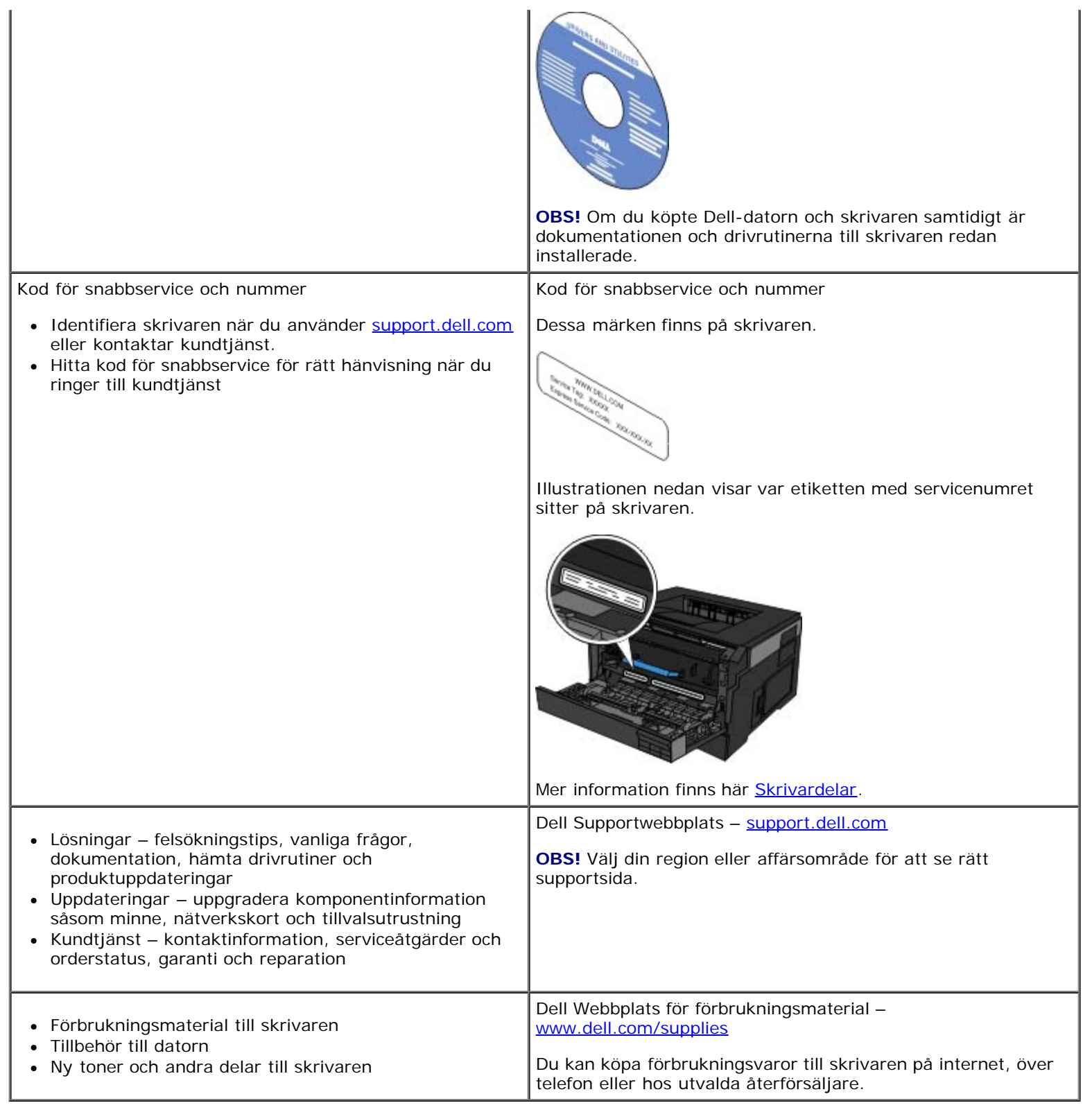

# <span id="page-4-0"></span>**Utskrift (Skriver ut)**

- **O** [Skriva ut dokument](#page-4-1) [Utskrift på kuvert](#page-6-0) Utskrift på kuvert Utskrift på kuvert Utskrift på kuvert Utskrift på kuvert Utskrift på kuvert Utskrift på kuvert Utskrift på kuvert Utskrift på kuvert Utskrift på kuvert Utskrift
- [Utskrift från universalarkmataren](#page-4-2) [Skriva ut på brevpapper](#page-7-0)
- **O** [Skriva ut tvåsidiga dokument \(dubbelsidig utskrift\)](#page-5-0) [Skriva ut affisch](#page-8-0)
- **G** [Skriva ut flera sidbilder på samma sida \(utskrift av miniatyrer\)](#page-5-1) **G** [Utskrift på OH-film](#page-8-1)
- 
- 
- 
- 
- 
- [Skriva ut häften](#page-6-1) [Avbryta ett utskriftsjobb](#page-9-0) av avbryta ett utskriftsjobb avbryta ett utskriftsjobb avbryta ett utskriftsjobb avbryta ett utskriftsjobb avbryta ett utskriftsjobb avbryta ett utskriftsjobb avbryta ett utskr

### <span id="page-4-1"></span>**Skriva ut dokument**

- 1. Sätt på datorn och skrivaren och se till att de är anslutna.
- 2. Lägg i papperet. Mer information finns i [Fylla på papper.](#page-81-0)
- 3. Ha dokumentet öppet och välj **Arkiv**® **Skriv ut**.

Dialogrutan **Skriv ut** öppnas.

4. Klicka på **Inställningar**, **Egenskaper**, **Alternativ** eller **Installation** (beroende på program och operativsystem).

Dialogrutan **Printing Preferences** (Utskriftsinställningar) visas.

- 5. Gör alla nödvändiga ändringar för dokumentet under flikarna **Utskriftsinställningar** och **Avancerat**.
- 6. När du har gjort inställningarna klickar du på **OK**.

Dialogrutan **Utskriftsalternativ** öppnas.

7. Klicka på **OK** eller **Skriv ut**.

# <span id="page-4-2"></span>**Utskrift från universalarkmataren**

Universalarkmataren sitter framtill på skrivaren och kan mata upp till 50 ark i taget. Ytterligare information om hur du konfigurerar universalarkmataren finns i [Konfigurera universalarkmataren](#page-85-0)

- 1. Ha dokumentet öppet och välj **Arkiv**® **Skriv ut**.
- 2. Klicka på **Egenskaper** (eller **Alternativ**, **Skrivare** eller **Skrivarinställning** beroende på vad du använder för program eller operativsystem).

Dialogrutan **Printing Preferences** (Utskriftsinställningar) visas.

- 3. Klicka på fliken **Paper** (Papper).
- 4. Välj **MP Feeder** (universalarkmataren) i listrutan **Paper Tray** (Pappersmagasin).

**OBS!** MP Feeder visas under Paper Source (Papperskälla) när konfigurationen Cassette (kassett) är vald.

- 5. Välj lämplig papperstyp.
- 6. Gör all nödvändiga ändringar i dokumentet.
- 7. Klicka på **OK**.
- 8. Klicka på **OK** i utskriftsfönstret så att jobbet skickas till skrivaren.

## <span id="page-5-0"></span>**Skriva ut tvåsidiga dokument (dubbelsidig utskrift)**

Utskriftskostnaderna minskar om du skriver ut på båda sidor av papperen.

Du kan välja bindriktning för det dubbelsidiga jobbet: Long Edge (Långsida) eller Short Edge (Kortsida).

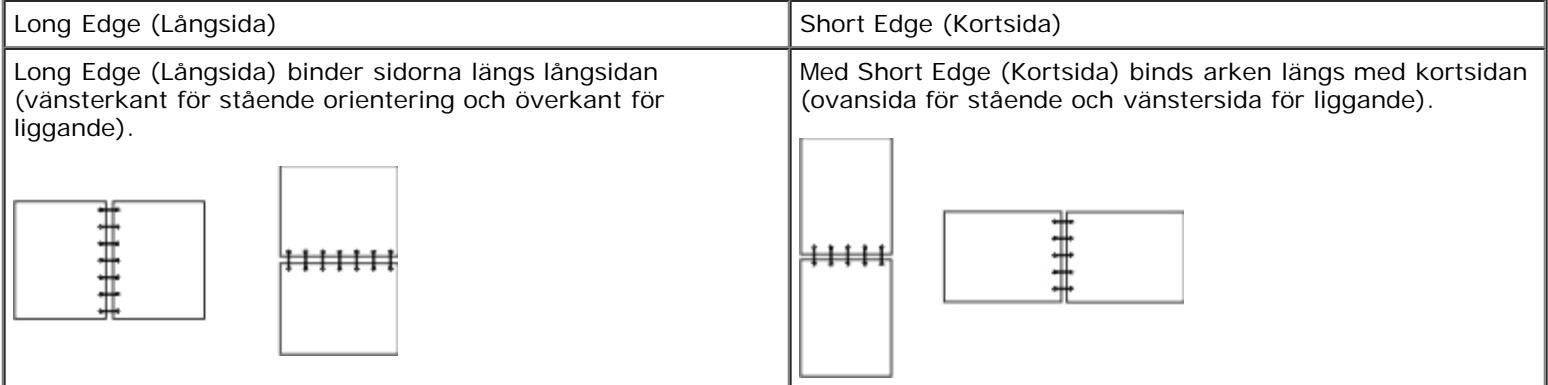

- 1. Ha dokumentet öppet och välj **Arkiv**® **Skriv ut**.
- 2. Klicka på **Egenskaper** (eller **Alternativ**, **Skrivare** eller **Skrivarinställning** beroende på vad du använder för program eller operativsystem).

Dialogrutan **Printing Preferences** (Utskriftsinställningar) visas.

- 3. Klicka på fliken **Page Layout** (Sidlayout).
- 4. Gå till **2-sided printing** (Dubbelsidig utskrift) och välj **2-sided long edge** (Häftning på långsidan) eller **2-sided short edge** (Häftning på kortsidan) beroende på vad utskriften ska användas till.
- 5. Klicka på **OK**.
- 6. Klicka på **OK**.

## <span id="page-5-1"></span>**Skriva ut flera sidbilder på samma sida (utskrift av miniatyrer)**

Använd inställningen Miniatyrer när du skriver ut flera sidbilder på en sida. 2 per sida innebär t.ex. att två sidor skrivs ut på en sida.

Skrivaren använder inställningarna Miniatyrordning, Miniatyrorientering och Miniatyrkant för att avgöra ordning och orientering för sidorna samt om en ram ska skrivas ut runt varje sida.

1. Ha dokumentet öppet och välj **Arkiv**® **Skriv ut**.

2. Klicka på **Egenskaper** (eller **Alternativ**, **Skrivare** eller **Skrivarinställning** beroende på vad du använder för program eller operativsystem).

Dialogrutan **Printing Preferences** (Utskriftsinställningar) visas.

- 3. I området **Multipage printing (N-Up)**(Flersidig utskrift (miniatyrer)) väljer du hur många sidor du vill skriva ut på ett ark genom att skriva en siffra eller med hjälp av pilarna i listrutan.
- 4. Klicka på **OK**.
- 5. Klicka på **OK** i utskriftsfönstret så att jobbet skickas till skrivaren.

### <span id="page-6-1"></span>**Skriva ut häften**

Med inställningen **Booklet** (Häfte) kan du skriva ut flera sidor i häftformat utan att behöva formatera om dokumentet så att sidorna skrivs ut i rätt ordning. Sidorna skrivs ut så att varje sida i det färdigsorterade dokumentet kan vikas på mitten för att skapa ett häfte.

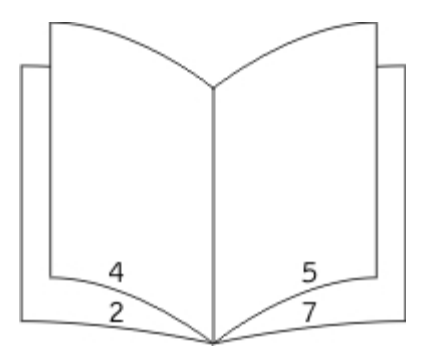

Om dokumentet har många sidor kanske det blir för många ark för att enkelt kunna vikas till ett häfte. Om du skriver ut ett ganska omfattande häfte kan det vara en god idé att använda alternativet **Sheets per Bundle** (Ark per bunt), där du anger hur många fysiska ark som ska ingå i varje bunt. Erforderligt antal buntar skrivs ut och du senare binda ihop dessa i ett häfte. När du skriver ut buntvis får du en jämnare yttre sidkant.

Du måste ange om du vill använda något alternativ för dubbelsidig utskrift innan du väljer att skriva ut ett häfte. När du har valt alternativet **Print Using Booklet** (Utskrift av häfte) avaktiveras alternativen för dubbelsidig utskrift och de senast använda inställningarna kvarstår.

- 1. Ha dokumentet öppet och välj **Arkiv**® **Skriv ut**.
- 2. Klicka på **Egenskaper** (eller **Alternativ**, **Skrivare** eller **Skrivarinställning** beroende på vad du använder för program eller operativsystem).

Dialogrutan **Printing Preferences** (Utskriftsinställningar) visas.

- 3. Klicka på **More Page Layout Options** (Fler alternativ för utskriftslayout).
- 4. Klicka på **Booklet** (Häfte).
- 5. Klicka på **OK** två gånger
- 6. Klicka på **OK** i utskriftsfönstret så att jobbet skickas till skrivaren.

## <span id="page-6-0"></span>**Utskrift på kuvert**

1. Sätt på datorn och skrivaren, och se till att de är anslutna.

2. Ha dokumentet öppet och välj **Arkiv**® **Skriv ut**.

Dialogrutan **Skriv ut** öppnas.

3. Klicka på **Egenskaper** (eller **Alternativ**, **Skrivare** eller **Skrivarinställning** beroende på vad du använder för program eller operativsystem).

Dialogrutan **Printing Preferences** (Utskriftsinställningar) visas.

- 4. Klicka på fliken **Paper** (Papper).
- 5. Välj **Kuvert** i listrutan **Paper Type** (Papperstyp).
- 6. Gör all nödvändiga ändringar i dokumentet.
- 7. Klicka på **OK**.
- 8. Klicka på **OK** i utskriftsfönstret så att jobbet skickas till skrivaren.

## <span id="page-7-0"></span>**Skriva ut på brevpapper**

- 1. Kontrollera att brevpapperet har fyllts på rätt för papperskällan som du använder:
	- **Magasin 1 eller 2** fyll på papperet med utskriftssidan vänd nedåt. Det förtryckta arkets överkant ska ligga vänd mot magasinets främre kant.

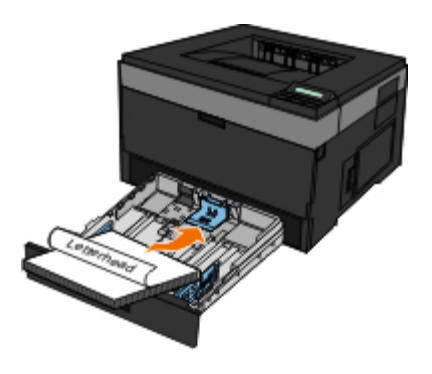

**Universalarkmatare** – lägg brevpapperet med utskriftssidan uppåt och så att dess överkant matas in i skrivaren först.

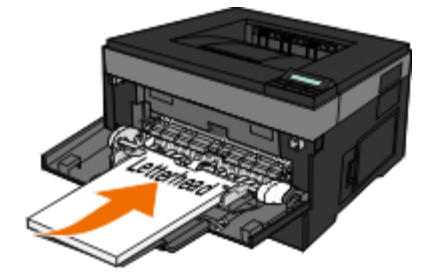

- 2. Ha dokumentet öppet och välj **Arkiv**® **Skriv ut**.
- 3. Klicka på **Egenskaper** (eller **Alternativ**, **Skrivare** eller **Skrivarinställning** beroende på vad du använder för program eller operativsystem).

Dialogrutan **Printing Preferences** (Utskriftsinställningar) visas.

4. Klicka på fliken **Paper** (Papper).

- 5. Välj **Letterhead** (Brevpapper) i listrutan **Paper Type** (Papperstyp).
- 6. Välj rätt pappersstorlek och magasin.
- 7. Klicka på **OK**.
- 8. Klicka på **OK** i utskriftsfönstret så att jobbet skickas till skrivaren.

## <span id="page-8-0"></span>**Skriva ut affisch**

Med inställningen Poster (Affisch) kan skriva ut en bild över flera sidor. Efter utskrift kan du kombinera sidorna för att skapa en större bild.

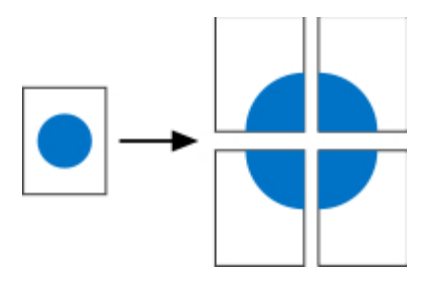

- 1. Ha dokumentet öppet och välj **Arkiv**® **Skriv ut**.
- 2. Klicka på **Egenskaper** (eller **Alternativ**, **Skrivare** eller **Skrivarinställning** beroende på vad du använder för program eller operativsystem).

Dialogrutan **Printing Preferences** (Utskriftsinställningar) visas.

- 3. Klicka på **More Page Layout Options** (Fler alternativ för utskriftslayout).
- 4. Klicka på **Poster** (Affischutskrift).
- 5. Välj affischstorlek genom att välja antalet sidor du vill använda för affischen.
- 6. Om du vill att skärmärken ska skrivas ut på sidorna väljer du **Print crop marks** (Skriv ut skärmärken).
- 7. Välj hur stor överlappning du vill att varje sida ska ha.
- 8. Klicka på **OK** två gånger
- 9. Klicka på **OK** i utskriftsfönstret så att jobbet skickas till skrivaren.

# <span id="page-8-1"></span>**Utskrift på OH-film**

- 1. Fylla på OH-film.
- 2. När du har ett dokument öppet väljer du **Arkiv** ® **Skriv ut**.
- 3. Klicka på **Egenskaper** (eller **Alternativ**, **Skrivare** eller **Skrivarinställning** beroende på vad du använder för program eller operativsystem).

Dialogrutan **Utskriftsinställningar** öppnas.

4. Klicka på fliken **Paper** (Papper).

- 5. Välj **OH-film** i listrutan **Paper type** (Papperstyp).
- 6. Klicka på **OK** två gånger
- 7. Klicka på **OK** i utskriftsfönstret så att jobbet skickas till skrivaren.

**OBS!** Förhindra att bläcket på OH-filmerna smetas ut genom att flytta bort OH-filmerna allt eftersom de matas ut och sedan låta dem torka innan du buntar dem. OH-film kan behöva upp till 15 minuter för att torka.

# <span id="page-9-0"></span>**Avbryta ett utskriftsjobb**

#### **Från skrivarens manöverpanel**

Tryck på knappen Cancel (Avbryt) v två gånger för att avsluta aktuellt utskriftsjobb.

### **På datorn**

- 1. *I Windows Vista™ (vanlig Start menu):*
	- a. Klicka på ® **Kontrollpanelen**.
	- b. Klicka på **Maskinvara och Ljud**.
	- c. Klicka på **Skrivare**.

*I Windows*®*XP (vanlig Start menu):*

- a. Klicka på **Start**® **Kontrollpanelen**.
- b. Dubbelklicka på **Skrivare och annan maskinvara**.
- c. Dubbelklicka på **Skrivare och fax**.

*I Windows XP (klassisk Start-meny):* Klicka på **Start**® **Inställningar**® **Skrivare och fax**.

*I Windows Vista (klassisk Start-meny) och alla andra Windows-versioner:* Klicka på **Start**® **Inställningar**® **Skrivare**.

2. Dubbelklicka på den skrivare som används för att skriva ut jobbet.

En lista med utskriftsjobb visas.

3. Högerklicka på det dokument för vilket du vill stoppa utskriften och klicka därefter på **Avbryt**.

# <span id="page-10-0"></span>**Om skrivaren**

- [Skrivardelar](#page-10-1)
- [Förstå manöverpanelen](#page-12-0)
- [Välja rätt kabel](#page-13-0)

# <span id="page-10-1"></span>**Skrivardelar**

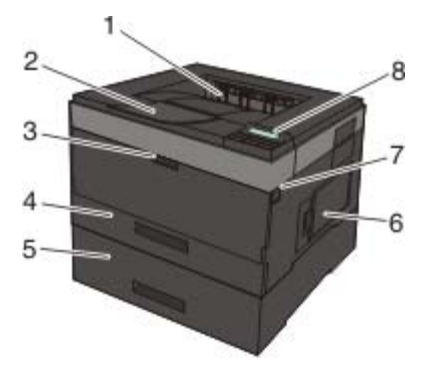

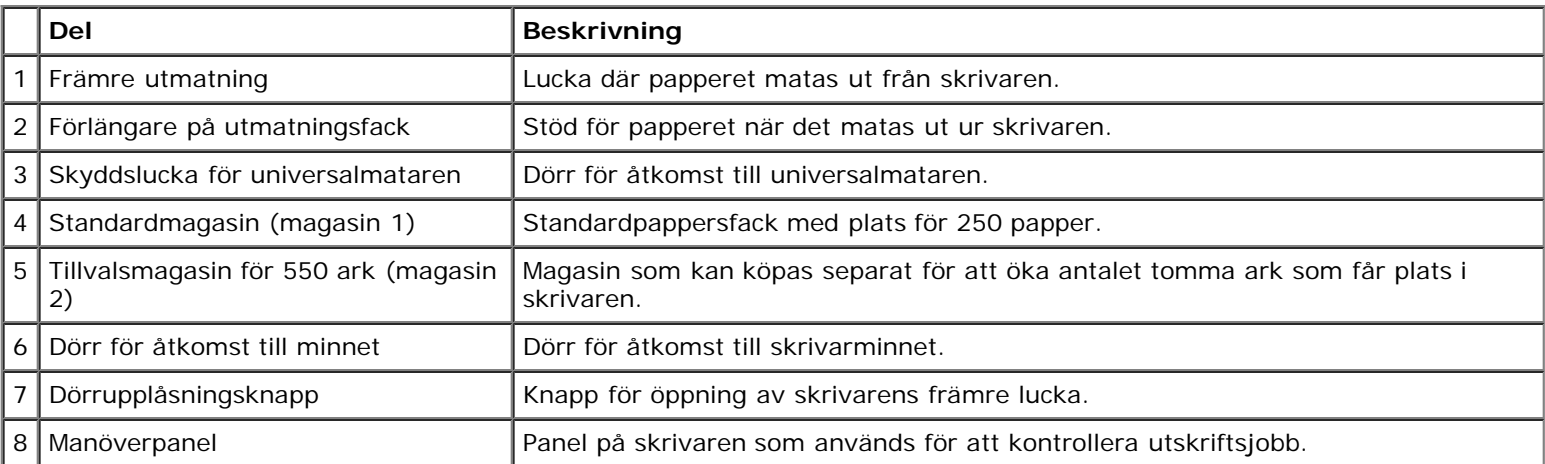

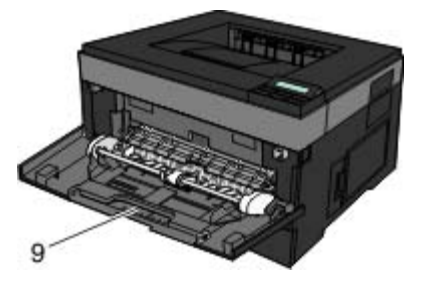

9 Universalarkmatare Fack för manuell matning av olika papperstyper, som kuvert.

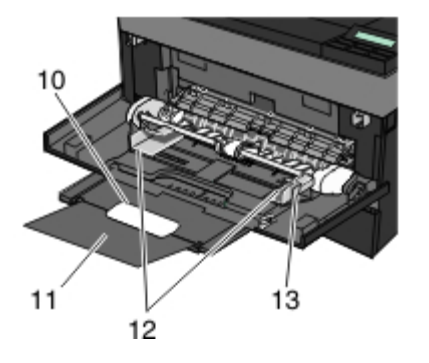

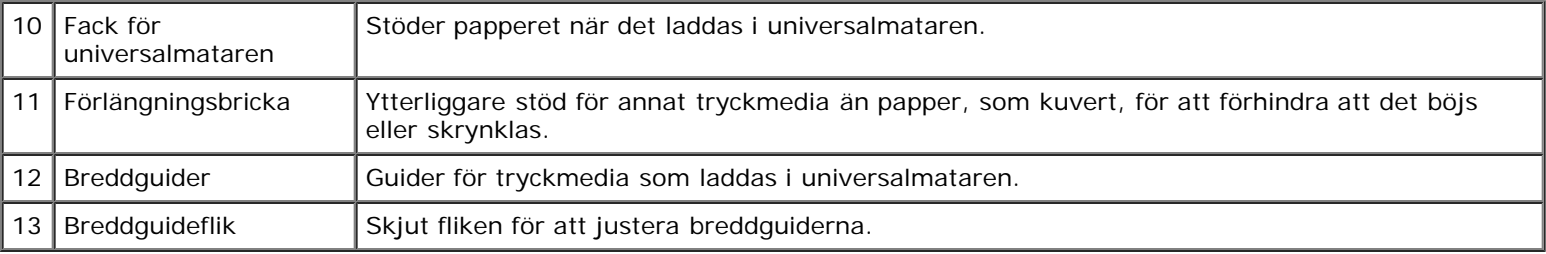

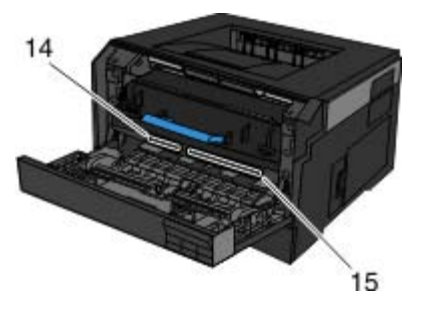

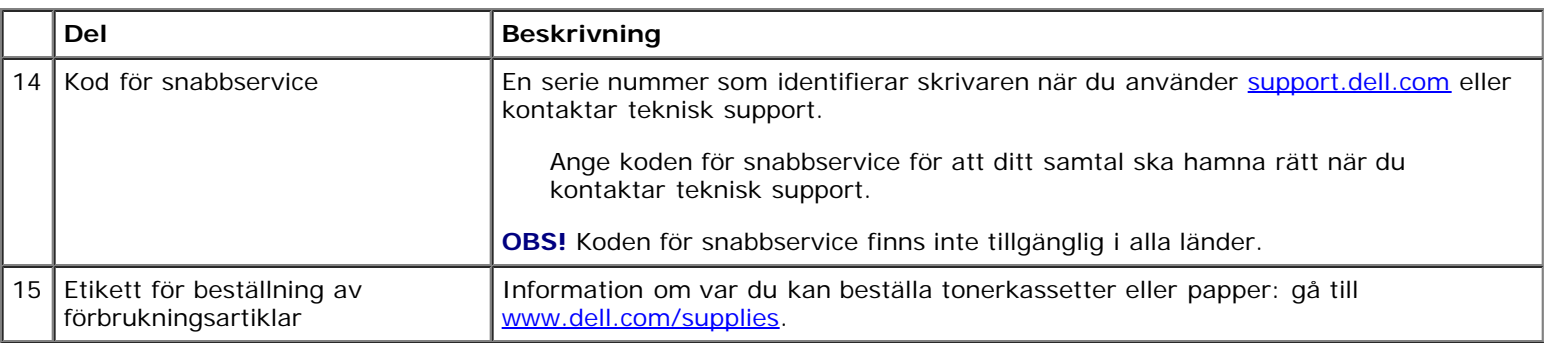

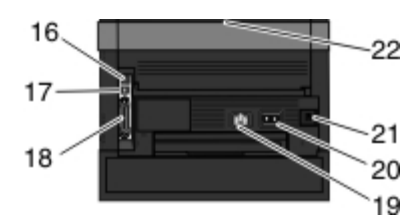

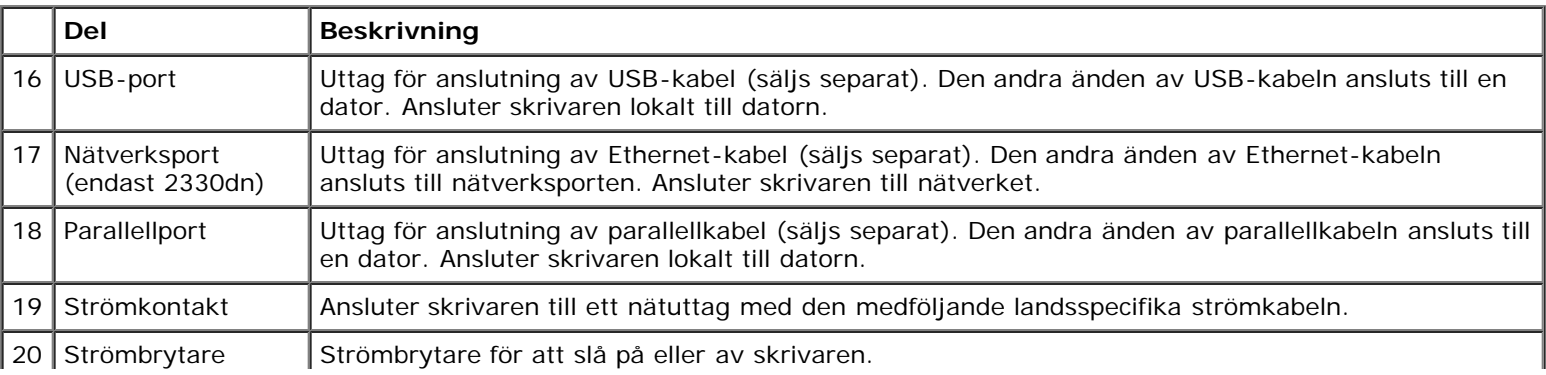

J.

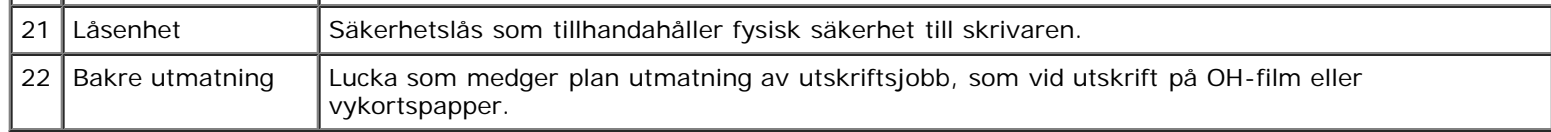

# <span id="page-12-0"></span>**Förstå manöverpanelen**

Manöverpanelen innehåller:

- Strömindikatorlampa
- LCD-skärm med två rader
- Sex knappar

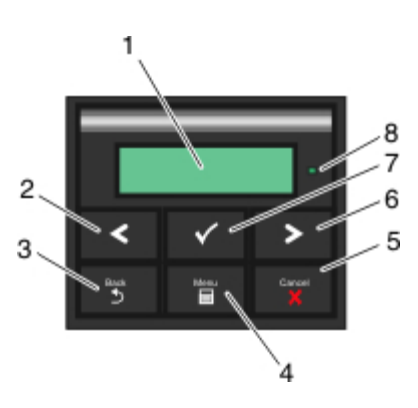

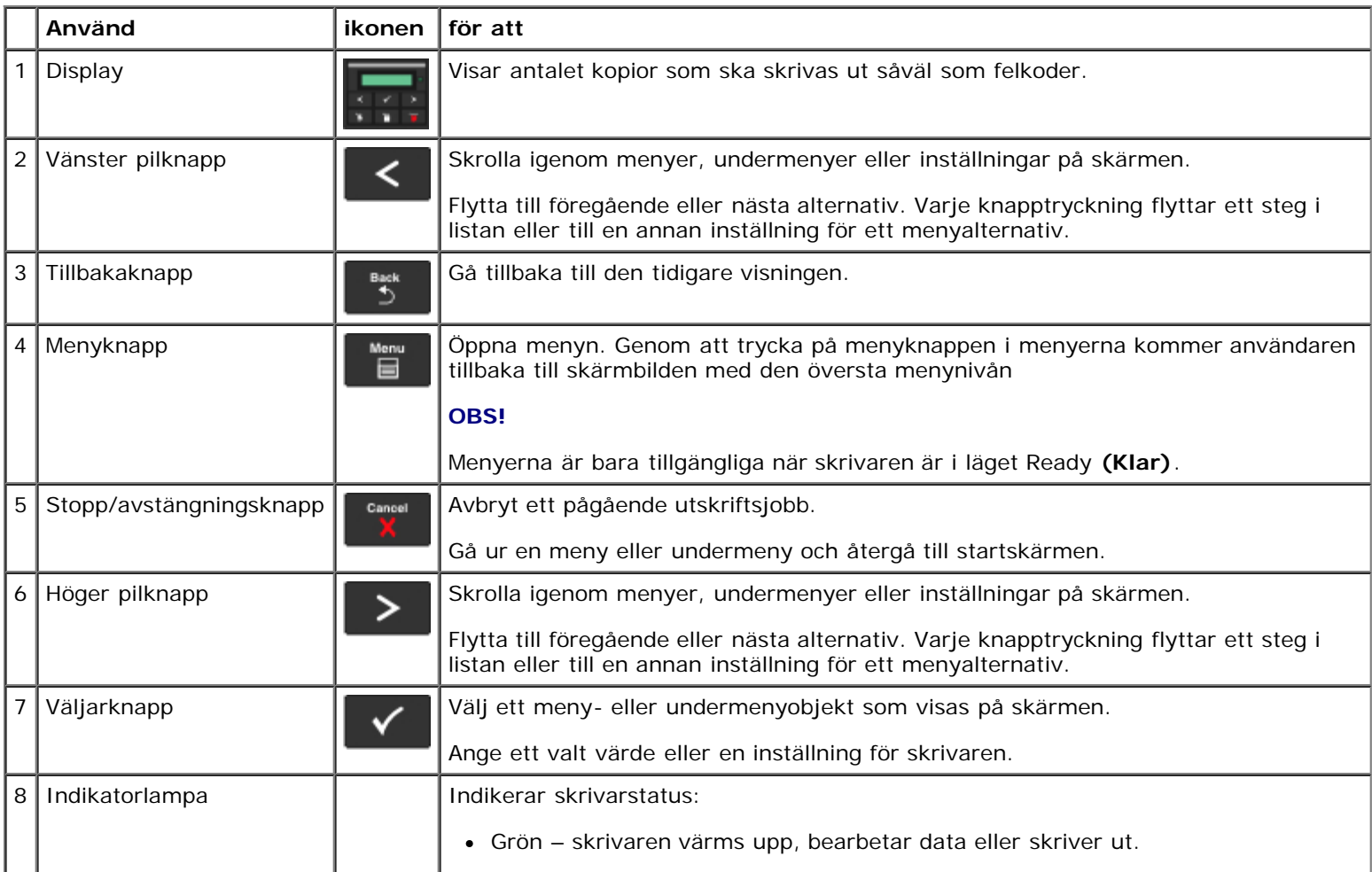

# <span id="page-13-0"></span>**Välja rätt kabel**

Anslutningskabeln till skrivaren måste uppfylla följande krav:

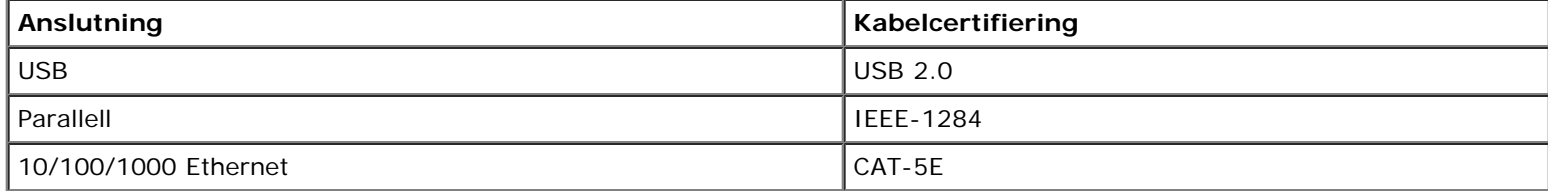

# <span id="page-14-0"></span>**Underhålla skrivaren**

- **[Beställa förbrukningsmaterial](#page-14-1)**
- **[Förvara förbrukningsmaterial](#page-15-0)**
- [Byta ut förbrukningsmaterial](#page-15-1)
- **[Rengöra skrivaren](#page-19-0)**

**VARNING: Innan du utför någon av åtgärderna i det här avsnittet bör du läsa och följa säkerhetsinformationen i** *Användarhandboken***.**

Dell™ bläckpatroner och tonerkassetter kan endast köpas genom Dell. Du kan beställa mer bläck online på [www.dell.com/supplies](http://www.dell.com/supplies).

**VARNING: Du bör endast använda Dell tonerkassetter till skrivaren. Dell ger inget garantiskydd för problem som orsakas av användning av tillbehör, delar eller komponenter som inte kommer från Dell.**

### <span id="page-14-1"></span>**Beställa förbrukningsmaterial**

### **Nätverksanslutna skrivare**

- 1. Ange skrivarens IP-adress i en webbläsare, så startas Dell Configuration Web Tool (Dells webbverktyg för skrivarkonfiguration).
- 2. Klicka på [www.dell.com/supplies](http://www.dell.com/supplies).

#### **Skrivare som är lokalt ansluten till en dator**

- 1. *I Windows Vista™ (normal startmeny):*
	- a. Klicka på ® **Program**.
	- b. Klicka på **Dell Printers** (Dell-skrivare).
	- c. Klicka på **Uninstall Dell 2330d/2330dn Laser Printer (Avinstallera Dell 2330d/2330dn Laser Printer)**.

*I Windows*®*XP och 2000*,

Klicka på **Start**® **Program** eller **Alla Program**® **Dell Printers (Dell-skrivare)**® **Dell 2330d/2330dn Laser Printer**.

2. Klicka på **Dell Printer Supplies Reorder Application** (Dells program för beställning av förbrukningsartiklar till skrivare).

Fönstret **Order Toner Cartridges** (Beställning av tonerkassetter) öppnas:

- 3. Välj din skrivarmodell i listan.
- 4. Ange Dell-skrivarens servicenummer.

**OBS!** Servicenumret sitter på insidan av skrivarens främre lucka.

5. Klicka på **Visit Dell's cartridge ordering website** (Besök Dells webbplats för beställning av kassetter).

### <span id="page-15-0"></span>**Förvara förbrukningsmaterial**

### **Förvara utskriftsmaterial**

Följ anvisningarna nedan för rätt förvaring av utskriftsmaterial. På så sätt undviker du pappersmatningsproblem och ojämn utskriftskvalitet.

- För bästa resultat bör du förvara utskriftsmaterial i en miljö med temperatur på ca 21 °C och en relativ luftfuktighet på 40 %.
- Förvara kartonger med utskriftsmaterial på en pall eller hylla, inte direkt på golvet.
- Om du förvarar enstaka förpackningar med utskriftsmaterial utanför originalkartongen bör de ligga plant, så att de inte böjs.
- Lägg inte andra saker ovanpå förpackningarna med utskriftsmaterial.

#### **Förvara tonerkassetten**

Förvara tonerkassetten i originalförpackningen tills det är dags att installera den.

Förvara inte toner i:

- Temperaturer högre än 40 °C.
- Lokaler med stora variationer i luftfuktighet eller temperatur.
- Direkt solljus.
- Dammiga lokaler.
- · I en bil under en längre tid.
- Miljöer med frätande gaser.
- Miljöer med saltmättad luft.

## <span id="page-15-1"></span>**Byta ut förbrukningsmaterial**

#### **Byta ut bildtrumman**

Du kan fastställa ungefär hur mycket toner som finns kvar i bildtrumman genom att skriva ut konfigurationsbladet med skrivarinställningar. Då kan du lättare avgöra när du kan behöva beställa nytt förbrukningsmaterial.

För att säkerställa en acceptabel utskriftskvalitet och undvika att skrivaren tar skada slutar skrivaren att fungera när bildtrumman har nått sin maxgräns på 30 000 sidor. Du får automatiskt ett meddelande från skrivaren innan bildtrumman når den här gränsen.

Skrivaren kan visserligen fortsätta fungera bra även efter att bildtrumman uppnått sin officiella livstid, men utskriftskvaliteten blir märkbart sämre tills bildtrumman slutar fungera helt vid maxgränsen på 30 000 sidor.

**MEDDELANDE:** Låt inte tonerkassetten utsättas för direkt ljus under någon längre tid när du byter bildtrumma. Om den Ο utsätts för ljus under längre tid kan det bli problem med utskriftskvaliteten.

- 1. Stäng av skrivaren.
- 2. Öppna den främre luckan genom att trycka på knappen till höger på skrivaren och sänk luckan.

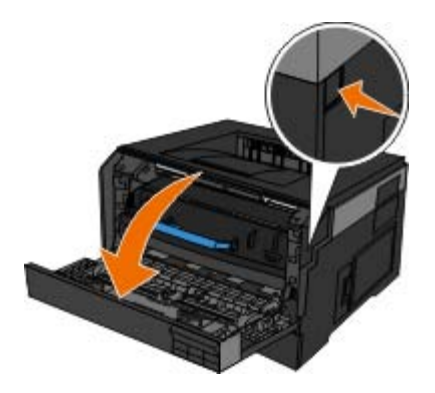

3. Tryck på knappen på bildtrummans fundament och dra tonerkassetthållaren uppåt och utåt med hjälp av handtaget .

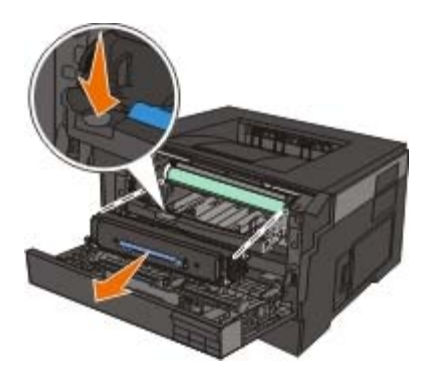

4. Lägg kassetthållaren på ett jämnt, rent underlag.

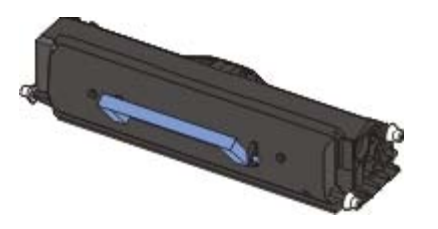

5. Lyft upp bildtrummans fundament, dra upp det och dra ut det ur skrivaren.

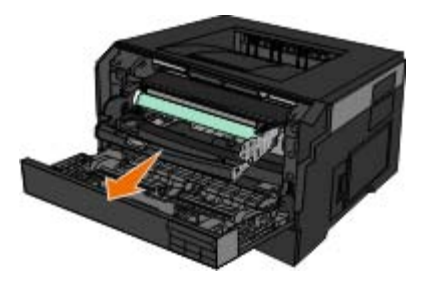

6. Packa upp den nya bildtrumman.

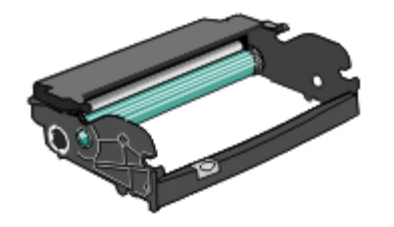

**MEDDELANDE:** Låt inte den nya tonerkassetten utsättas för direkt ljus under någon längre tid. Om den utsätts för ljus under längre tid kan det bli problem med utskriftskvaliteten.

7. Installera tonerkassetten i den nya bildtrumman genom att rikta in de vita rullarna på tonerkassetten mot de vita pilarna på bildtrummans skenor och skjuta in tonerkassetten så långt det går. Kassetten *klickar* fast i rätt läge.

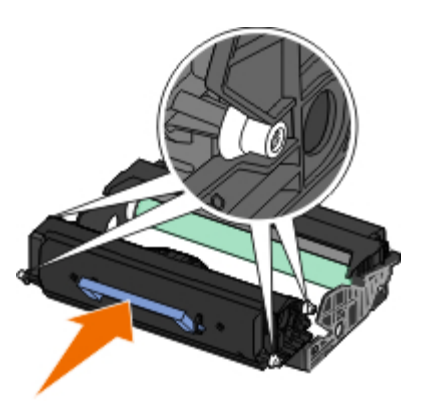

8. Installera bildtrumman med tonerkassetten i skrivaren genom att rikta in de blå pilguiderna i bildtrumman mot de blå pilarna i skrivaren och trycka in bildtrumman i skrivaren så långt det går. Bildtrumman *klickar* på plats när den sätts i på rätt.

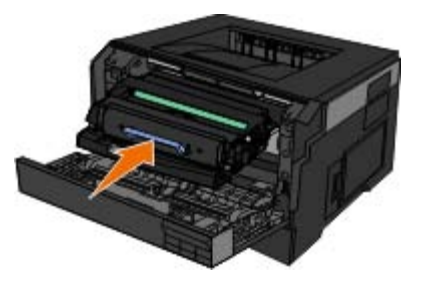

9. När du har bytt bildtrumma nollställer du dess räknare. Information om hur du nollställer räknaren finns i informationsbladet som medföljde den nya bildtrumman.

**MEDDELANDE:** Om du nollställer bildtrummans räknare utan att byta ut själva bildtrumman, kan skrivaren skadas och garantin upphävas.

10. Stäng den främre luckan.

## **Byta ut tonerkassetten**

Du kan fastställa ungefär hur mycket toner som finns kvar i kassetten genom att skriva ut konfigurationsbladet med skrivarinställningar. Då kan du lättare avgöra när du kan behöva beställa nytt förbrukningsmaterial.

Ta ut tonerkassetten när meddelandet Toner low (Toner nästan slut) visas eller när utskrifterna börjar bli bleka. Skaka den ordentligt sidledes flera gånger för att omfördela tonern. Sätt sedan tillbaka tonerkassetten och fortsätt skriva ut. Gör om den här proceduren flera gånger tills dess att utskriften förblir svag. Byt ut tonerkassetten om utskriften förblir svag.

**OBS!** Du kan ändå skriva ut en kort tid efter att meddelandet Toner low (Toner nästan slut) visas, men utskriftskvaliteten minskar allt eftersom tonernivån minskar.

**MEDDELANDE:** När du byter en tonerkassett ska du inte lämna den nya kassetten i direkt ljus under en längre tid. Om

den utsätts för ljus under längre tid kan det bli problem med utskriftskvaliteten.

- 1. Stäng av skrivaren.
- 2. Öppna den främre luckan genom att trycka på knappen på högra sidan av skrivaren och sänka ner luckan.

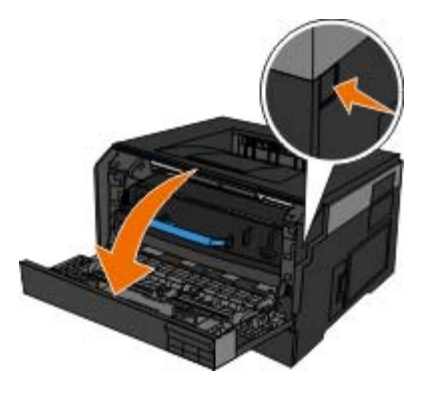

3. Tryck på knappen på bildtrummans fundament och dra tonerkassetten uppåt och utåt med hjälp av handtaget.

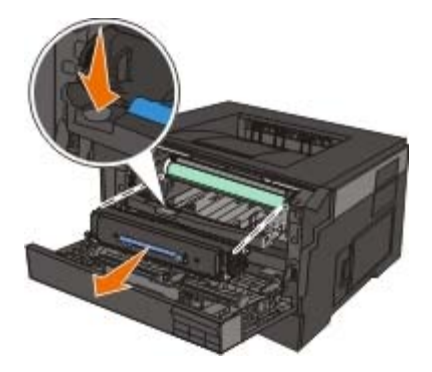

4. Packa upp den nya tonerkassetten.

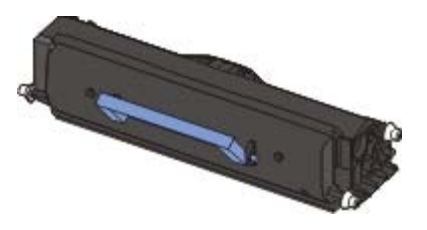

**MEDDELANDE:** När du byter en tonerkassett ska du inte utsätta den nya kassetten för direkt ljus under en Ο längre tid. Om den utsätts för ljus under längre tid kan det bli problem med utskriftskvaliteten.

5. Skaka kassetten åt alla håll för att fördela tonern jämnt.

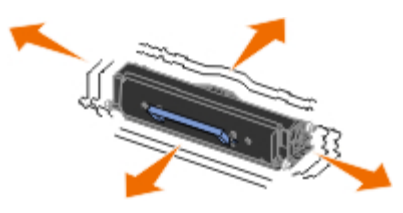

6. Installera den nya tonerkassetten i skrivaren genom att passa in de vita rullarna på tonerkassetten mot pilarna vid spåren på bildtrumman och sedan trycka in tonerkassetten så långt det går. Kassetten *klickar* fast i rätt läge.

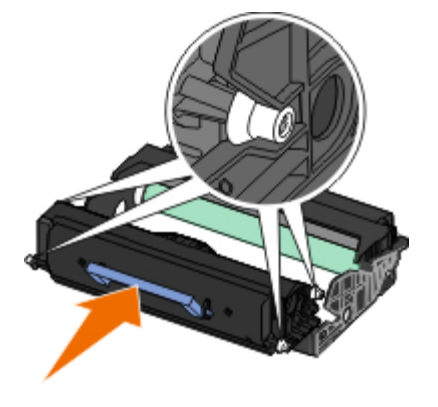

7. Stäng den främre luckan.

# <span id="page-19-0"></span>**Rengöra skrivaren**

### **Rengöra skrivhuvudets lins**

- **VARNING: Att använda andra reglage eller justeringar, eller utföra andra åtgärder än de som behandlas i användardokumentationen eller i instruktionerna som tillhandahålls av Dell, kan medföra att du utsätts för farlig strålning.**
	- 1. Slå av skrivaren och dra ut strömsladden ur strömuttaget och koppla ur alla sladdar till skrivaren innan du fortsätter.
	- 2. Öppna den främre luckan genom att trycka på knappen på högra sidan av skrivaren och sänka ner luckan.

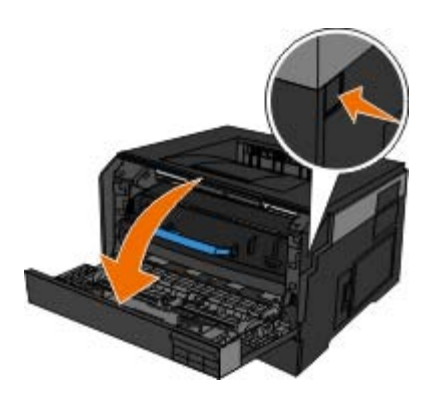

3. Lyft av bildtrummans fundament med tonerkassetten fortfarande ansluten och dra upp den försiktigt ur skrivaren.

**OBS!** Tryck inte på knappen på bildtrummans fundament.

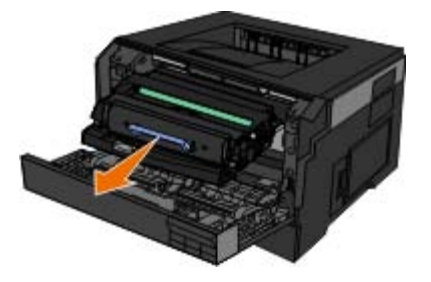

Placera bildtrumman med tonerkassetten på ett plant, rent underlag.

**MEDDELANDE:** Låt inte bildtrumman och tonerkassetten utsättas för direkt ljus under någon längre tid. Om den utsätts för ljus under längre tid kan det bli problem med utskriftskvaliteten.

- 4. Leta upp skrivhuvudets glaslins. Den sitter i det nedsänkta området upptill på skrivaren.
- 5. Torka försiktigt av skrivhuvudets lins med en ren, torr och luddfri trasa.

**MEDDELANDE:** Om du inte använder en ren, torr och luddfri trasa kan skrivhuvudets lins skadas.

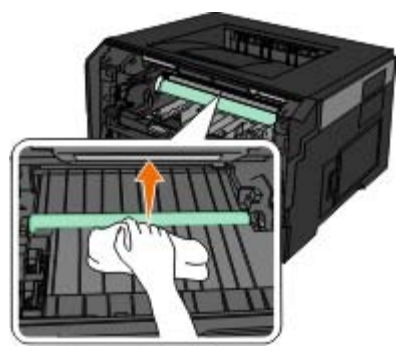

6. Installera bildtrumman med tonerkassetten genom att rikta in de blå pilarna på bildtrumman mot de blå pilarna i skrivaren och trycka in bildtrumman i skrivaren så långt det går. Bildtrumman *klickar* på plats när den sätts i på rätt sätt.

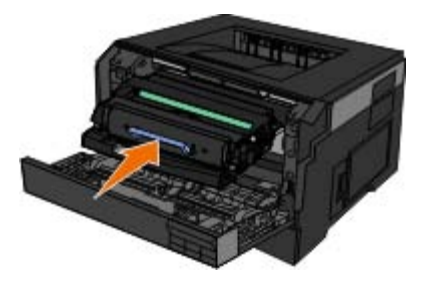

- 7. Stäng den främre luckan.
- 8. Starta skrivaren igen.

#### **Rengöra skrivarens utsida**

1. Se till så att skrivaren är avstängd och inte är ansluten till vägguttaget.

**VARNING: För att undvika att få en elektrisk stöt ska du ta ut nätsladden ur vägguttaget och koppla bort alla sladdar från skrivaren innan du fortsätter.**

- 2. Ta bort papper från pappersfacket och pappersutmatningsfacket.
- 3. Fukta en ren, luddfri trasa med vatten.

**MEDDELANDE:** Använd inte vanliga rengöringsmedel, eftersom de kan skada skrivarens yta.

4. Torka endast av skrivaren utanpå och var noga med att ta bort bläckrester som har satt sig på pappersutmatningsfacket.

**MEDDELANDE:** Om du torkar av inuti skrivaren med en fuktig trasa kan skrivaren ta skada. Skador på skrivaren som orsakas av att de korrekta anvisningarna för rengöring inte har följts täcks inte av garantin.

5. Se till så att pappersfacket och pappersutmatningsfacket är torra innan du börjar skriva ut.

# **Manöverpanelens menyer**

- **O** [Menylista](#page-21-0)
- **Pappersmeny**
- **•** Rapporter
- **O** Nätverk/portar
- **O** Inställningar

# <span id="page-21-0"></span>**Menylista**

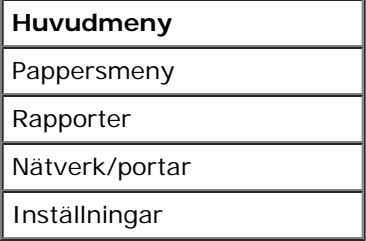

- 1. Använd **pilknapparna** i menylistan för att bläddra på huvudmenyn.
- 2. Tryck på knappen Välj
- 3. Tryck på höger pilknapp > tills önskad rubrik visas på displayen. Tryck sedan på knappen Välj √.
- 4. Använd **pilknapparna** sign för att bläddra genom de tillgängliga menyobjekten.
- 5. När önskad inställning visas på displayen trycker du på knappen Välj så sparas inställningen.

## **Pappersmeny**

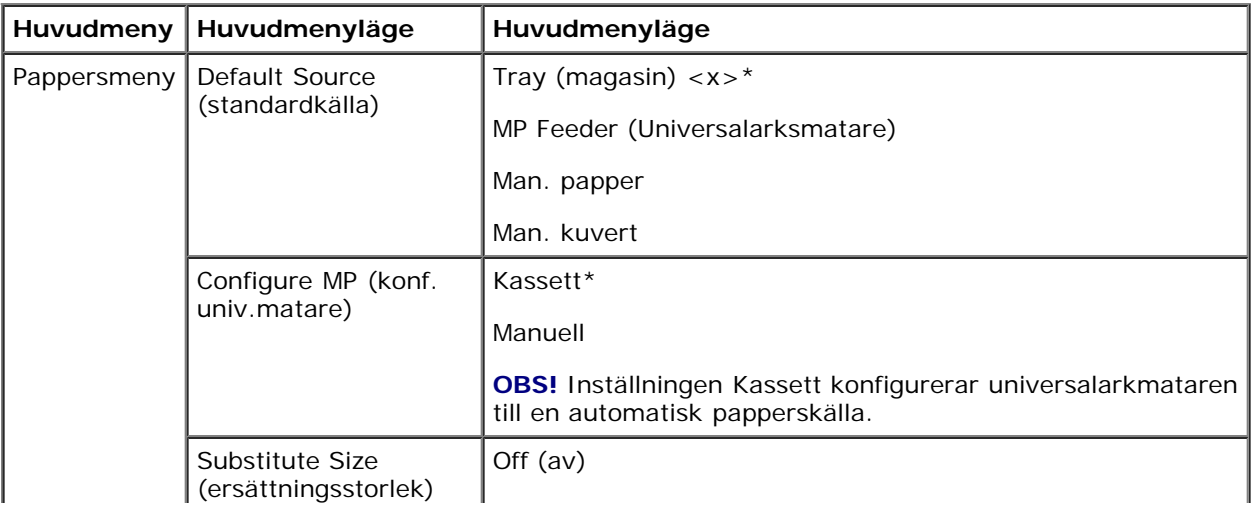

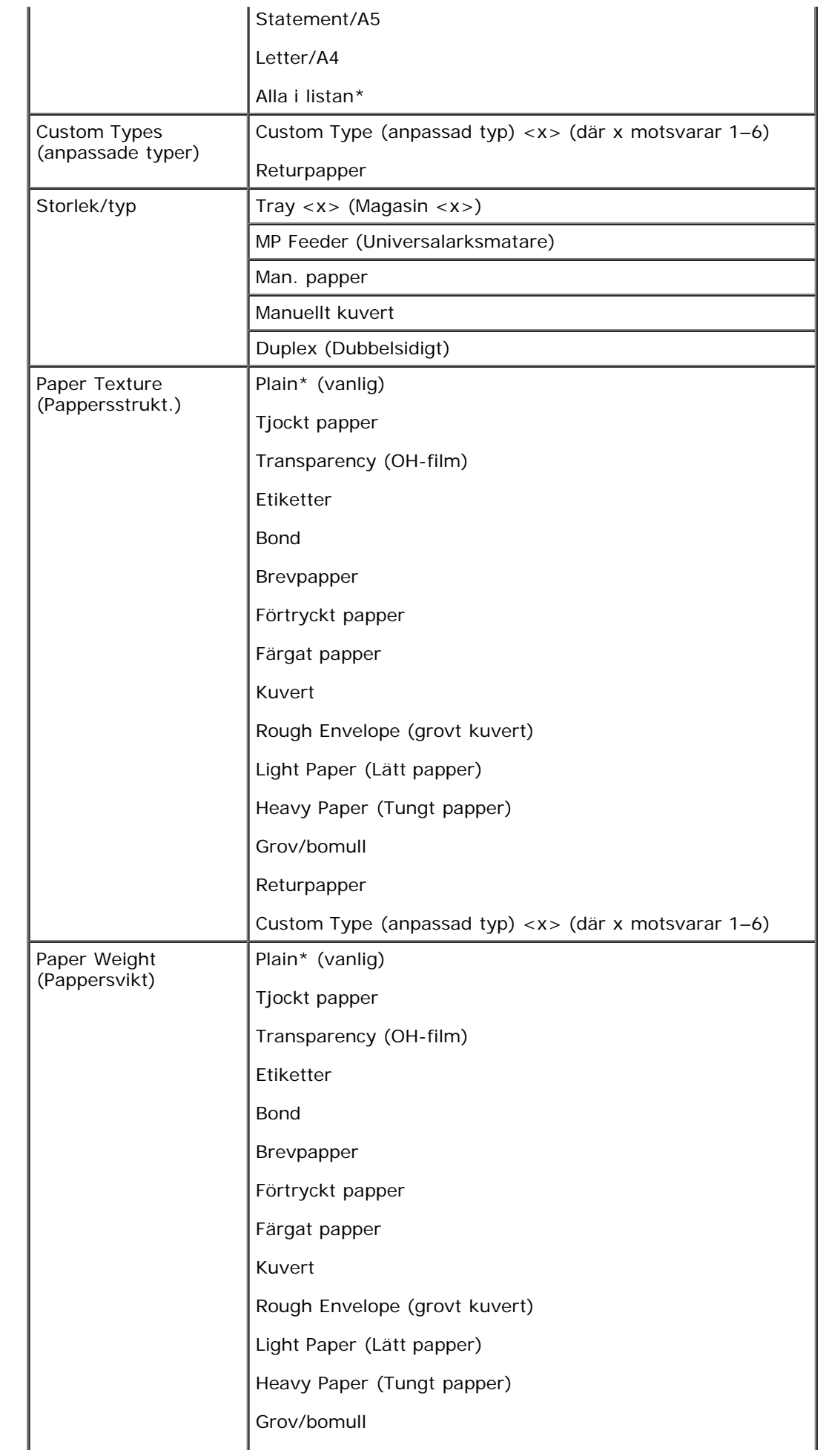

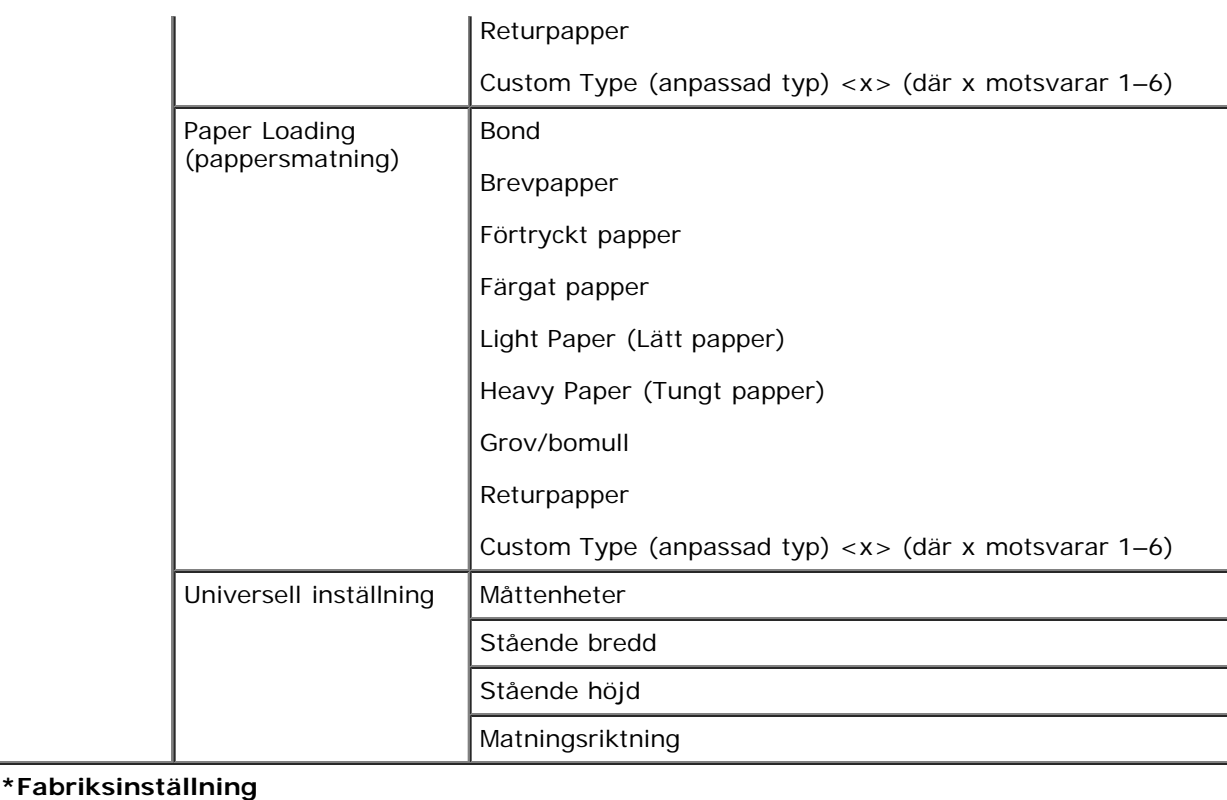

- 1. Använd **pilknapparna**  $\diamondsuit$  i menylistan för att bläddra på menyn Paper (papper).
- 2. Tryck på knappen **Välj**
- 3. Tryck på höger pilknapp > tills önskad rubrik visas på displayen. Tryck sedan på knappen Välj √.
- 4. Använd **pilknapparna**  $\leq$  för att bläddra genom de tillgängliga menyobjekten.
- 5. När önskad inställning visas på displayen trycker du på knappen Välj vså sparas inställningen.

#### **Huvudmeny för pappersläge**

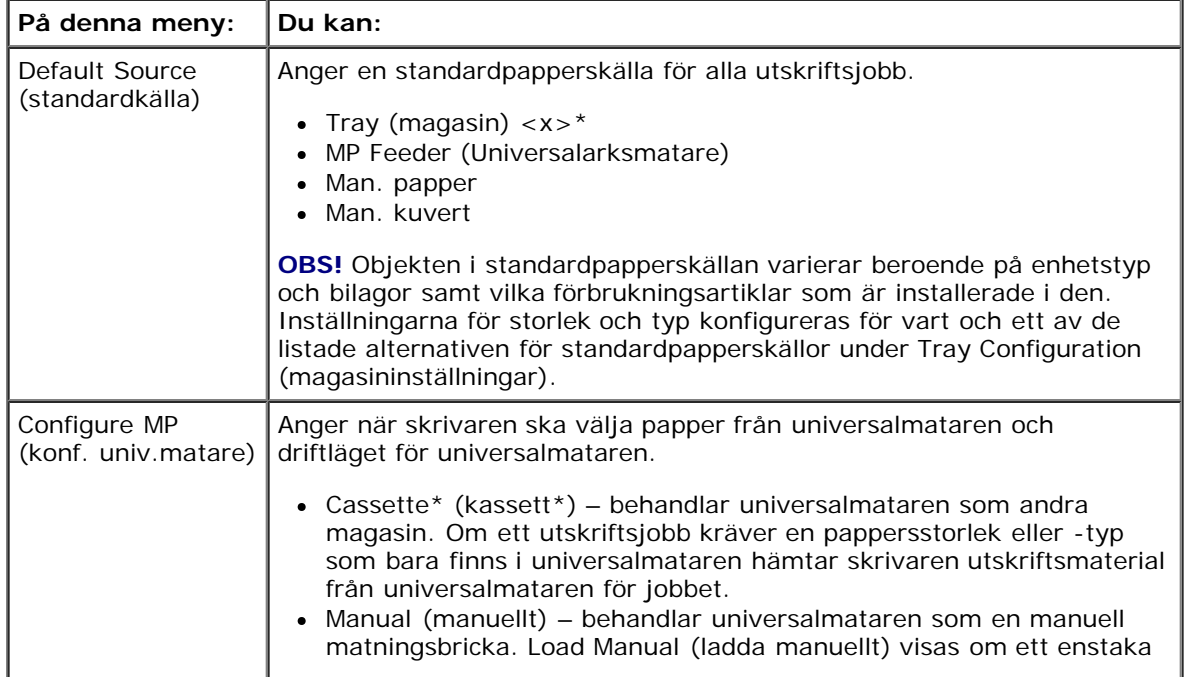

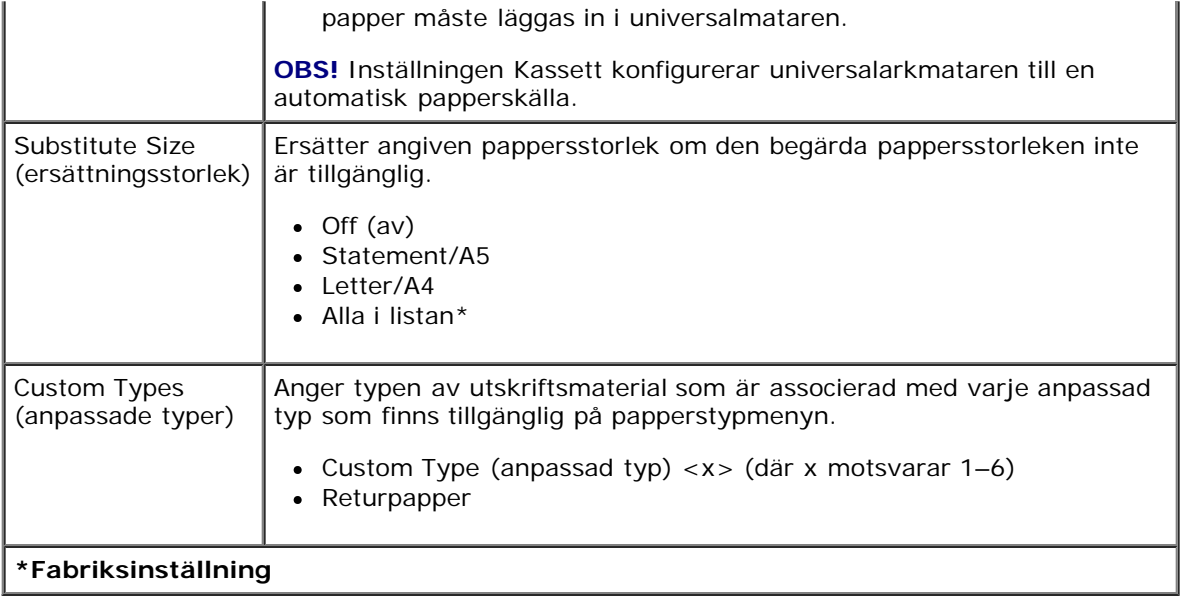

#### **Storlek/typ**

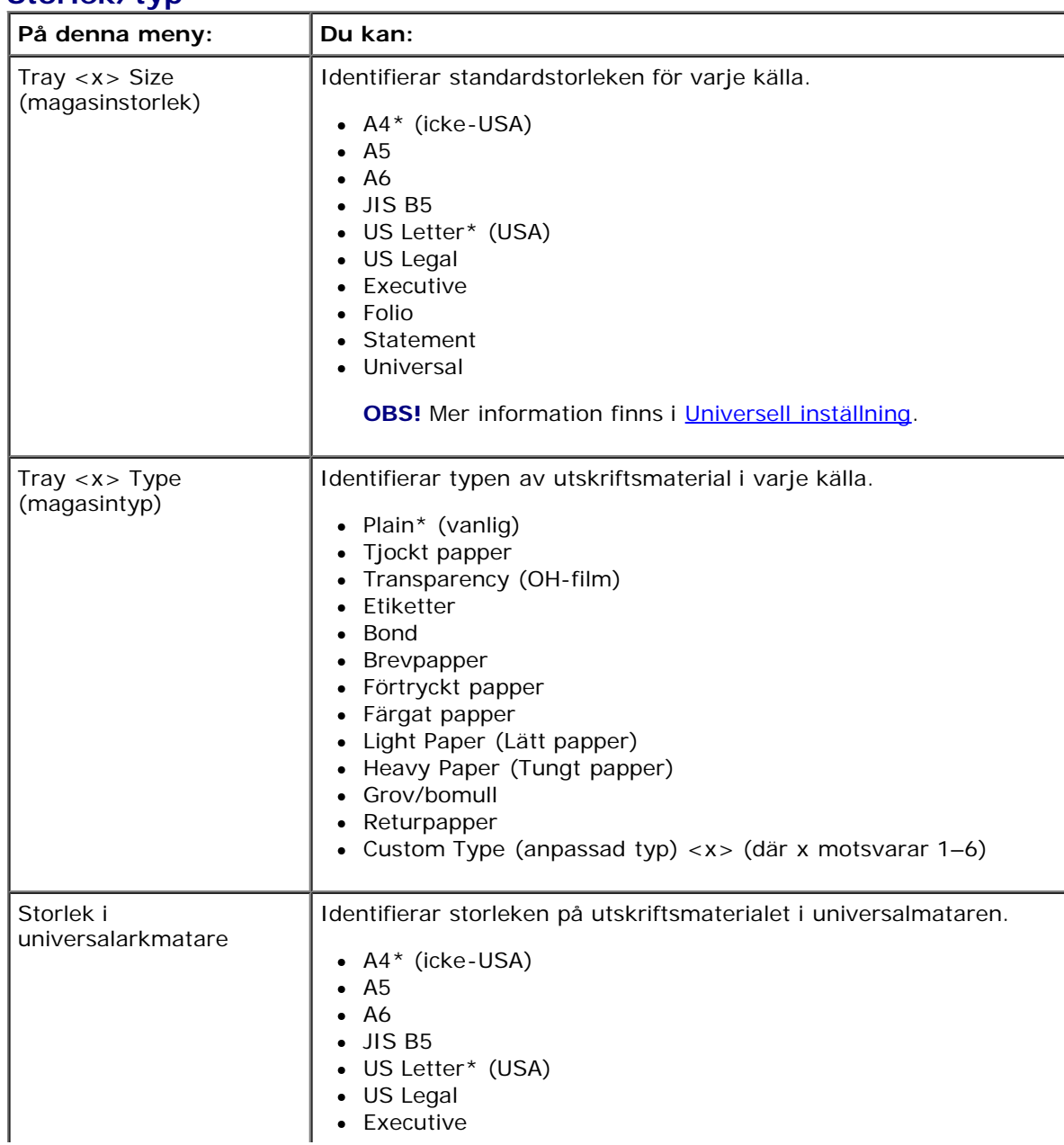

```
file:///C|/E-Doc_Biz_Client/Edoc%20pdf%20conversion/2330d/sw/ug/oppanel.html[1/10/2012 4:12:38 PM]
```
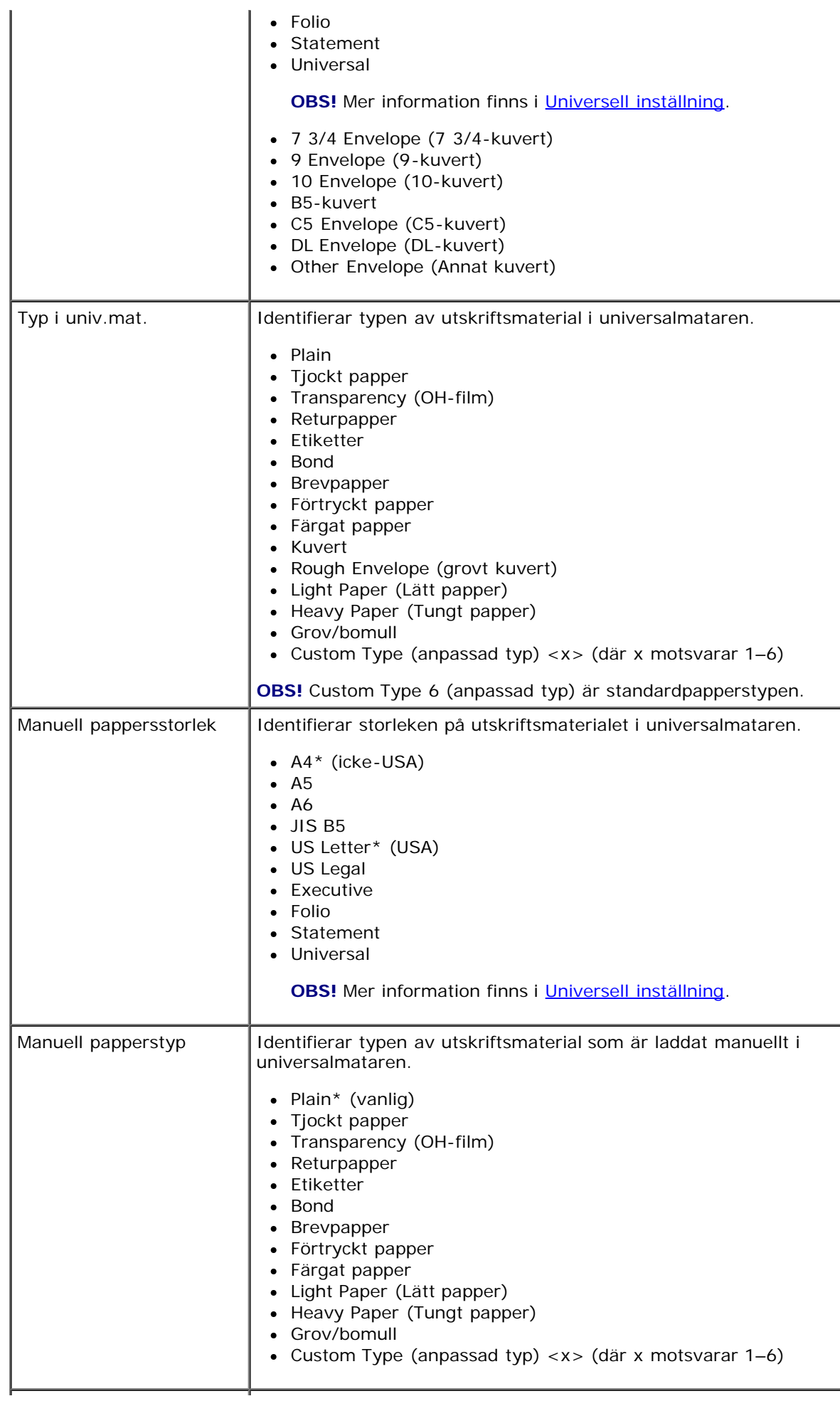

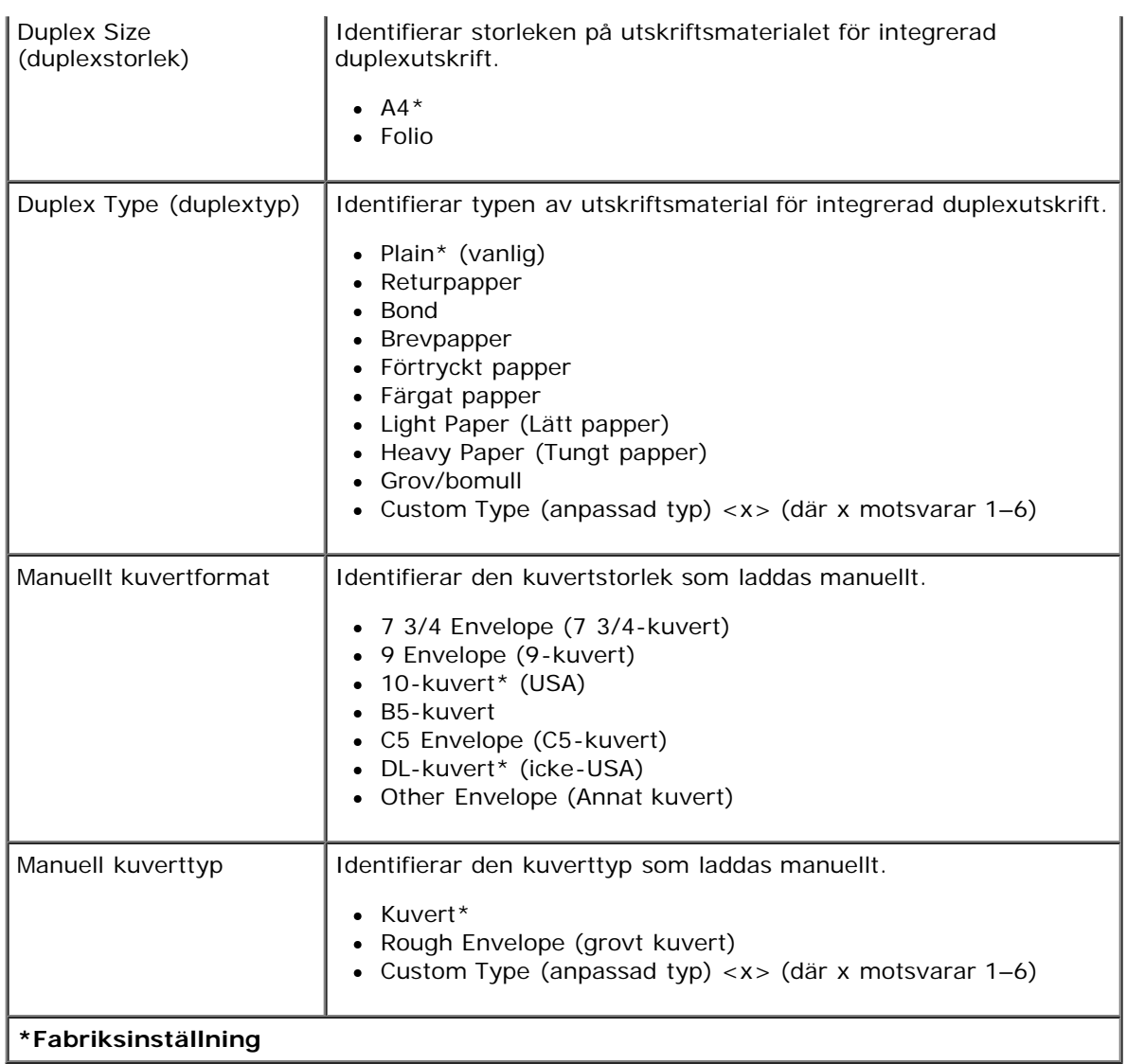

#### **Paper Texture (Pappersstrukt.)**

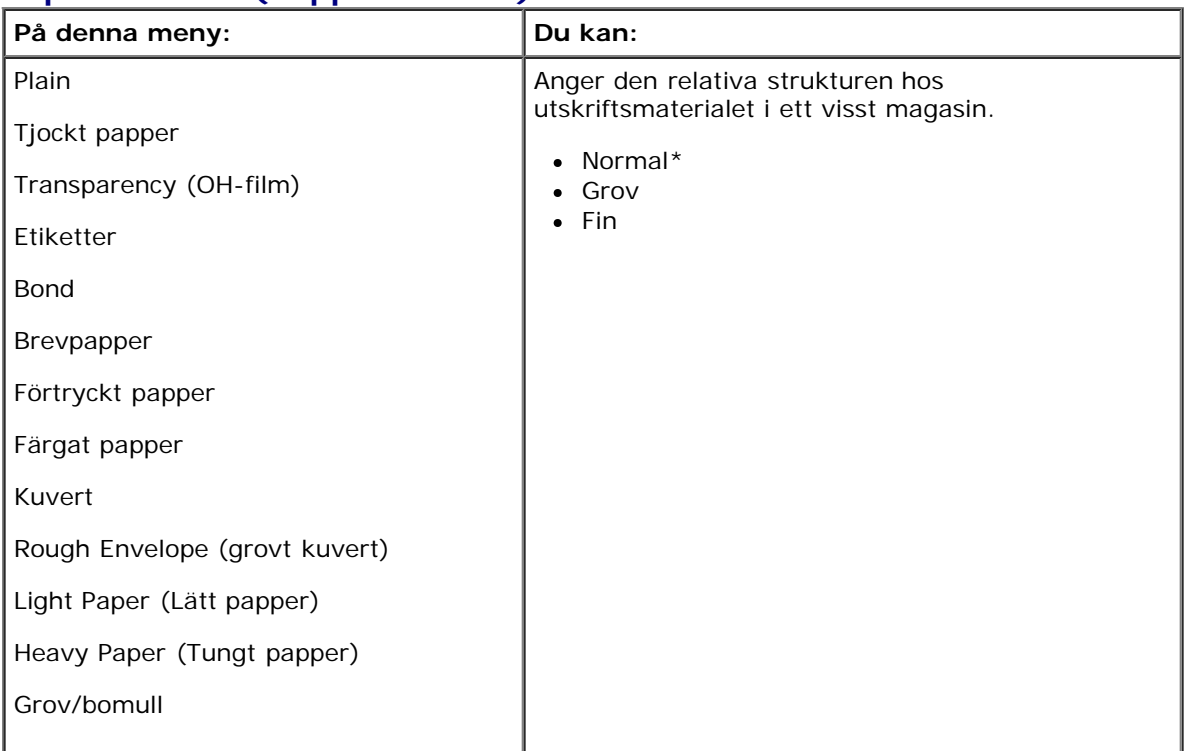

Manöverpanelens menyer

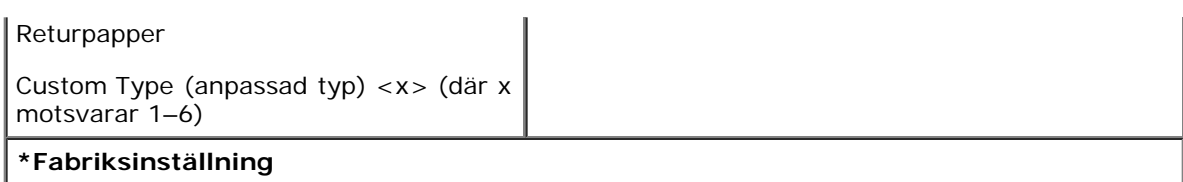

### **Paper Weight (Pappersvikt)**

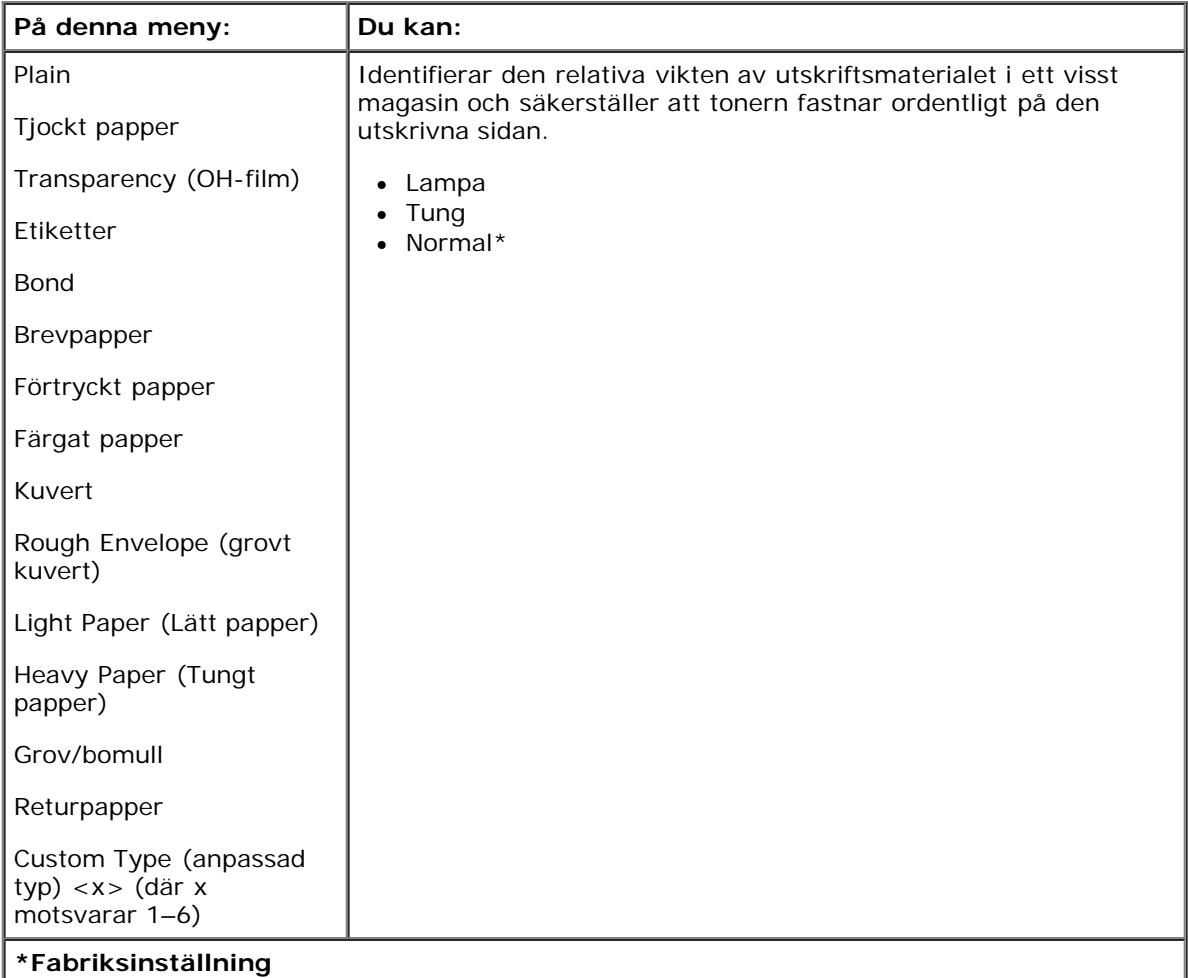

#### **Paper Loading (pappersmatning)**

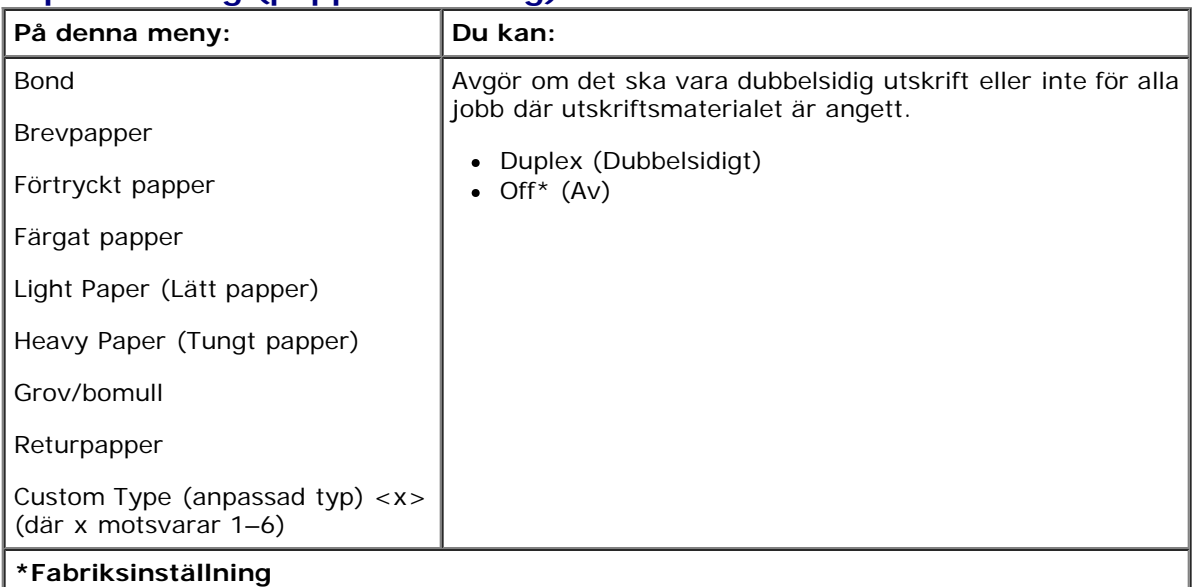

#### **Universell inställning**

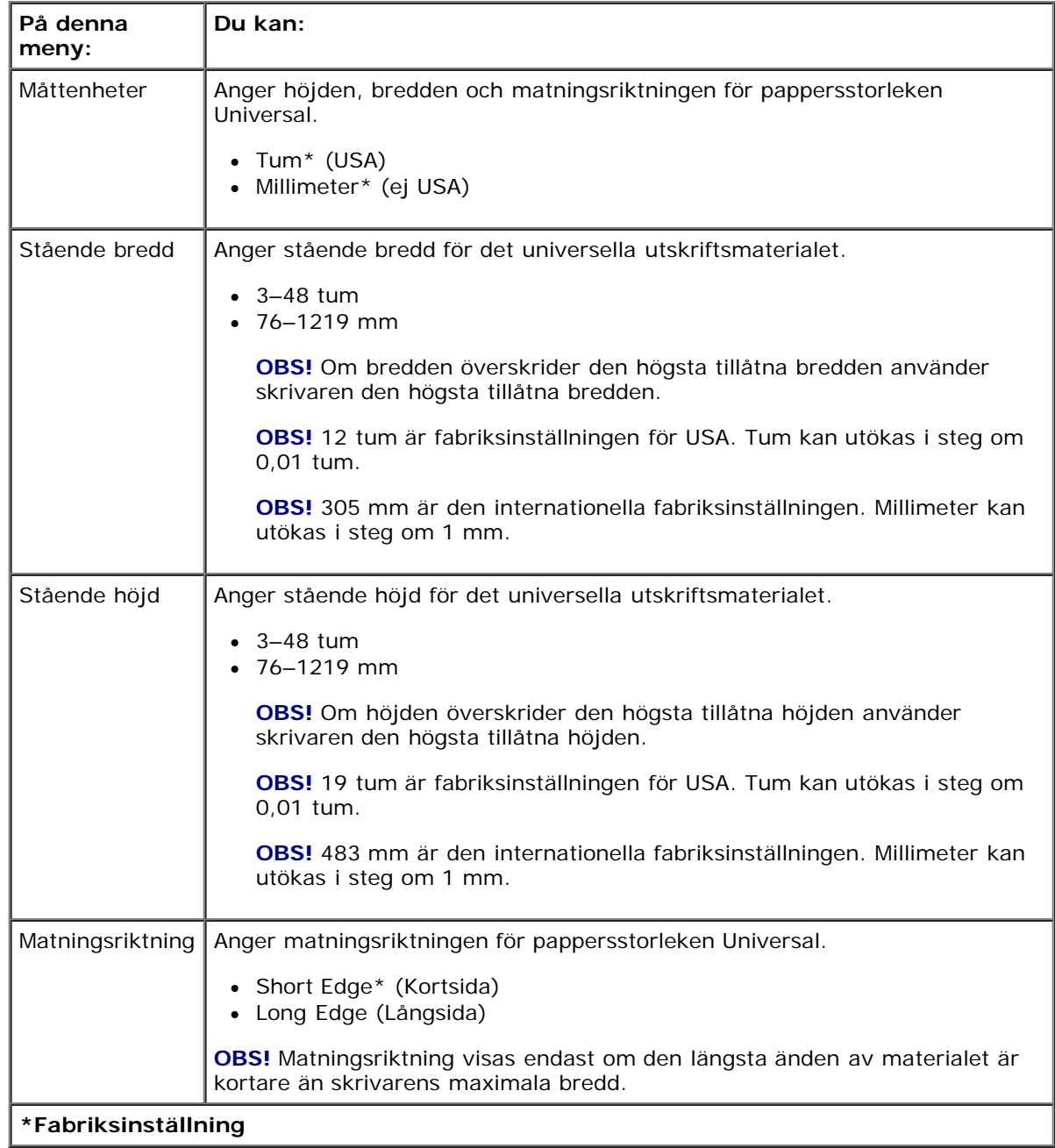

# **Rapporter**

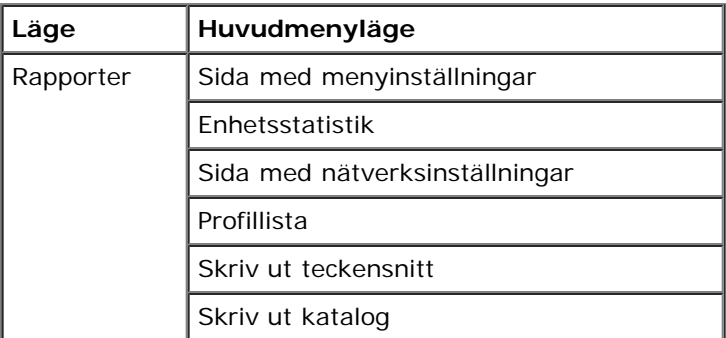

Asset Report (resursrapport)

- 1. Använd **pilknapparna** i menylistan för att bläddra på rapportmenyn.
- 2. Tryck på knappen Välj .
- 3. Tryck på höger pilknapp > tills önskad rubrik visas på displayen. Tryck sedan på knappen Välj √.
- 4. Använd **pilknapparna** sig för att bläddra genom de tillgängliga menyobjekten.
- 5. När önskad inställning visas på displayen trycker du på knappen Välj vså sparas inställningen.

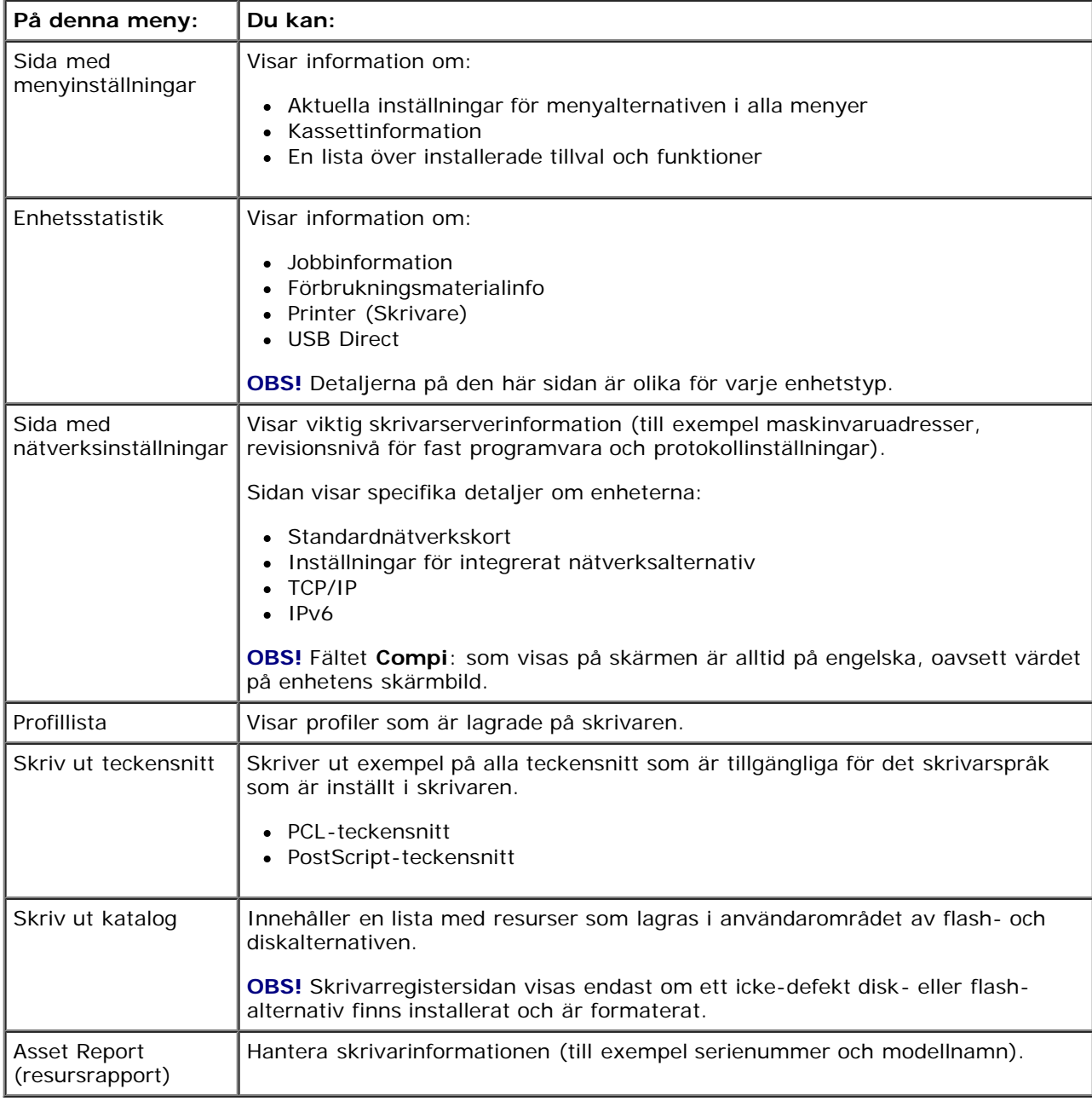

## **Nätverk/portar**

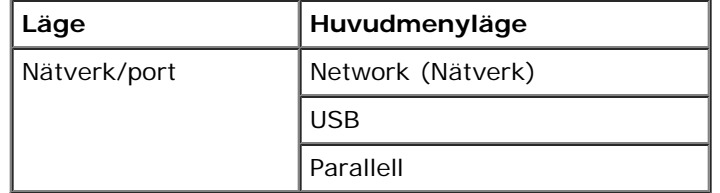

#### **Nätverksläge**

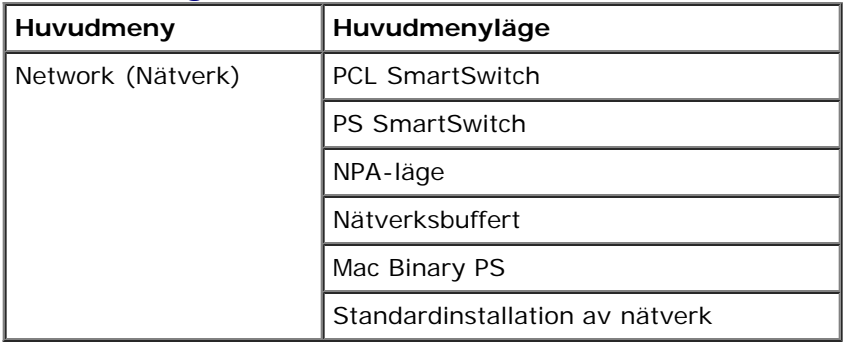

Varje undermeny för nätverket visas bara om enheten har ett standardnätverkskort eller om ytterligare nätverkskort har installerats.

På nätverksmenyn kan du ändra skrivarinställningarna för jobb som skickas via en nätverksport (antingen Standard Network eller Network Opt <x>).

- 1. Använd **pilknapparna** i menylistan för att bläddra i nätverksmenyn.
- 2. Tryck på knappen **Välj** .
- 3. Tryck på höger pilknapp > tills önskad rubrik visas på displayen. Tryck sedan på knappen Välj √.
- 4. Använd **pilknapparna** för att bläddra genom de tillgängliga menyobjekten.
- 5. När önskad inställning visas på displayen trycker du på knappen Välj så sparas inställningen.

#### **Huvudmeny för nätverksläge**

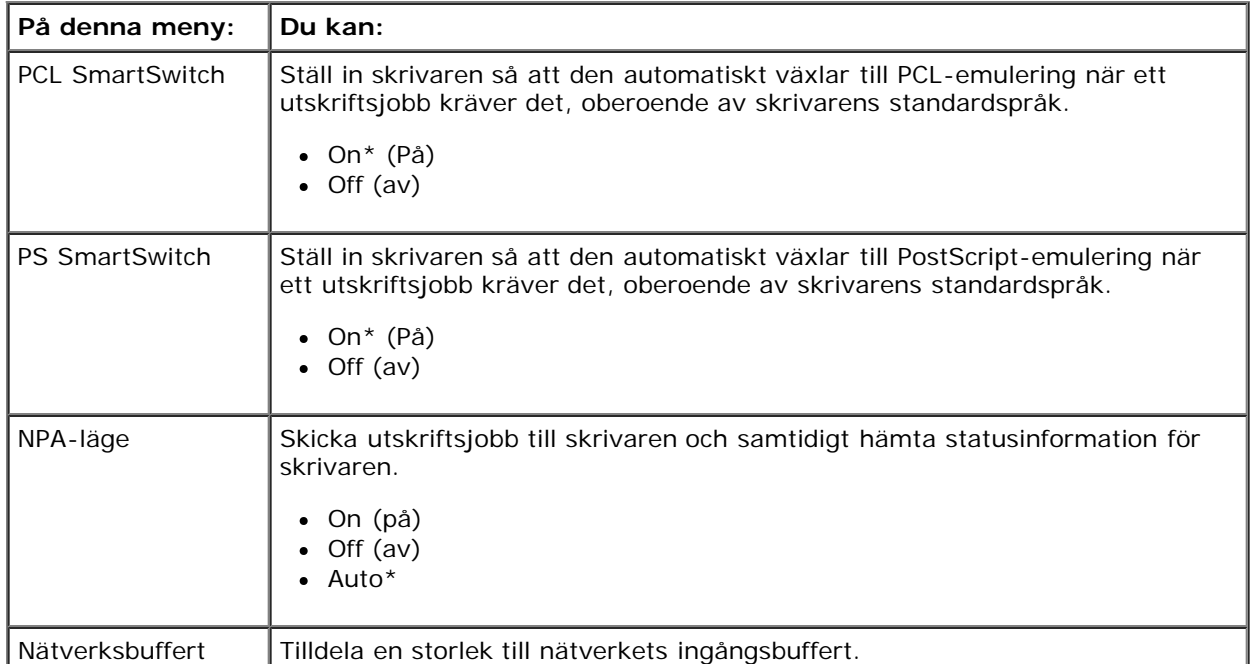

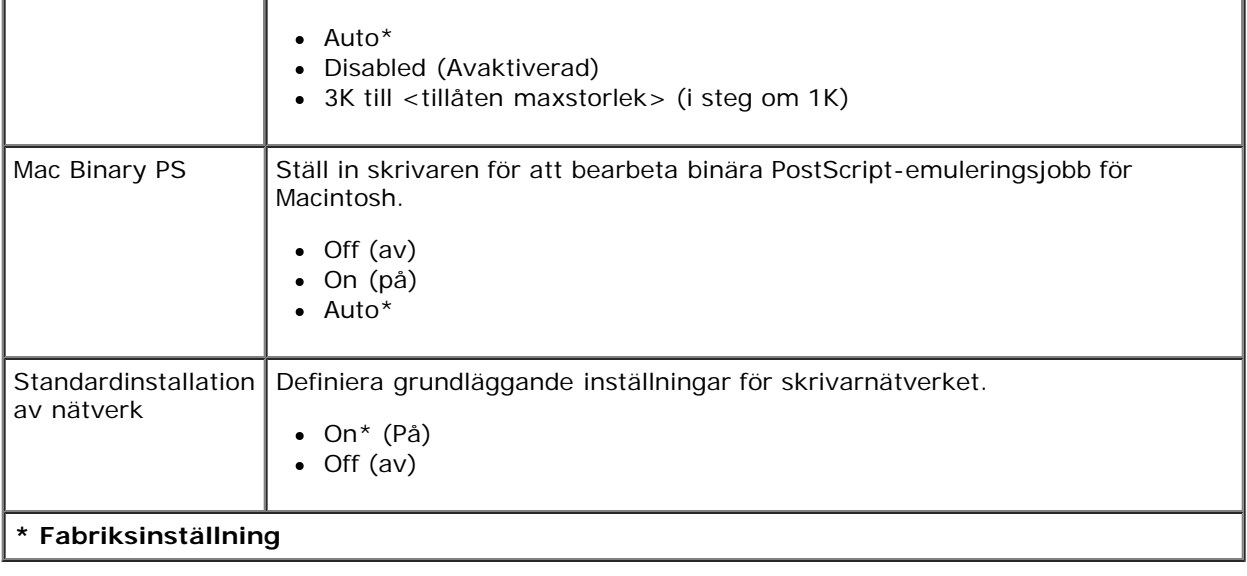

#### **USB-läge**

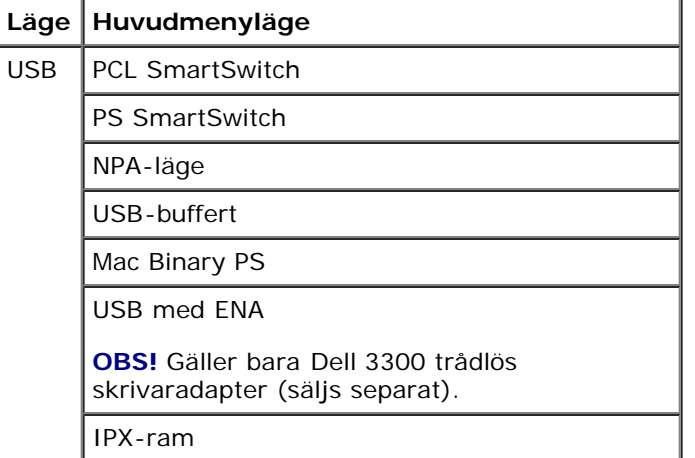

På USB-menyn kan du ändra skrivarinställningar för jobb som skickas via en USB-port.

- 1. Använd **pilknapparna** i menylistan för att bläddra i USB-menyn.
- 2. Tryck på knappen **Välj** .
- 3. Tryck på höger pilknapp > tills önskad rubrik visas på displayen. Tryck sedan på knappen Välj √.
- 4. Använd **pilknapparna**  $\leq$  för att bläddra genom de tillgängliga menyobjekten.
- 5. När önskad inställning visas på displayen trycker du på knappen Välj så sparas inställningen.

#### **Huvudmeny för USB-läge**

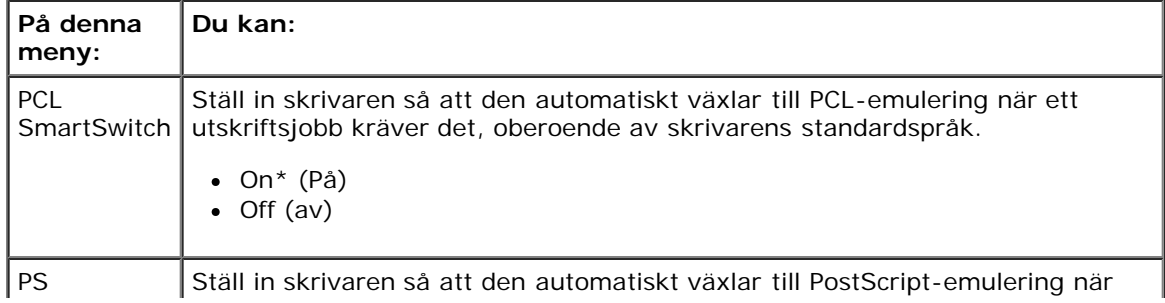

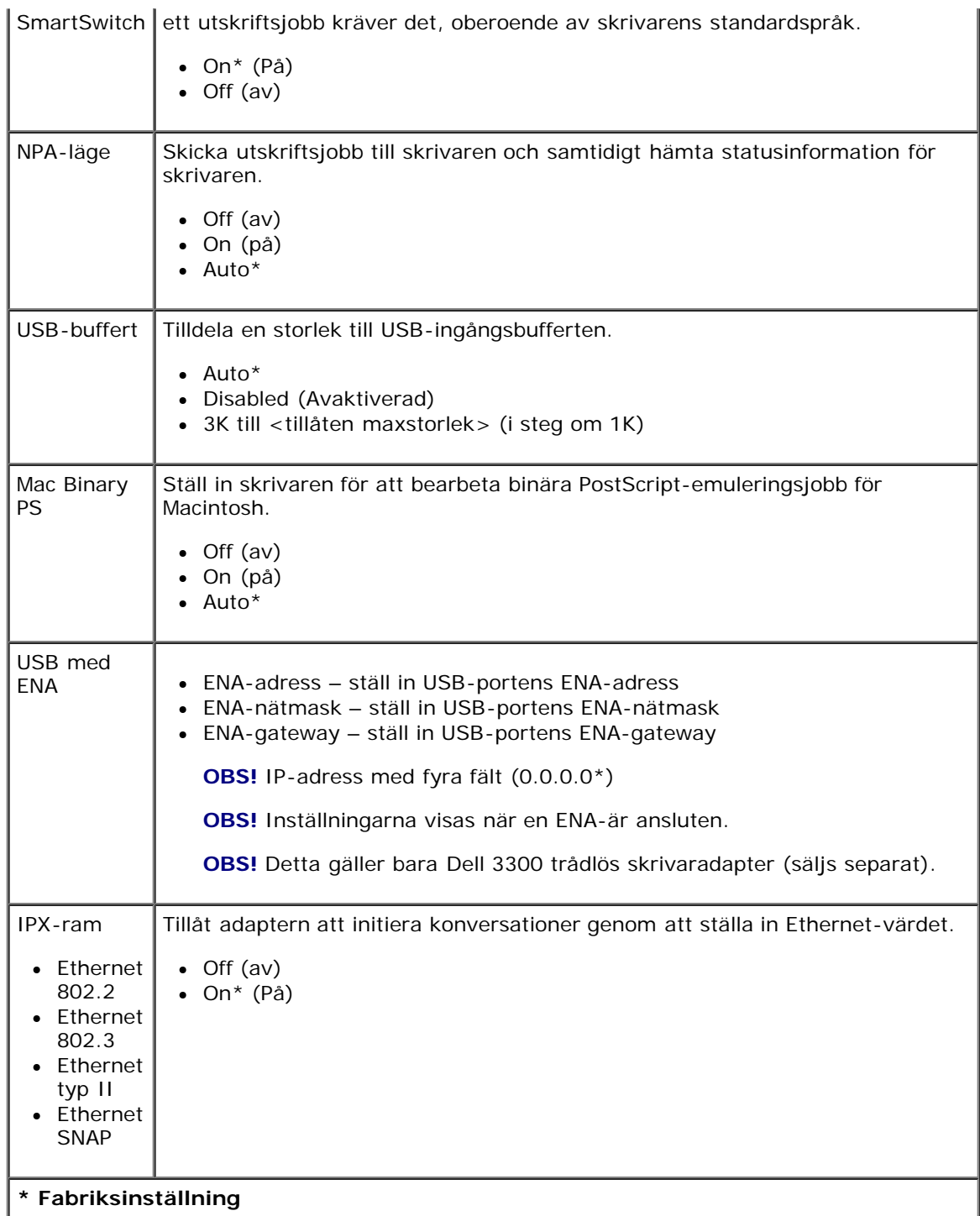

#### **Parallelläge**

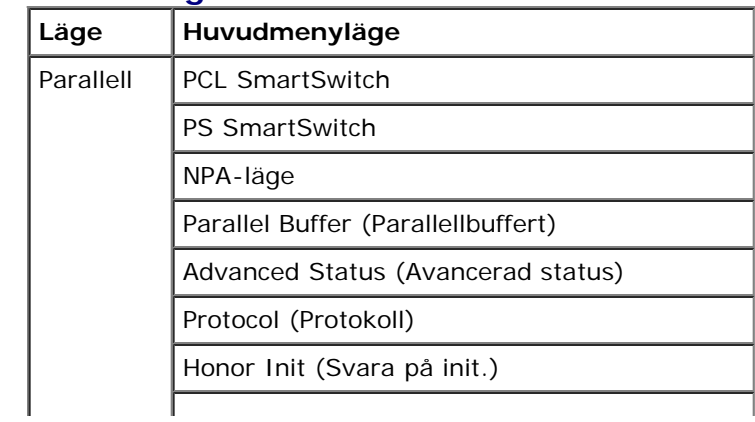

Manöverpanelens menyer

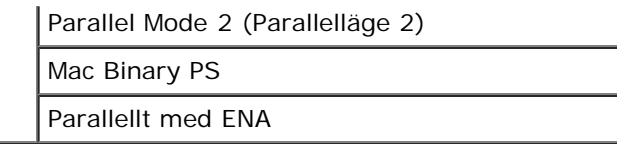

På parallellmenyn kan du ändra skrivarinställningar för jobb som skickas via en parallellport.

- 1. Använd **pilknapparna** i menylistan för att bläddra i parallellmenyn.
- 2. Tryck på knappen Välj .
- 3. Tryck på **höger pilknapp >** tills önskad rubrik visas på displayen. Tryck sedan på knappen Välj √.
- 4. Använd **pilknapparna**  $\leq$  för att bläddra genom de tillgängliga menyobjekten.
- 5. När önskad inställning visas på displayen trycker du på knappen Välj så sparas inställningen.

#### **Huvudmeny för parallelläge**

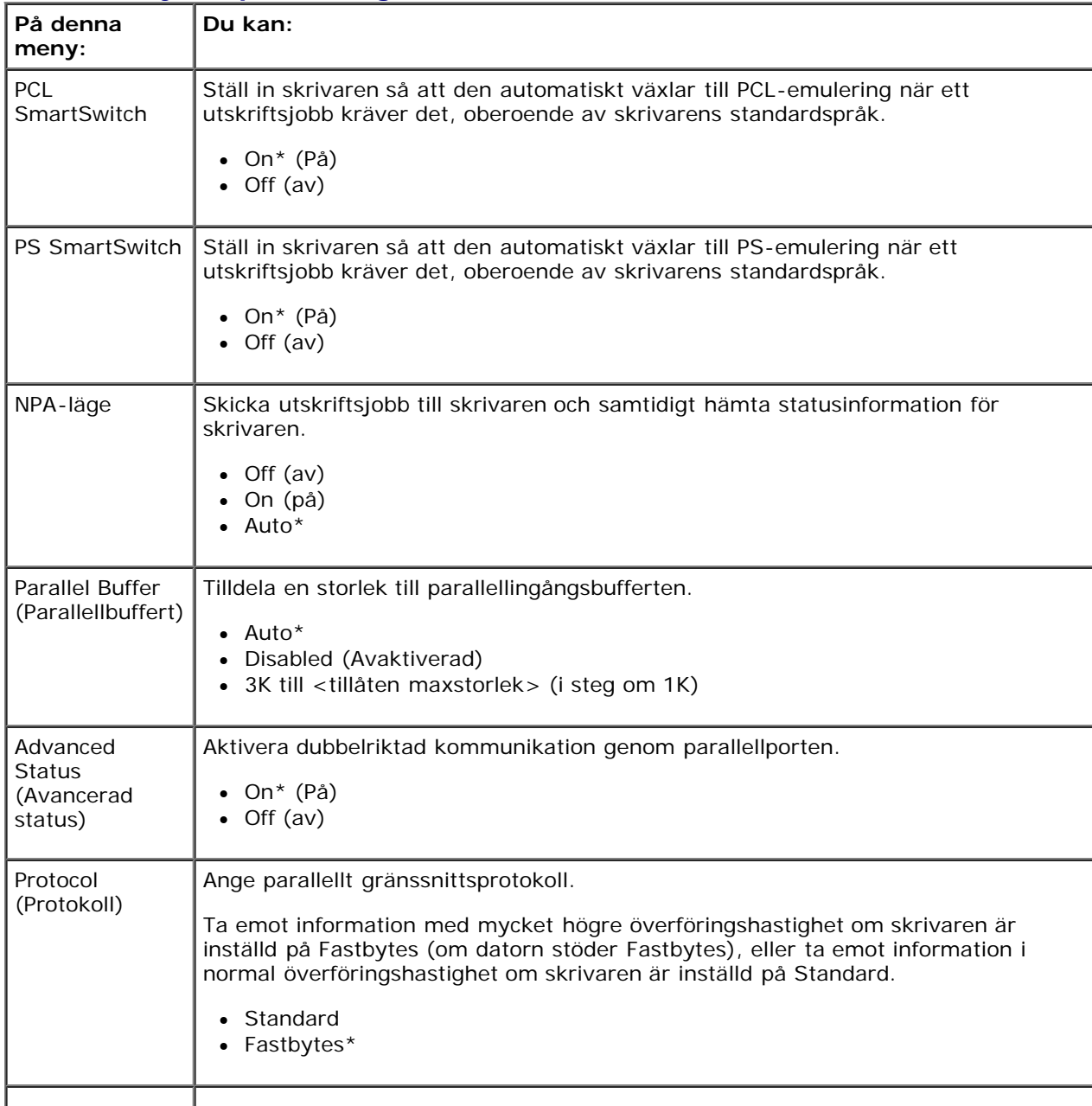

Manöverpanelens menyer

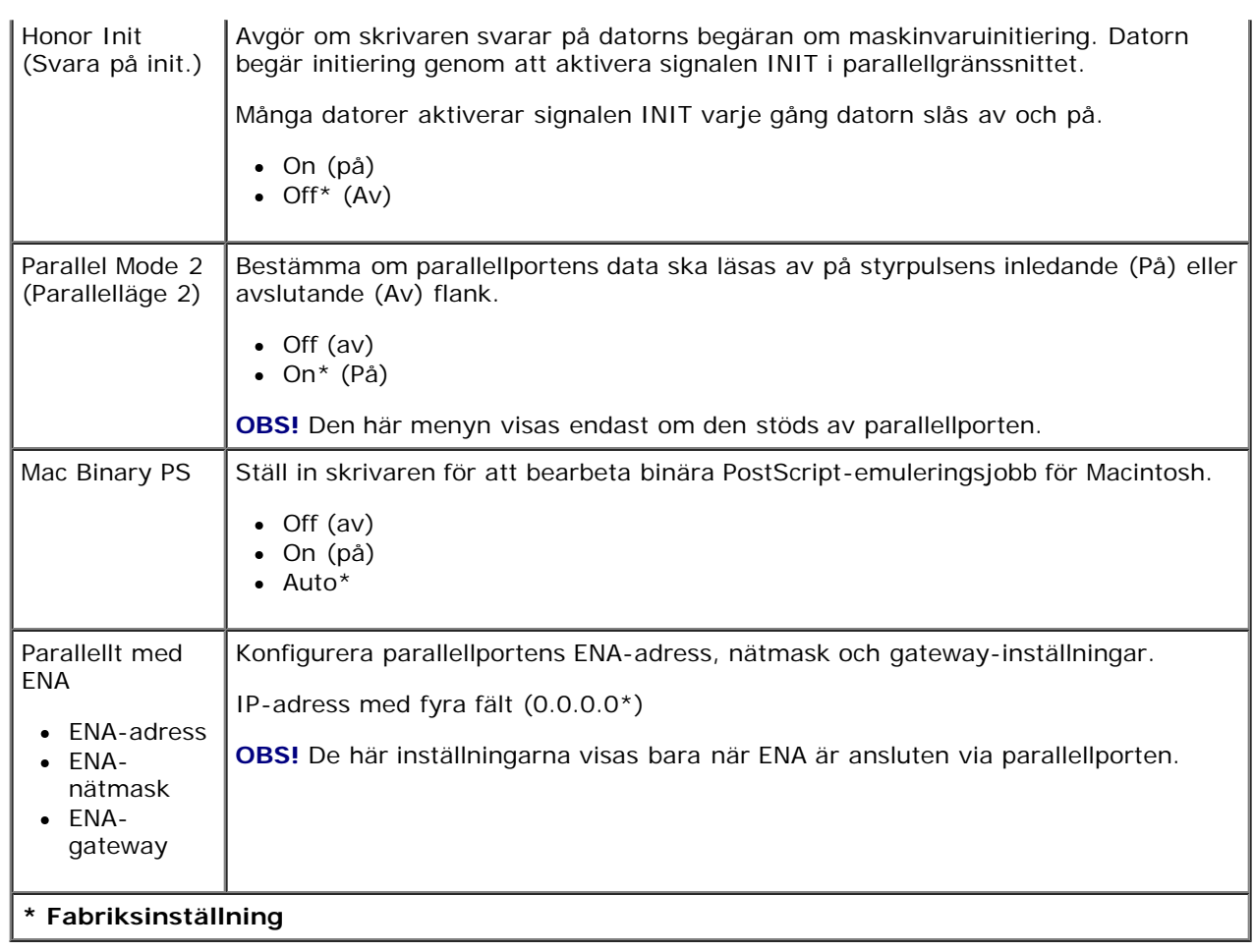

# **Inställningar**

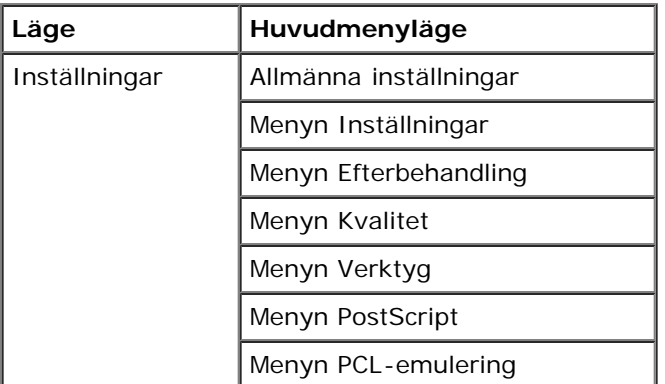

#### **General Settings Mode (läget allmänna inställningar)**

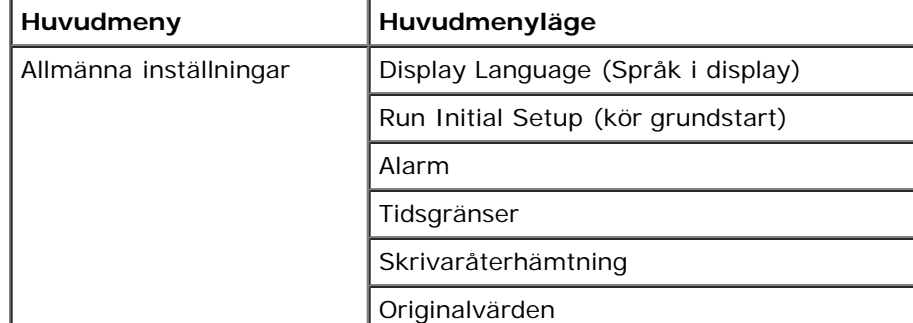

- 1. Använd **pilknapparna** i menylistan för att bläddra på menyn General Settings (allmänna inställningar).
- 2. Tryck på knappen Välj .
- 3. Tryck på höger pilknapp > tills önskad rubrik visas på displayen. Tryck sedan på knappen Välj √.
- 4. Använd **pilknapparna** sign för att bläddra genom de tillgängliga menyobjekten.
- 5. När önskad inställning visas på displayen trycker du på knappen Välj så sparas inställningen.

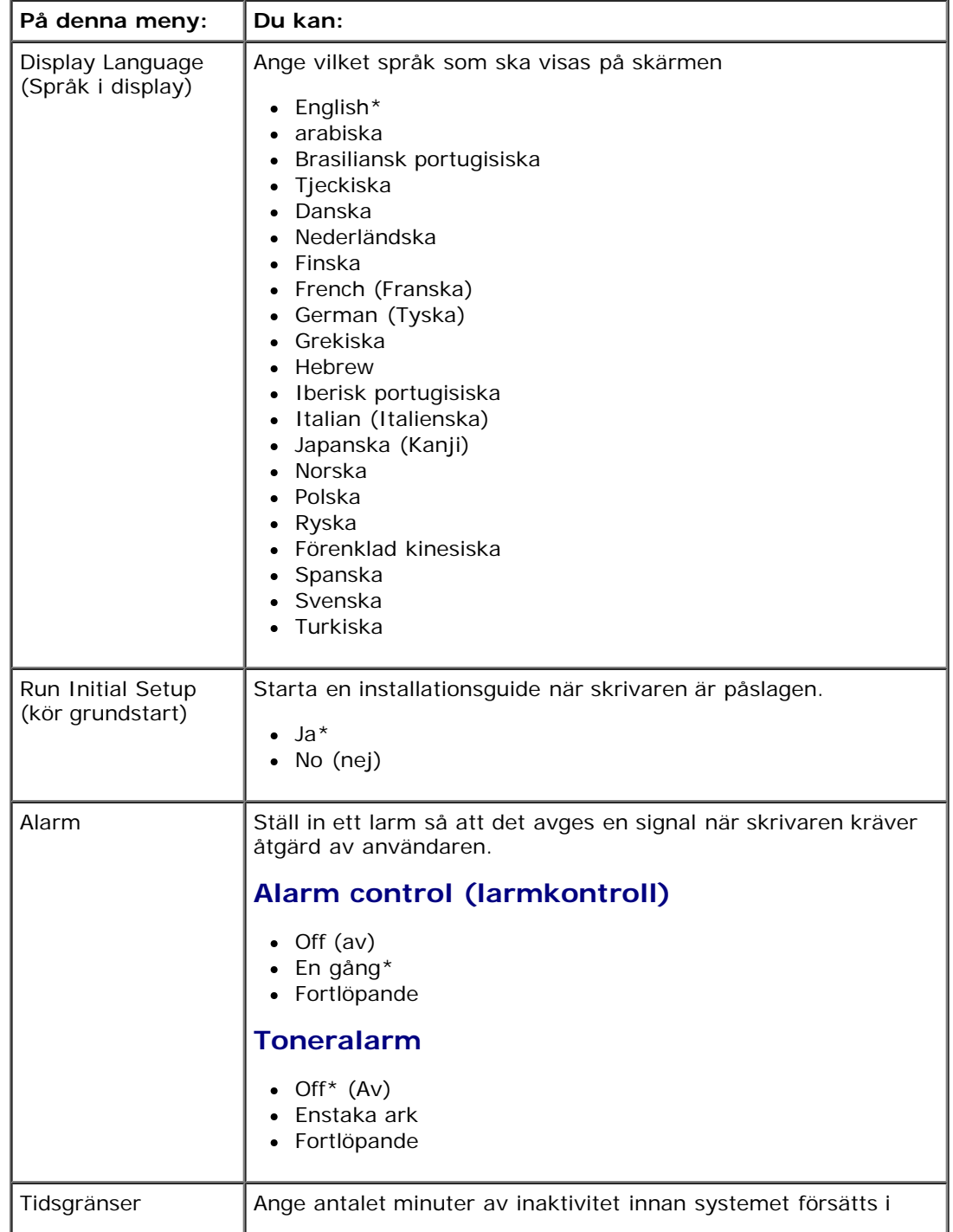

#### **Huvudmeny för General Settings Mode (läget allmänna inställningar)**
strömsparläge.

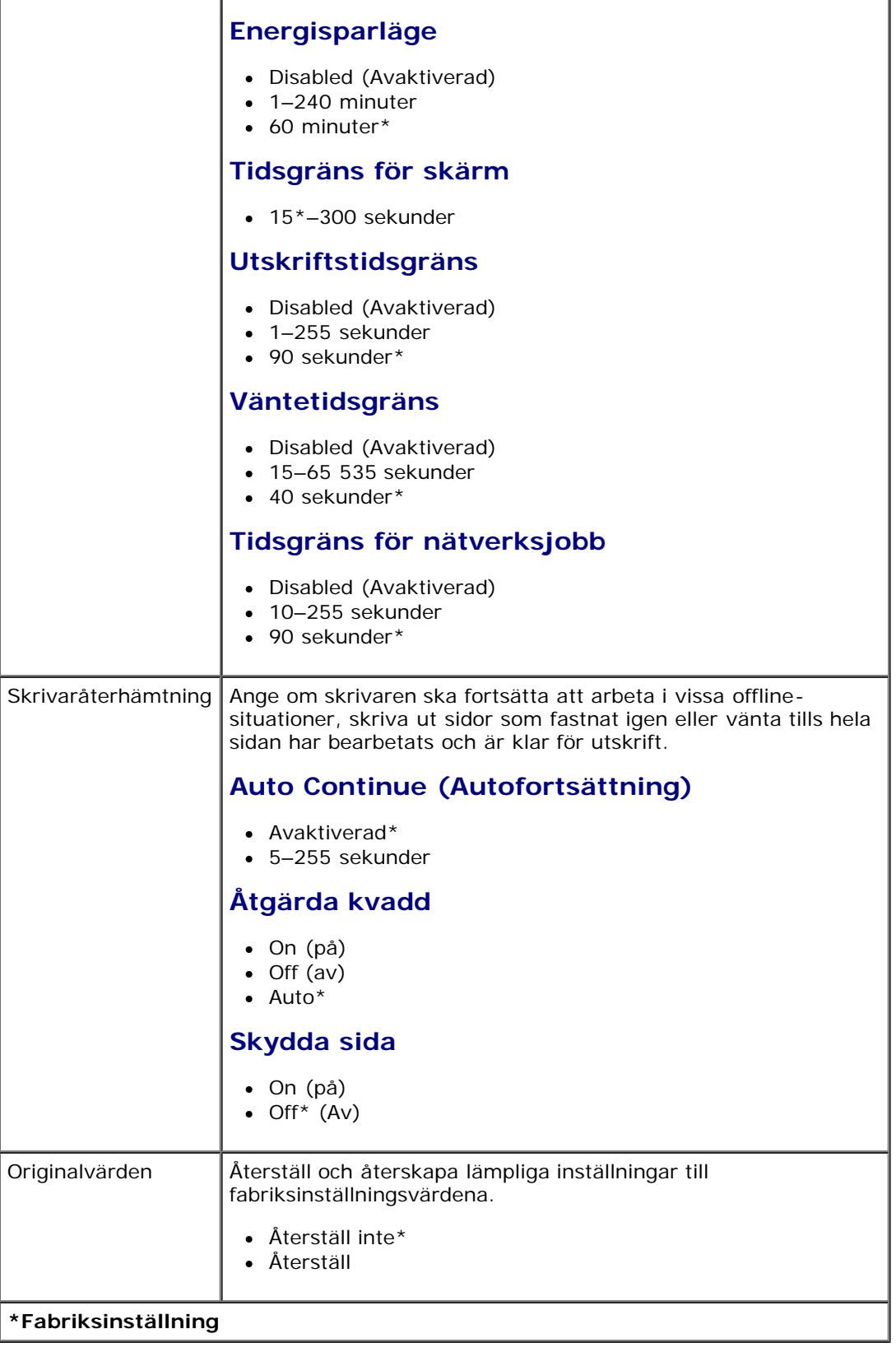

 $\overline{\phantom{a}}$ 

## **Installationsläge**

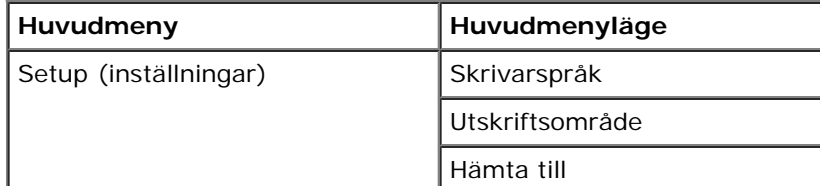

Spara resurser

- 1. Använd **pilknapparna** i menylistan för att bläddra på menyn Setup (inställningar).
- 2. Tryck på knappen **Välj** .
- 3. Tryck på höger pilknapp > tills önskad rubrik visas på displayen. Tryck sedan på knappen Välj √.
- 4. Använd **pilknapparna** sig för att bläddra genom de tillgängliga menyobjekten.
- 5. När önskad inställning visas på displayen trycker du på knappen Välj vså sparas inställningen.

På inställningsmenyn konfigurerar du hur skrivaren ska formatera ett radslut beroende på vilket datorsystem som används.

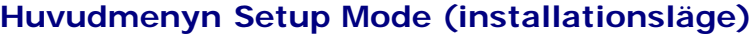

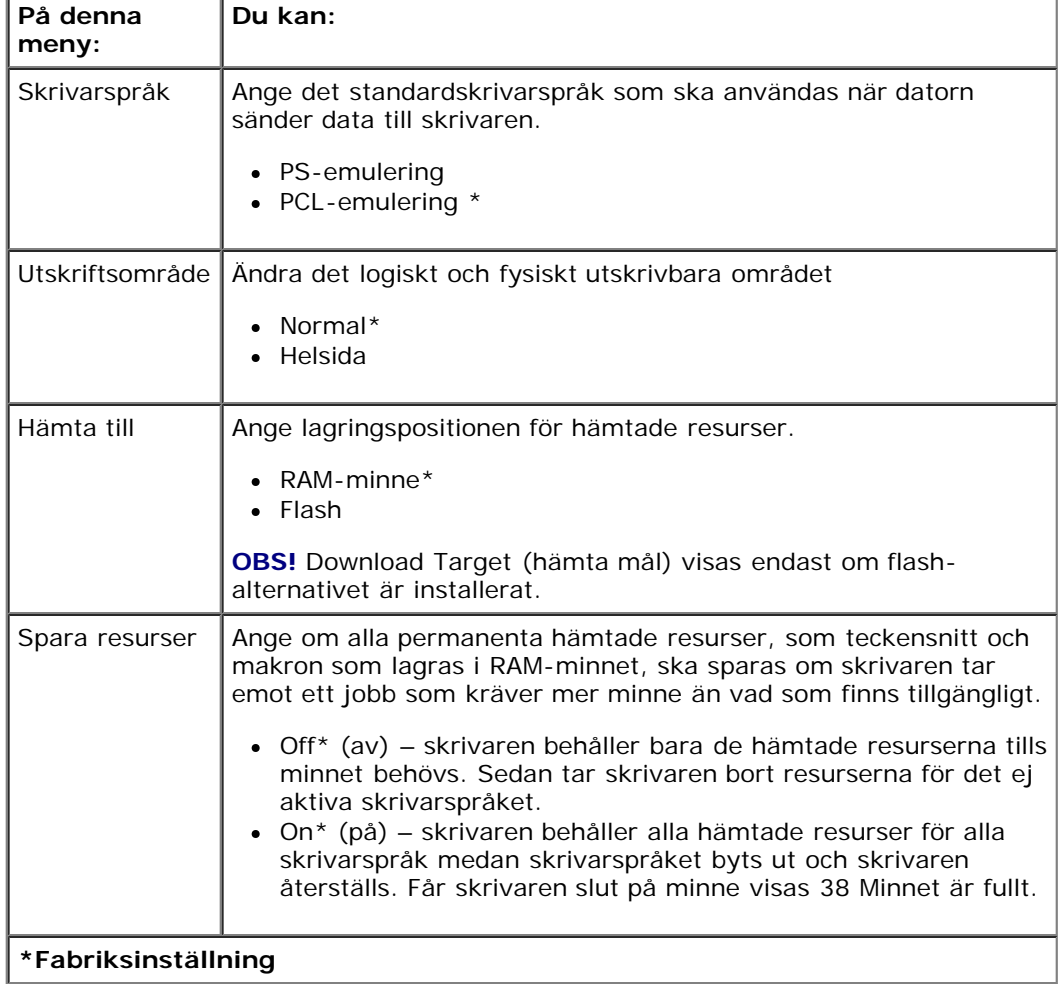

#### **Finishing Mode (efterbehandlingsläge)**

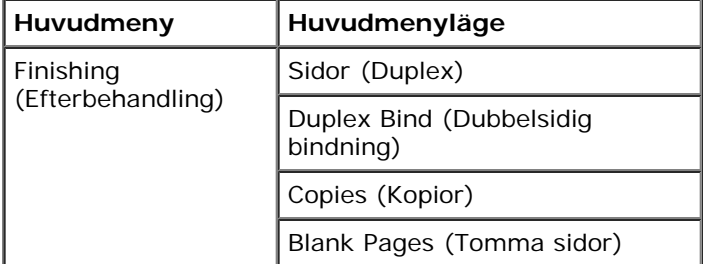

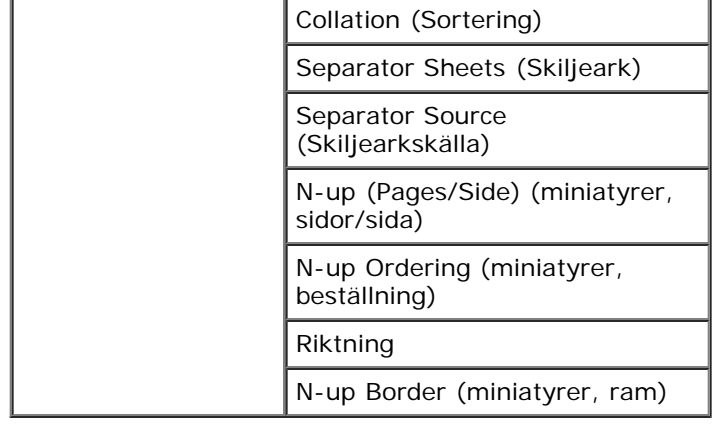

Efterbehandlingsmenyn anger standardefterbehandlingen för alla utskriftsjobb.

- 1. Använd **pilknapparna** i menylistan för att bläddra på menyn Finishing (efterbehandling).
- 2. Tryck på knappen **Välj**
- 3. Tryck på höger pilknapp > tills önskad rubrik visas på displayen. Tryck sedan på knappen Välj √.
- 4. Använd **pilknapparna** sig för att bläddra genom de tillgängliga menyobjekten.
- 5. När önskad inställning visas på displayen trycker du på knappen Välj så sparas inställningen.

#### **Huvudmenyn Finishing Mode (efterbehandlingsläge)**

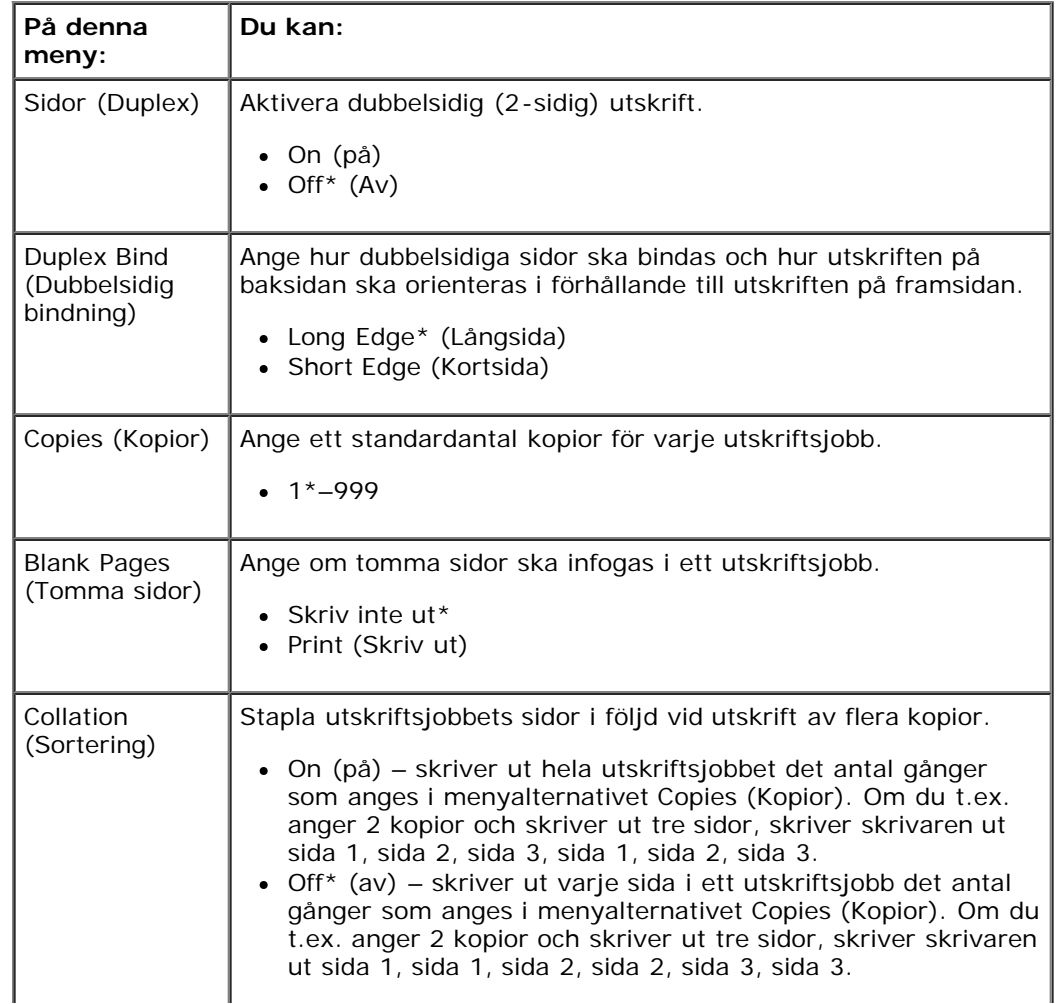

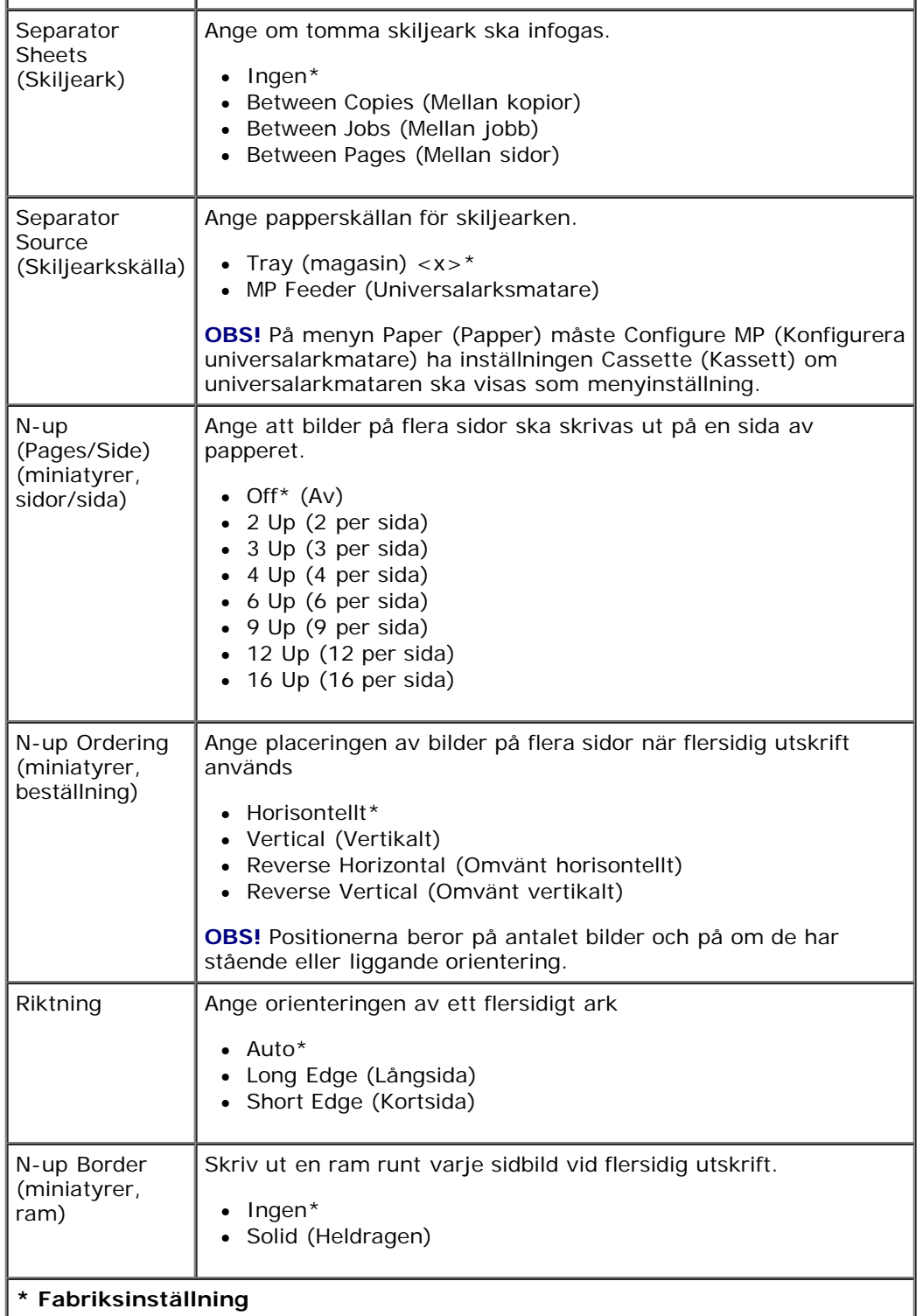

# **Quality Mode (kvalitetsläge)**

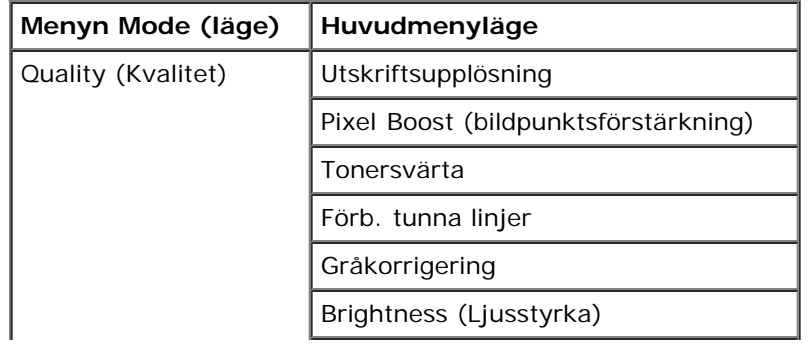

Kontrast

- 1. Använd **pilknapparna**  $\diamondsuit$  i menylistan för att bläddra på menyn Quality (kvalitet).
- 2. Tryck på knappen Välj .
- 3. Tryck på **höger pilknapp >** tills önskad rubrik visas på displayen. Tryck sedan på knappen Välj √.
- 4. Använd **pilknapparna** <>>
för att bläddra genom de tillgängliga menyobjekten.
- 5. När önskad inställning visas på displayen trycker du på knappen Välj vså sparas inställningen.

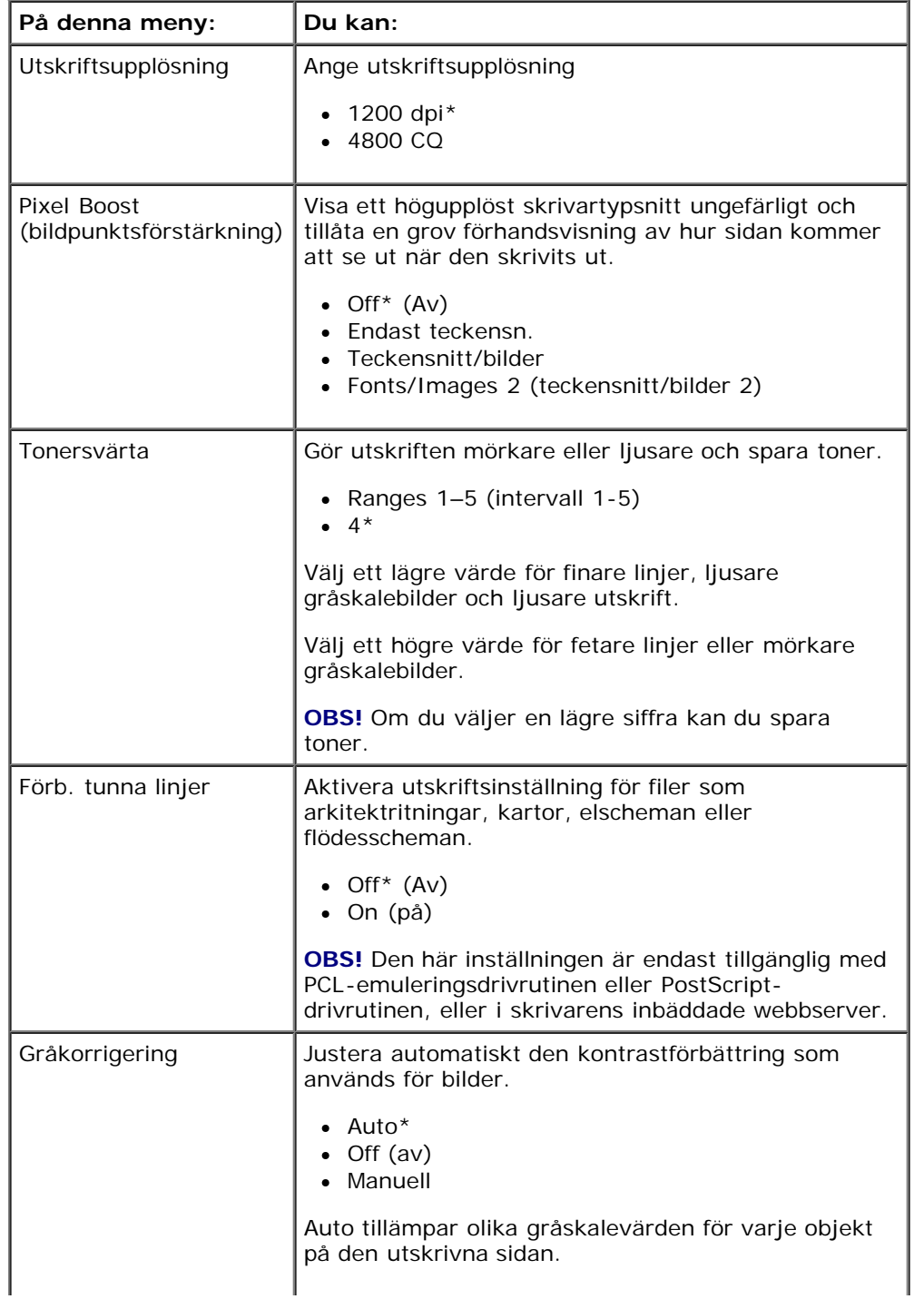

#### **Huvudmeny Quality Mode (kvalitetsläge)**

Manöverpanelens menyer

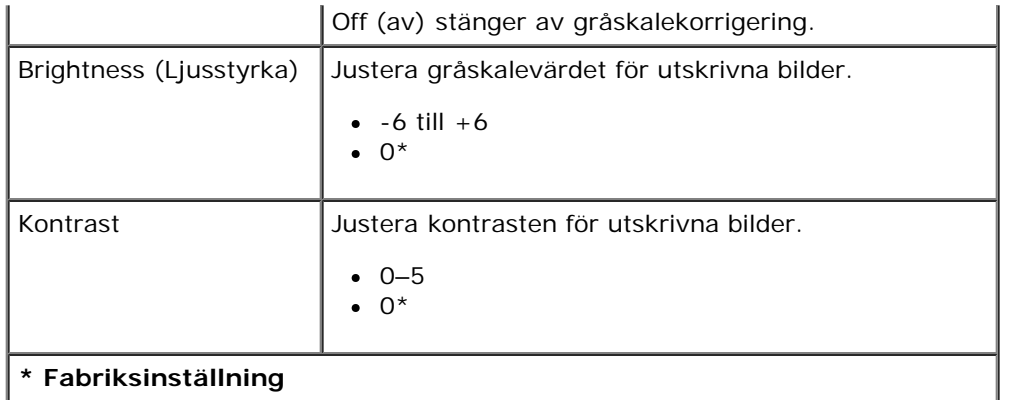

#### **Utilities Mode (verktygsläge)**

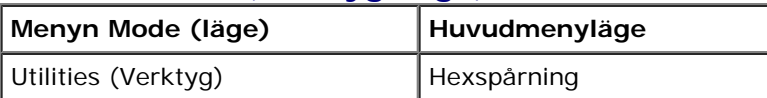

På verktygsmenyn kan du felsöka skrivarproblem.

- 1. Använd **pilknapparna** i menylistan för att bläddra på menyn Utilities (verktyg).
- 2. Tryck på knappen **Välj** .
- 3. Tryck på höger pilknapp > tills önskad rubrik visas på displayen. Tryck sedan på knappen Välj √.
- 4. Använd **pilknapparna** sign för att bläddra genom de tillgängliga menyobjekten.
- 5. När önskad inställning visas på displayen trycker du på knappen Välj så sparas inställningen.

#### **Huvudmenyn Utilities Mode (verktygsläget)**

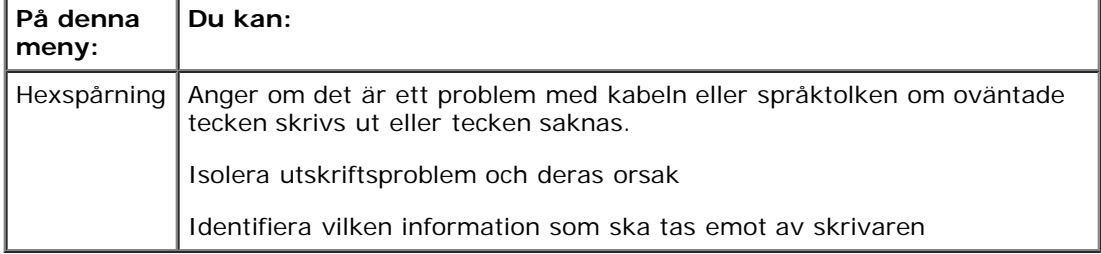

#### **PostScript Mode (PostScript-läge)**

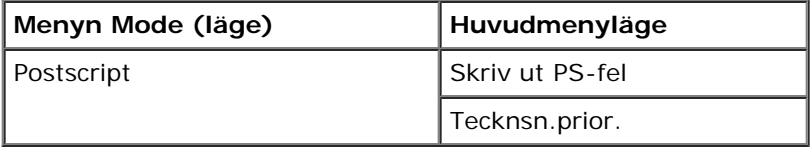

- 1. Använd **pilknapparna** i menylistan för att bläddra på menyn PostScript.
- 2. Tryck på knappen **Välj** .
- 3. Tryck på höger pilknapp > tills önskad rubrik visas på displayen. Tryck sedan på knappen Välj √.
- 4. Använd **pilknapparna** för att bläddra genom de tillgängliga menyobjekten.

5. När önskad inställning visas på displayen trycker du på knappen Välj så sparas inställningen.

#### **Huvudmenyn PostScript Mode (PostScript-läget)**

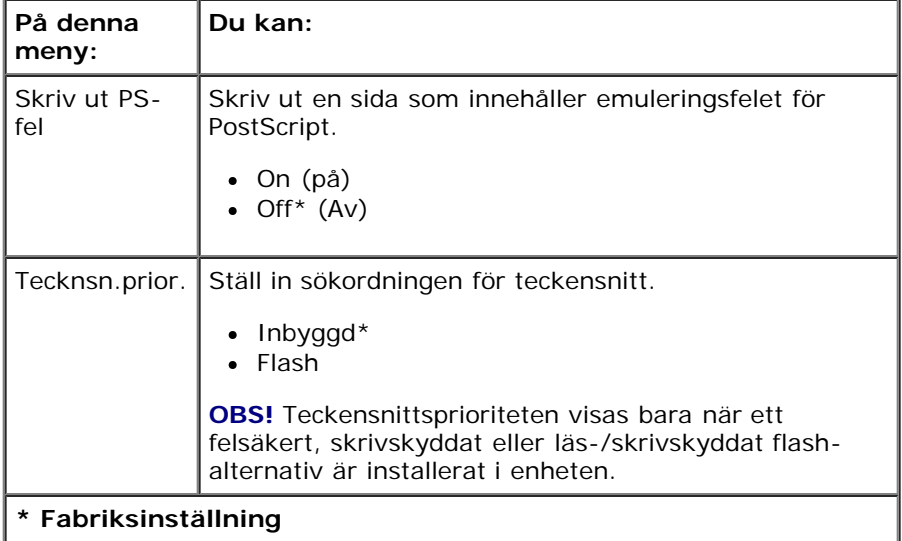

#### **PCL Emul Mode (PCL-emuleringsläge)**

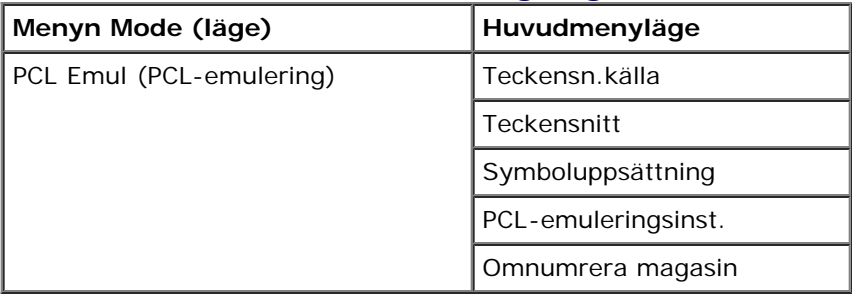

- 1. Använd **pilknapparna**  $\diamondsuit$  i menylistan för att bläddra på menyn PCL Emul (PCL-emulering).
- 2. Tryck på knappen Välj
- 3. Tryck på höger pilknapp > tills önskad rubrik visas på displayen. Tryck sedan på knappen Välj √.
- 4. Använd **pilknapparna** sig för att bläddra genom de tillgängliga menyobjekten.
- 5. När önskad inställning visas på displayen trycker du på knappen Välj så sparas inställningen.

#### **Huvudmenyn PCL Emul Mode (PCL-emuleringsläge)**

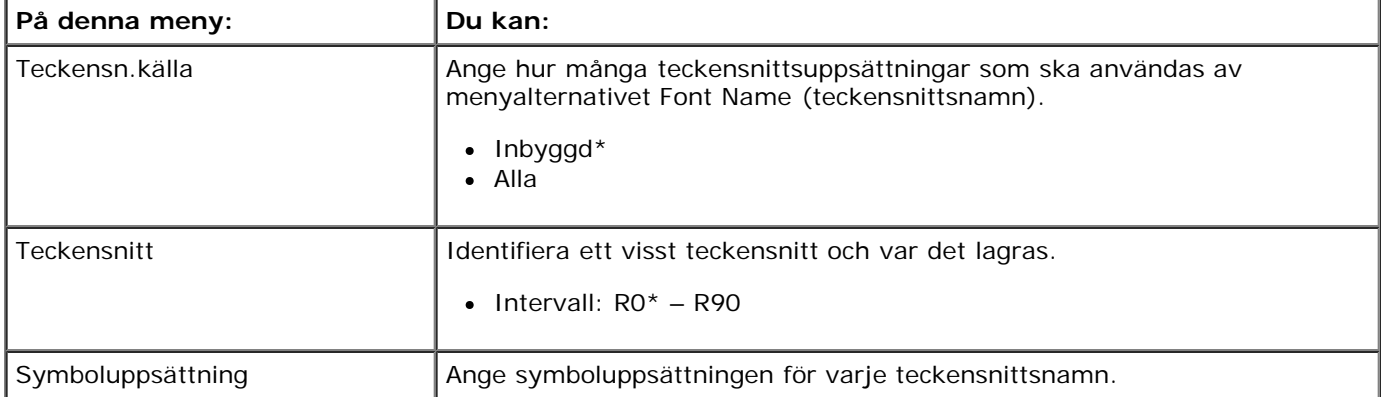

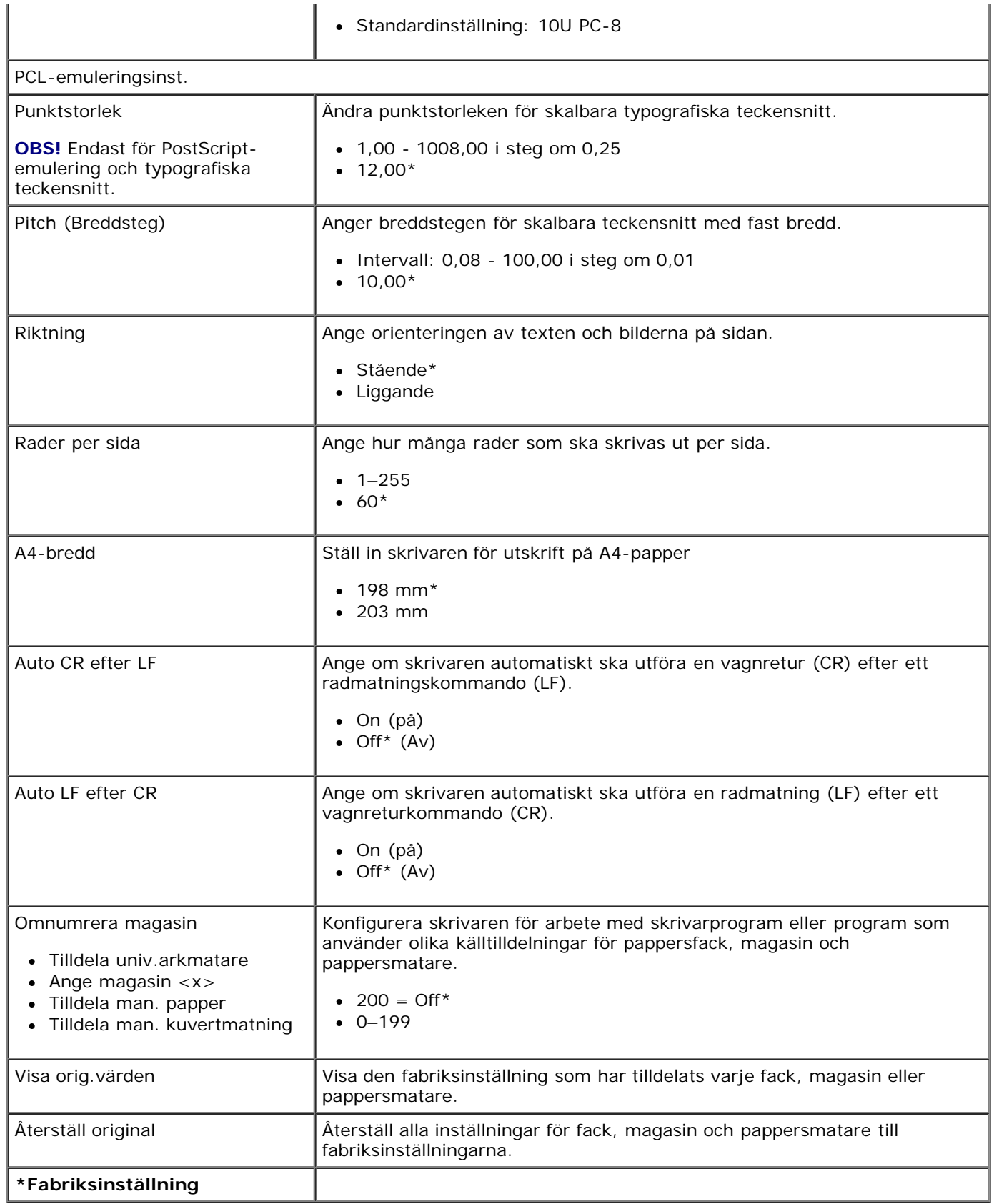

# **Administrativ support**

- Använda den inbäddade webbservern
- Lås manöverpanelens menyer med hjälp av den inbyggda webbservern
- Skapa ett administratörslösenord

## **Använda den inbäddade webbservern**

Om skrivaren är installerad i ett nätverk är den inbyggda webbservern tillgänglig för flera olika funktioner:

- Konfigurera skrivarinställningar
- Kontrollera status för förbrukningsartiklar till skrivaren
- Konfigurera nätverksinställningar
- Skapa ett lösenord för vissa menyer
- Visa rapporter
- Återställa originalvärden
- Visa den virtuella skärmen

För att få åtkomst till den inbyggda webbservern skriver du in IP-adressen i din webbläsares adressfält.

**OBS!** Om du inte känner till skrivarens IP-adress skriver du ut en nätverksinstallationssida och lokaliserar IP-adressen i avsnittet TCP/IP. Mer information finns i [Skriva ut en sida med nätverksinställningar.](#page-115-0)

## **Lås manöverpanelens menyer med hjälp av den inbyggda webbservern**

Du kan använda användarpanelens låsfunktion för att skapa en PIN-kod för att låsa vissa menyer. Varje gång en låst meny väljs måste användaren ange rätt PIN-kod. PIN-koden påverkar inte åtkomsten via den inbäddade webbservern.

**OBS!** Genom att låsa skrivarens manöverpanel hindras användare från att komma åt manöverpanelen både på skrivaren och från en annan plats.

Så här låser du menyer på manöverpanelen:

- 1. Öppna en webbläsare. På adressraden anger du IP-adress för skrivaren eller skrivarservern som ska skyddas i formatet: *http://ip\_adress/*.
- 2. Klicka på **Configuration** (konfiguration).
- 3. Under **Security** (Säkerhet) väljer du de menyer du vill skydda.
- 4. Skapa och skriv in PIN-koden igen.

**OBS!** PIN-koden måste vara numerisk (0-9) och bestå av 4 siffror.

5. Klicka på **Submit** (Skicka) för att spara PIN-numret.

För att ändra PIN-koden klickar du på **Reset Form** (Återställ formulär).

## **Skapa ett administratörslösenord**

Genom att skapa ett administratörslösenord kan en systemansvarig lösenordsskydda skrivarinställningarna.

För att förhindra att en användare ändrar en skrivarinställning ska manöverpanelen låsas och ett administratörslösenord anges. Mer information finns i Lås manöverpanelens menyer med hjälp av den inbyggda webbservern.

**OBS!** När administratörslösenordet angetts kräver webbservern att det matas in för att den ska tillåta användare att komma åt någon länk på skrivarinställningssidan, utom till rapportlänkarna.

- 1. Öppna en webbläsare.
- 2. I adressfältet anger du IP-adressen till nätverksskrivaren eller skrivarservern och trycker sedan på **Enter**.
- 3. Klicka på **Configuration** (konfiguration).
- 4. Under Other Settings (Övriga inställningar) klickar du på **Safety** (säkerhet).
- 5. Tilldela lösenordssäkerhet för specifika enhetsinställningar.
- 6. Skapa avancerade lösenord eller användarlösenord.

**OBS!** Lösenordsintervallet är 8-128 tecken.

7. Klicka på **Submit** (skicka).

För att återställa lösenordet klickar du på **Reset Form** (Återställ formulär) eller på länken **Change/Remove Advanced Password** (Byt/ta bort avancerat lösenord).

# **Installera extra maskinvara**

- **[Installera tillvalsmagasinet för 550 ark](#page-46-0)**
- [Installera ett extra minneskort](#page-47-0)

# <span id="page-46-0"></span>**Installera tillvalsmagasinet för 550 ark**

Ett extra magasin sätts fast under skrivaren. Ett magasin består av två delar: en arkmatare och en stödenhet. Skrivaren har stöd för ett tilläggsmagasin med plats för upp till 550 ark papper.

#### **VARNING: Om du installerar en arkmatare när du har konfigurerat skrivaren, stänger du av den och drar ur strömkabeln innan du fortsätter.**

- 1. Stäng av skrivaren.
- 2. Packa upp arkmataren och ta bort allt förpackningsmaterial.
- 3. Placera arkmataren där du tänker placera skrivaren.

*DBS!* Om du ska installera ett tillvalsminne lämnar du ledig plats på höger sida av skrivaren.

4. Passa in hålen i skrivaren med positionsstiften på magasinet och sänk ner skrivaren på plats.

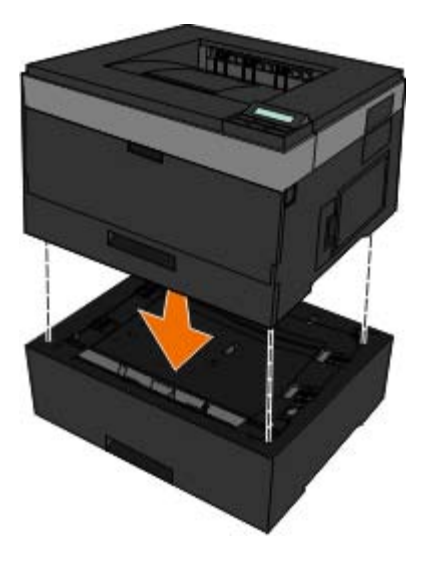

- 5. Starta skrivaren igen.
- 6. *I WindowsVista*™:
	- a. Klicka på ® **Kontrollpanelen**.
	- b. Klicka på **Maskinvara och Ljud**.
	- c. Klicka på **Skrivare**.
	- *I Windows*®*XP och 2000*:
- a. Klicka på**Start**®**Kontrollpanelen**.
- b. Dubbelklicka på **Skrivare och annan maskinvara**.
- c. Dubbelklicka på **Skrivare och fax**.
- 7. Högerklicka på **Dell 2330d/2330dn Laser Printer**-ikonen.
- 8. Klicka på **Egenskaper**.
- 9. Klicka på **Install Options** (Installera tillval)
- 10. Klicka på **Ask Printer** (Fråga skrivaren).
- 11. Klicka på **OK**.
- 12. Klicka på **OK** och stäng sedan skrivarmappen.

## <span id="page-47-0"></span>**Installera ett extra minneskort**

Systemkortet har en anslutning för ett extra minneskort. Skrivaren kan stödja upp till 160 MB för en vanlig skrivare och 288 MB för en nätverksskrivare. Skrivarminnet kan bara uppgraderas med minneskort på 128 MB för både vanliga skrivare och nätverksskrivare. Nätverksskrivaren kan även uppgraderas med minneskort på 256 MB.

#### **VARNING: Om skrivaren redan är konfigurerad när du ska installera ett minneskort stänger du av den och drar ut strömkabeln innan du fortsätter.**

- 1. Stäng av skrivaren.
- 2. Öppna minnesenhetens servicelucka på högra sida av skrivaren.

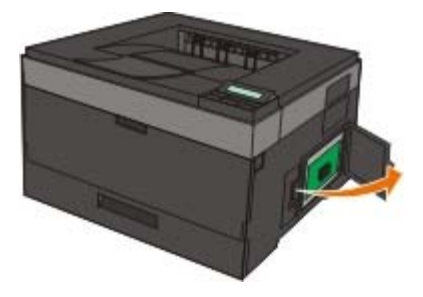

**MEDDELANDE:** Ta inte ut minneskortet eller rör skrivaren i närheten av minneskortet medan det används. Data kan förlorade.

3. Öppna spärrarna på båda ändarna av minnesanslutningen.

**MEDDELANDE:** Minneskort skadas lätt av statisk elektricitet. Rör vid en jordad metallyta innan du rör ett minneskort.

**OBS!** Minneskort som har utformats för andra skrivare fungerar eventuellt inte i den här skrivaren.

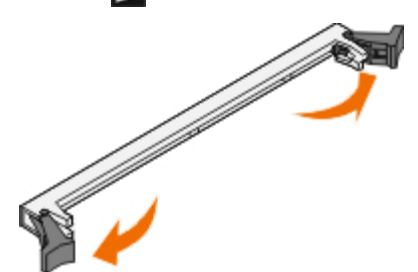

4. Packa upp minneskortet.

Undvik att vidröra anslutningspunkterna längs kortets kant.

5. Passa in skårorna längst ner på kortet med sockelns skåror.

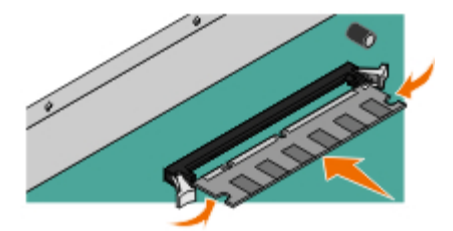

6. Skjut in minneskortet i kortplatsen tills spärrarna på båda sidor *snäpper* på plats.

Du kan behöva trycka ganska hårt för att få kortet på plats.

- 7. Se till att spärrarna snäpper fast över skåran på var sida av kortet.
- 8. Stäng sidoluckan.
- 9. Starta skrivaren igen.
- 10. *I Windows Vista:*
	- a. Klicka på ® **Kontrollpanelen**.
	- b. Klicka på **Maskinvara och Ljud**.
	- c. Klicka på **Skrivare**.

#### *I Windows*® *XP och 2000*:

- a. Klicka på **Start**® **Kontrollpanelen**.
- b. Dubbelklicka på **Skrivare och annan maskinvara**.
- c. Dubbelklicka på **Skrivare och fax**.
- 11. Högerklicka på **Dell 2330d/2330dn Laser Printer**-ikonen.
- 12. Klicka på **Egenskaper**.
- 13. Klicka på **Install Options** (Installera tillval)

**OBS!** Minneskort som har utformats för andra skrivare fungerar eventuellt inte i den här skrivaren.

- 14. Klicka på **Ask Printer** (Fråga skrivaren).
- 15. Klicka på **OK**.
- 16. Klicka på **OK** och stäng sedan skrivarmappen.

# **Felsöka skrivaren**

- [Vanliga frågor \(FAQ\): Dell 2330d/2330dn Laserskrivare problem](#page-49-0) de Pappersproblem<br>[och lösningar](#page-49-0)
- **O** [Installationsproblem](#page-50-0) **Installations** and the [Utskriftsproblem](#page-73-1)
- 
- **[Allmänna riktlinjer för att välja eller fylla på papper](#page-69-0)** [Vanliga frågor: Mac OS](#page-78-0)<sup>®</sup> Funktioner, problem och
- O [Undvika papperstrassel och felmatningar](#page-69-1) [Ringa efter service](#page-80-0)
- **Atgärda pappersstopp**

- 
- **O** [Felmeddelanden](#page-53-0) **[Problem med utskriftskvalitet](#page-74-0)** 
	- **[lösningar](#page-78-0)**
	-

# <span id="page-49-0"></span>**Vanliga frågor (FAQ): Dell 2330d/2330dn Laserskrivare – problem och lösningar**

**Hur installerar jag drivrutinen och programvaran för laserskrivare Dell™ 2330d/2330dn i Windows® via USBeller parallellanslutning?**

Se [Installera skrivardrivrutinerna](#page-102-0).

**OBS!** ANSLUT INTE skrivaren till datorn med en USB-kabel och slå på skrivaren innan du försökt installera skrivardrivrutinen.

#### **Varför är texten som skrivs ut oläslig?**

Försök något av följande:

- 1. Kontrollera USB-kabelanslutningen mellan datorn och skrivaren.
- 2. Försök att använda en annan USB-kabel om det finns.
- 3. Ominstallera drivrutinen för laserskrivaren Dell 2330d/2330dn.

**OBS!** För att det lokala statusövervakningscentret ska fungera felfritt måste det finnas support för dubbelriktad kommunikation så att skrivaren och datorn kan kommunicera. Ett undantag har lagts till i Windows-brandväggen för att tillåta denna kommunikation.

Om detta inte löser problemet kontrollerar du USB-kabelns anslutning på skrivaren. Om felet kvarstår kan det hjälpa att byta ut USB-kabeln.

Om ovanstående steg inte löser problemet kan du försöka ominstallera skrivardrivrutinerna för laserskrivaren Dell 2330d/2330dn.

#### **Hur installerar jag tillvalsmagasinet för 550 ark (fack 2)?**

Se [Installera tillvalsmagasinet för 550 ark](#page-46-0).

**Varför kan jag inte välja tillvalsmagasinet för 550 ark (fack 2) i skrivardrivrutinen?**

Se [Installera tillvalsmagasinet för 550 ark](#page-46-0).

#### **Hur konfigurerar jag fack så att de skriver ut med pappersstorleken Legal?**

Se [Fyll på pappersmagasinen för 250](#page-82-0) ark och 550 ark.

#### **Hur installerar jag drivrutinen för laserskrivaren Dell 2330d/2330dn via nätverk i Windows?**

Se [Installation för nätverksutskrift](#page-108-0).

#### **Hur återställer jag bildtrummans räknare?**

Information om hur du återställer räknaren finns i instruktionshäftet som medföljer den nya bildtrumman. Mer information finns i **Byta ut bildtrumman**.

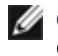

**OBS!** Om du nollställer bildtrummans räknare utan att byta ut själva bildtrumman kan skrivaren skadas och garantin upphävas.

**OBS!** Använd den här inställningen för att återställa bildtrummans räknare till noll. Meddelandet om att byta ut bildtrumman försvinner först när trumman har bytts ut.

#### **Hur återställer jag till fabriksinställningarna?**

Se [General Settings Mode \(läget allmänna inställningar\)](#page-34-0).

#### **Hur hittar jag skrivarens IP-adress och MAC-adress?**

Se [Skriva ut en sida med nätverksinställningar](#page-115-0).

**Hur ändrar jag skrivarens IP-adress med hjälp av Dell Printer Configuration Web Tool (Dells webbverktyg för skrivarkonfiguration)?**

Se [Dell Printer Configuration Web Tool \(Dells webbverktyg för skrivarkonfiguration\)](#page-128-0).

**Jag kan inte installera en trådlös anslutning med Dell Wireless Print Adapter 3300 (Dell trådlös skrivaradapter 3300).**

Gå till [support.dell.com](http://support.dell.com/) och se avsnittet under [Problems with 3300 Wireless Print Adapter](http://search.dell.com/results.aspx?s=gen&c=us&l=en&cs=&k=295096&cat=sup&x=4&y=8).

## <span id="page-50-0"></span>**Installationsproblem**

### **Datorproblem**

#### **Kontrollera att skrivaren är kompatibel med datorn.**

Skrivaren stöder Windows Server 2008, Windows Vista™, Windows XP, Windows Server 2003, Windows 2000, Macintosh<sup>®</sup> OS<sup>®</sup> 10.3 och senare.

Windows ME, Windows NT, Windows 98, Windows 95, Macintosh OS 9x och 10.2 stöds inte av den här skrivaren.

#### **Se till att du har slagit på både skrivaren och datorn.**

#### **Kontrollera USB-kabeln.**

- Se till att USB-kabeln är ordentligt ansluten till skrivaren och datorn.
- Stäng av datorn, återanslut USB-kabeln igen enligt anvisningarna på affischen *Installera skrivaren* och starta sedan om datorn.

#### **Om fönstret för programvaruinstallation inte visas automatiskt installerar du programvaran manuellt.**

1. Sätt i cd-skivan *Drivers and Utilities*.

2. *I Windows Vista* klickar du på ® **Dator**.

*I Windows XP* klickar du på **Start**® **Den här datorn**.

*I Windows 2000* dubbelklickar du på **Den här datorn** från skrivbordet.

- 3. Dubbelklicka på ikonen för **CD-enheten** och dubbelklicka sedan på **setup.exe**.
- 4. När fönstret för att installera skrivarprogrammet visas klickar du på **Personlig installation** eller **Nätverksinstallation**.
- 5. Följ instruktionerna på skärmen för att slutföra installationen.

#### **Kontrollera om skrivarprogrammet är installerat.**

*I Windows Vista:*

- 1. Klicka på ® **Program**.
- 2. Klicka på **Dell Printers** (Dell-skrivare).
- *I Windows XP och Windows 2000:*

#### Klicka på **Start**® **Program** eller **Alla Program**® **Dell Printers (Dell-skrivare)**® **Dell 2330d/2330dn Laser Printer**.

Om skrivaren inte visas i listan över skrivare är skrivarprogrammet inte installerat. Installera skrivarprogrammet. Mer information finns i [Ta bort och installera om programvaran](#page-129-0).

#### **Åtgärda kommunikationsproblem mellan skrivaren och datorn**

- Koppla bort USB-kabeln från skrivaren och datorn. Anslut USB-kabeln till skrivaren och datorn igen.
- Slå av skrivaren. Koppla bort skrivarens nätsladd från vägguttaget. Anslut skrivarens nätsladd till eluttaget igen och sätt på skrivaren.
- Starta om datorn.
- Om problemet kvarstår byter du ut USB-kabeln.

#### **Ställ in skrivaren som standardskrivare.**

- 1. *I Windows Vista*:
	- a. Klicka på ® **Kontrollpanelen**.
	- b. Klicka på **Maskinvara och Ljud**.
	- c. Klicka på **Skrivare**.

*I Windows XP* klickar du på **Start**® **Kontrollpanelen**® **Skrivare och annan maskinvara**® **Skrivare och fax**.

*I Windows 2000* klickar du på **Start**® **Inställningar**® **Skrivare**.

- 2. Högerklicka på ikonen **Dell 2330d/2330dn Laser Printer**.
- 3. Välj **Ange som standardskrivare**.

#### **Skrivaren skriver inte ut och utskriftsjobben fastnar i utskriftskön.**

Kontrollera om skrivaren är installerad flera gånger på datorn.

- 1. *I Windows Vista*:
	- a. Klicka på ® **Kontrollpanelen**.
	- b. Klicka på **Maskinvara och Ljud**.
	- c. Klicka på **Skrivare**.

*I Windows XP* klickar du på **Start**® **Kontrollpanelen**® **Skrivare och annan maskinvara**® **Skrivare och fax**.

*I Windows 2000* klickar du på **Start**® **Inställningar**® **Skrivare**.

- 2. Kontrollera om det finns flera skrivarenheter.
- 3. Skriv ut ett jobb till var och en av skrivarenheterna, för att se vilken som är aktiv.
- 4. Ange denna som standardskrivare:
	- a. Högerklicka på ikonen **Dell 2330d/2330dn Laser Printer**.
	- b. Klicka på **Ange som standardskrivare**.
- 5. Ta bort de andra skrivarenhetskopiorna genom att högerklicka på skrivarnamnet och välja **Ta bort**.

För att förhindra flera förekomster av skrivaren i mappen **Skrivare** kontrollerar du att du alltid kopplar in USB-kabeln igen till samma USB-port som användes för skrivaren från början. Installera inte heller skrivardrivrutiner flera gånger från cd-skivan *Drivers and Utilities*.

# **Skrivarproblem**

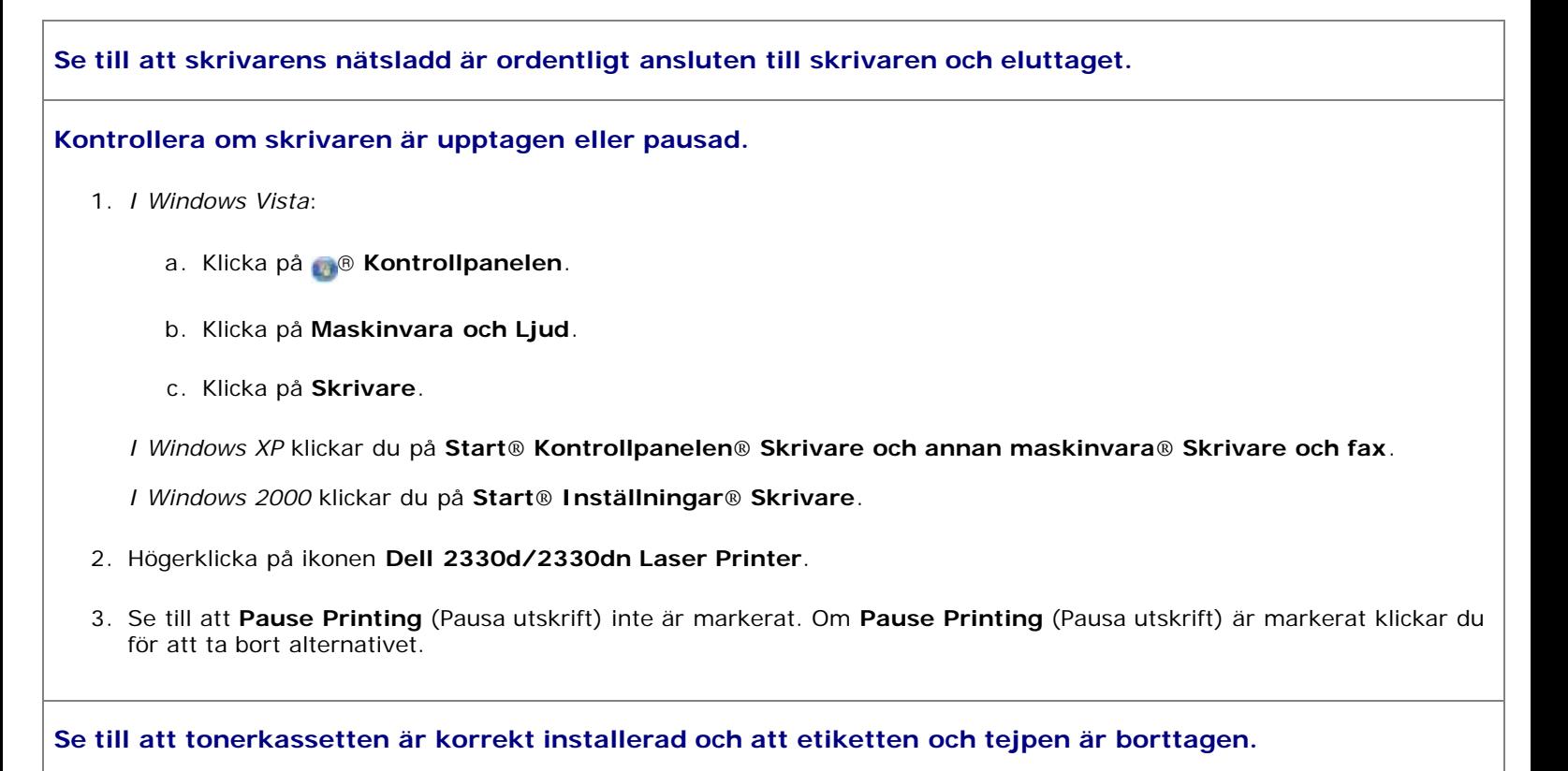

#### **Kontrollera att papper är korrekt påfyllt.**

Mer information finns i [Fylla på papper.](#page-81-0)

# <span id="page-53-0"></span>**Felmeddelanden**

## **Stäng luckan**

Skrivarens främre lucka är öppen. Stäng skrivarens främre lucka.

### **Installera magasin <x> eller avbryt utskriftsjobb**

Du uppmanas att installera en angiven enhet så att jobbet kan skrivas ut. Sätt i angivet magasin eller tryck på knappen **Avbryt** för att avbryta utskriftsjobbet.

### **Fyll på <Inmatningskälla> med <Namn på anpassad typ>**

Fyll på angivet papper i angiven källa så att meddelandet tas bort eller avbryt utskriftsjobbet genom att trycka på knappen **Avbryt** .

## **Fyll på <Inmatningskälla> med <Anpassad sträng>**

Fyll på angivet papper i angiven källa eller avbryt utskriftsjobbet genom att trycka på knappen Avbryt v.

## **Fyll på <Inmatningskälla> med <Storlek>**

Fyll på inmatningskällan med rätt pappersstorlek eller avbryt utskriftsjobbet genom att trycka på knappen **Avbryt** .

# **Fyll på <Inmatningskälla> med <Typ> <Storlek>**

Fyll på inmatningskällan med rätt papperstyp och -storlek eller avbryt utskriftsjobbet genom att trycka på knappen Avbryt V.

### **Fyll på universalarkmataren med <Namn på anpassad typ>**

Fyll på universalarkmataren med rätt papperstyp och -storlek.

Om det inte finns något papper i universalarkmataren matar du ett pappersark genom universalarkmataren så att meddelandet tas bort.

• Tryck på knappen Bakåt < om du vill ignorera begäran och skriva ut på det papper som redan används i en av papperskällorna. Jobbet kanske inte skrivs ut på rätt sätt.

Om skrivaren hittar en källa som har rätt papperstyp används papperet från den källan. Om skrivaren inte kan hitta en källa med rätt papperstyp skriver den ut på papperet i standardpapperskällan.

Om du vill avbryta utskriften trycker du på knappen **Avbryt** .

# **Fyll på universalarkmataren med <Anpassad sträng>**

- Fyll på det specificerade papperet i universalarkmataren.
- Tryck på knappen **Bakåt < om** du vill ignorera begäran och skriva ut på det papper som redan finns i en av papperskällorna. Jobbet kanske inte skrivs ut på rätt sätt.

Om skrivaren hittar ett magasin av korrekt typ och storlek så matas papper från det magasinet. Om skrivaren inte kan hitta något papper som har rätt storlek och typ skriver den ut på det papper som finns i standardpapperskällan.

x

**Om du vill avbryta utskriften trycker du på knappen Avbryt van avbryt og av de konste kom av de konste konster** 

## **Fyll på universalarkmataren med <Storlek>**

Fyll på universalarkmataren med rätt pappersstorlek.

Om det inte finns något papper i universalarkmataren matar du ett pappersark så att meddelandet tas bort.

**·** Tryck på knappen Bakåt mom du vill ignorera begäran och skriva ut på det papper som redan används i en av papperskällorna. Jobbet kanske inte skrivs ut på rätt sätt.

Om skrivaren hittar en källa som har rätt papperstyp används papperet från den källan. Om skrivaren inte kan hitta en källa med rätt papperstyp skriver den ut på papperet i standardpapperskällan.

Om du vill avbryta utskriften trycker du på knappen **Avbryt** .

# **Fyll på universalarkmataren med <Typ> <Storlek>**

- Fyll på med rätt papperstyp och -storlek i universalarkmataren.
- **Tryck på knappen Bakåt**  $\rightarrow$  **om du vill ignorera begäran och skriva ut på det papper som redan finns i en av** papperskällorna. Jobbet kanske inte skrivs ut på rätt sätt.

Om skrivaren hittar ett magasin av korrekt typ och storlek så matas papper från det magasinet. Om skrivaren inte kan hitta något papper som har rätt storlek och typ skriver den ut på det papper som finns i standardpapperskällan.

**• Om du vill avbryta utskriften trycker du på knappen Avbryt**  $\chi$ **.** 

## **Utmatningsfacket fullt – Ta bort papper**

- Ta bort allt papper i utmatningsfacket.
- **Om du vill fortsätta utskriften trycker du på knappen Bakåt . Jobbet kanske inte skrivs ut på rätt sätt.**
- **Om du vill avbryta utskriften trycker du på knappen Avbryt**  $\mathbf{x}$

# **30 Byt ogiltig påfyllningskassett**

Skrivaren har upptäckt en påfylld tonerkassett. Ta bort tonerkassetten och installera en ny.

#### **31 Missing or Defective Cartridge (31 Kassett är defekt eller saknas)**

- Om tonerkassetten inte är installerad installerar du den.
- Om det finns en installerad tonerkassett tar du ut den och installerar en ny tonerkassett.

### **31 Byt ut defekt tonerkassett**

Ta bort tonerkassetten och installera en ny.

#### **32 Tonerkassett som inte stöds**

Ta bort den angivna tonerkassetten och installera sedan en som kan användas.

#### **34 Kort papper**

- Se till att det papper som du lägger i skrivaren är tillräckligt stort.
- Kontrollera om papper har fastnat.
- Om du vill ta bort meddelandet och fortsätta skriva ut trycker du på knappen **Tillbaka** . Det kan hända att de återstående sidorna inte blir korrekt utskrivna.
- **Om du vill avbryta utskriften trycker du på knappen Avbryt**  $\mathbf{Y}$ .

### **35 Insufficient Memory to Support Resource Save feature (Otillräckligt minne för funktionen Spara resurser)**

- . Om du vill ignorera meddelandet och fortsätta skriva ut trycker du på knappen Tillbaka . Jobbet kanske inte skrivs ut på rätt sätt.
- Om du vill avbryta utskriften trycker du på knappen **Avbryt** .
- Om du vill aktivera Spara resurser efter att du har fått det här meddelandet kontrollerar du att länkbuffertarna är inställda på Auto. Stäng sedan menyerna när du vill aktivera ändringarna i länkbuffertarna. När Klar visas aktiverar du Spara resurser.

Ytterligare information om hur du aktiverar Resouce Save (Spara resurser) finns i Installationsläge

Undvik att felet uppstår igen genom att installera mer minne.

### **37 Insufficient Memory to Collate Job (Otillräckligt minne för att sortera utskrifter)**

Det lediga utrymmet i skrivarens minne är inte tillräckligt för att sortera utskriftsjobbet.

Tryck på knappen **Tillbaka** för att skriva ut den del av jobbet som redan lagrats och börja sortera resten av

utskriften. Jobbet kanske inte skrivs ut på rätt sätt.

**·** Om du vill avbryta den aktuella utskriften trycker du på knappen Avbryt  $\cdot$ 

Så här undviker du felet i framtiden:

- Installera mer minne.
- Förenkla utskriftsjobbet. Gör utskriftsjobbet mindre komplext genom att minska mängden text eller bilder på samma sida, och ta bort de teckensnitt och makron som inte används.

### **37 Insufficient Defrag Memory (37 Otillr. minne för defrag.)**

- **Om du vill ta bort meddelandet trycker du på knappen Tillbaka · Bobbet kanske inte skrivs ut på rätt sätt.**
- **Om du vill avbryta utskriften trycker du på knappen Avbryt**  $\mathbf{x}$
- Undvik att felet uppstår igen genom att installera mer minne.

### **38 Memory Full (38 Minnet fullt)**

- Om du vill ta bort meddelandet och fortsätta skriva ut trycker du på knappen **Tillbaka** . Det kan hända att de återstående sidorna inte blir korrekt utskrivna.
- **Om du vill avbryta utskriften trycker du på knappen Avbryt v.**

Så här undviker du felet i framtiden:

- Förenkla utskriftsjobbet. Gör utskriftsjobbet mindre komplext genom att minska mängden text eller bilder på samma sida, och ta bort de teckensnitt och makron som inte används.
- Installera mer minne.

## **39 Komplex sida, en del data kanske inte skrevs ut**

- Tryck på knappen **Tillbaka** för att ta bort meddelandet och fortsätta skriva ut. Jobbet kanske inte skrivs ut på rätt sätt.
- **Om du vill avbryta den aktuella utskriften trycker du på knappen Avbryt**  $\mathbf{x}$

Så här undviker du felet i framtiden:

- Förenkla utskriftsjobbet. Gör utskriftsjobbet mindre komplext genom att minska mängden text eller bilder på samma sida, och ta bort de teckensnitt och makron som inte används.
- Installera mer skrivarminne.

### **54 Standard Network Software Error (54 Standardnätverkprogramfel)**

Återställ skrivaren genom att stänga av och slå på den igen.

- Uppgradera den fasta programvaran för nätverk i skrivaren eller skrivarservern.
- . Om du vill ignorera meddelandet och fortsätta skriva ut trycker du på knappen Tillbaka . Jobbet kanske inte skrivs ut på rätt sätt.
- **Om du vill avbryta utskriften trycker du på knappen Avbryt Y.**

# **56 Standard Parallel Port Disabled (56 Std parallellport avaktiverad)**

Skrivaren ignorerar alla data som den tagit emot via parallellporten.

- **·** Om du vill ignorera meddelandet och fortsätta skriva ut trycker du på knappen Tillbaka . Jobbet kanske inte skrivs ut på rätt sätt.
- **Om du vill avbryta utskriften trycker du på knappen Avbryt van avbryt og av avbryt to av av av av av av av av a**
- Kontrollera att menyalternativet Parallellbuffert inte är avaktiverat. Mer information finns i Parallel Buffer (Parallellbuffert).

# **56 Standard USB Port Disabled (56 Standard-USB-port avaktiverad)**

Skrivaren ignorerar alla data som den tagit emot via USB-porten.

- . Om du vill ignorera meddelandet och fortsätta skriva ut trycker du på knappen Tillbaka . Jobbet kanske inte skrivs ut på rätt sätt.
- Om du vill avbryta utskriften trycker du på knappen **Avbryt** .
- Kontrollera att menyalternativet USB-buffert inte är avaktiverat. Mer information finns i USB-buffert.

# **58 Too Many Flash Options (58 För många flashtillval)**

Ta bort minnet från skrivaren. Skrivaren kan använda upp till 160 MB för en skrivare som inte är ansluten till ett nätverk och 288 MB för en nätverksskrivare.

## **58 För många magasin anslutna**

- Stäng av skrivaren.
- Dra ur nätkabeln ur vägguttaget.
- Ta bort de extra magasinen.
- Starta skrivaren igen.

# **59 Magasin som inte stöds <x>**

Ta bort det angivna magasinen och vänta tills meddelandet raderas. Du måste ta bort magasinet som inte stöds för att kunna skriva ut.

Stäng av skrivaren.

- Dra ur nätkabeln ur vägguttaget.
- Ta bort magasinet som inte stöds.
- Anslut nätsladden till ett jordat vägguttag.
- Starta skrivaren igen.

## **81 Engine Code CRC Failure (81 Mikrokod CRC-fel)**

- **·** Om du vill ignorera meddelandet och fortsätta skriva ut trycker du på knappen Tillbaka . Jobbet kanske inte skrivs ut på rätt sätt.
- **Om du vill avbryta utskriften trycker du på knappen Avbryt**  $\mathbf{x}$

### **84 Livslängdsvarning för bildtrumman/PC-enheten**

**OBS!** Du får endast meddelanden om att bildtrumman snart är slut om Tonerlarm är aktiverat.

- **·** Om du vill ignorera meddelandet och fortsätta skriva ut trycker du på knappen Tillbaka . Jobbet kanske inte skrivs ut på rätt sätt.
- Om du vill avbryta utskriften trycker du på knappen **Avbryt** .
- Skriv ut en konfigurationssida med skrivarens inställningar för att fastställa bildtrummans nivå. Mer information finns i [Sida med menyinställningar.](#page-29-0)
- Byt ut bildtrumman och nollställ räknaren.

### **84 Byt ut bildtrumma/byt ut PC-enhet**

- Det går inte att skriva ut fler sidor innan du har bytt ut bildtrumman.
- Byt ut bildtrumman och nollställ räknaren.

### **88 Toner Low (88 Toner snart slut)**

- Ta ut tonerkassetten och skaka den ordentligt så att tonern omfördelas.
- Byt ut tonerkassetten.

### **88 Byt tonerkassett**

- Byt den angivna tonerkassetten.
- Om du vill ignorera meddelandet och fortsätta skriva ut trycker du på knappen **Tillbaka** . Det kan hända att de återstående sidorna inte blir korrekt utskrivna.
- Om du vill avbryta utskriften trycker du på knappen **Avbryt** .

### **200 Pappersstopp**

Det har fastnat papper vid inmatningssensorn för skrivaren.

- 1. Stäng av skrivaren innan du kontrollerar den.
- 2. Öppna den främre luckan genom att trycka på knappen på högra sidan av skrivaren och sänka ner luckan.

X

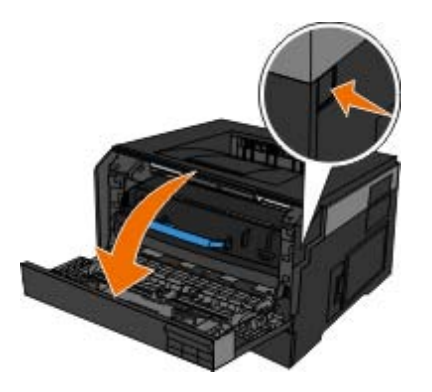

3. Tryck på knappen på bildtrumman fundament och dra tonerkassetten uppåt och utåt med hjälp av handtaget.

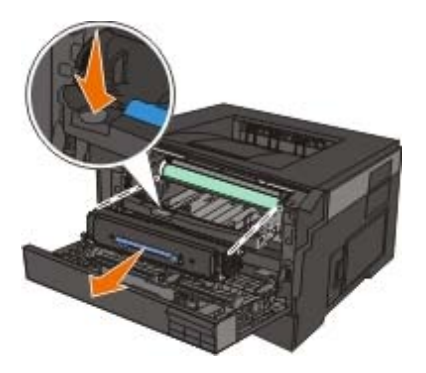

**VARNING: Insidan av skrivaren kan vara varm. Förebygg risken för brännskador genom att vänta tills ytan har svalnat.**

4. Lyft upp bildtrummans fundament, dra upp det och skjut ut det ur skrivaren.

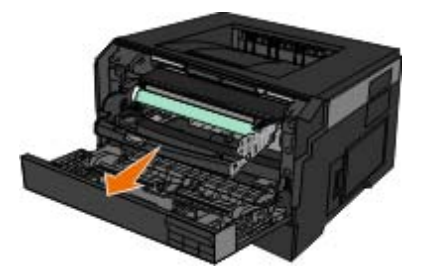

**VARNING: Insidan av skrivaren kan vara varm. Förebygg risken för brännskador genom att vänta tills ytan har svalnat.**

5. Ta bort papperet som har fastnat.

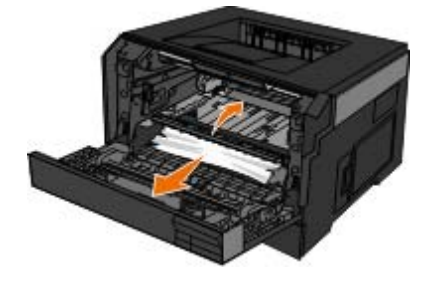

6. Installera tonerkassetten i bildtrumman genom att passa in de vita rullarna på tonerkassetten mot de vita pilarna på bildtrummans spår och trycka ned tonerkassetten så långt det går. Kassetten *klickar* fast i rätt läge.

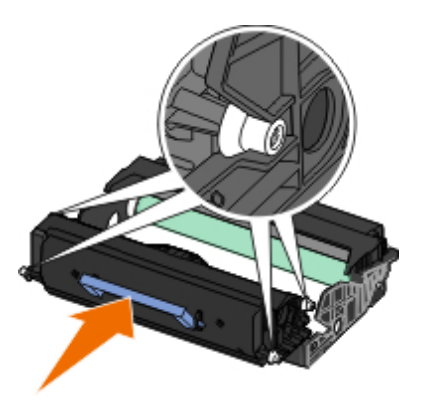

7. Installera bildtrumman med tonerkassetten i skrivaren genom att rikta in de blå pilguiderna i bildtrumman mot de blå pilarna i skrivaren och trycka in bildtrumman i skrivaren så långt det går. Bildtrumman *klickar* på plats när den sätts i på rätt sätt.

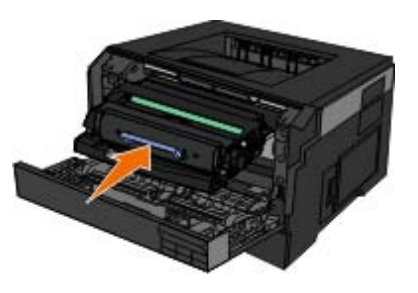

- 8. Stäng den främre luckan.
- 9. Starta skrivaren igen.
- 10. Skicka utskriftsjobbet till skrivaren igen.

### **201 Pappersstopp**

Det har fastnat papper mellan inmatnings- och utmatningssensorerna för skrivaren.

- 1. Stäng av skrivaren innan du kontrollerar den.
- 2. Öppna den främre luckan genom att trycka på knappen på högra sidan av skrivaren och sänka ner luckan.

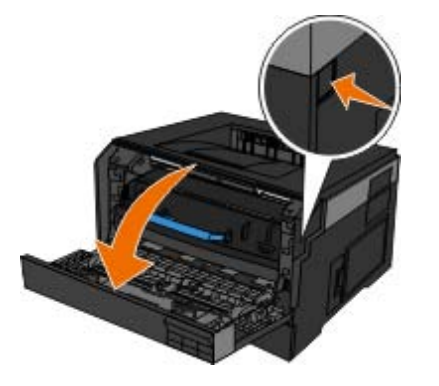

3. Tryck på knappen på bildtrummans fundament och dra tonerkassetten uppåt och utåt med hjälp av handtaget.

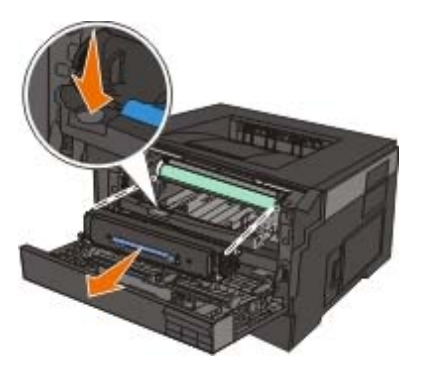

**VARNING: Insidan av skrivaren kan vara varm. Förebygg risken för brännskador genom att vänta tills ytan har svalnat.**

4. Lyft upp bildtrummans fundament, dra upp det och skjut ut det ur skrivaren.

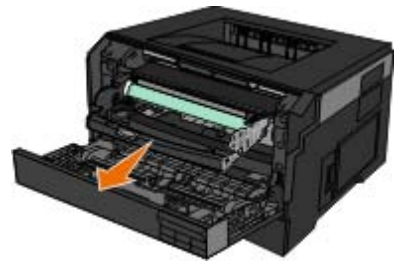

**VARNING: Insidan av skrivaren kan vara varm. Förebygg risken för brännskador genom att vänta tills ytan har svalnat.**

5. Ta bort papperet som har fastnat.

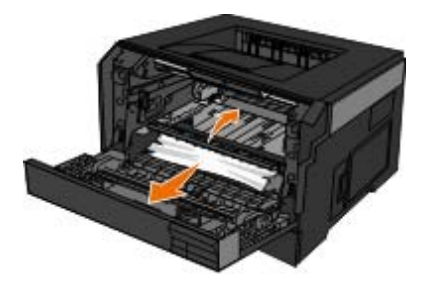

6. Installera tonerkassetten i bildtrumman genom att passa in de vita rullarna på tonerkassetten mot de vita pilarna på bildtrummans spår och trycka ned tonerkassetten så långt det går. Kassetten *klickar* fast i rätt läge.

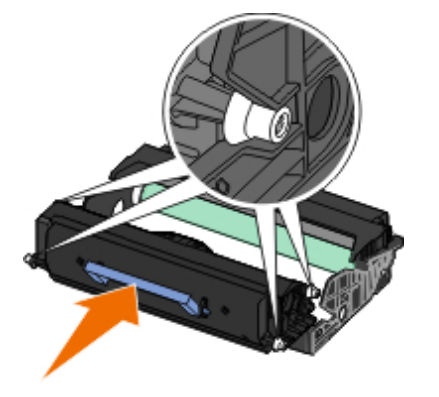

7. Installera bildtrumman med tonerkassetten i skrivaren genom att rikta in de blå pilguiderna i bildtrumman mot de blå pilarna i skrivaren och trycka in bildtrumman i skrivaren så långt det går. Bildtrumman *klickar* på plats när den sätts i på rätt sätt.

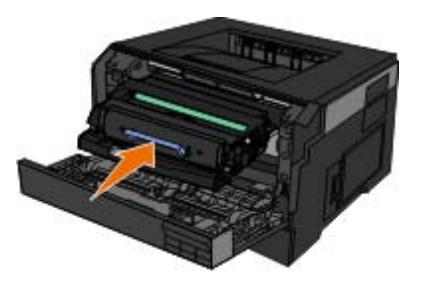

- 8. Stäng den främre luckan.
- 9. Starta skrivaren igen.
- 10. Skicka utskriftsjobbet till skrivaren igen.

### **202 Pappersstopp**

Det har fastnat papper vid utmatningssensorn för skrivaren.

- 1. Stäng av skrivaren innan du kontrollerar den.
- 2. Öppna den bakre utmatningsluckan.

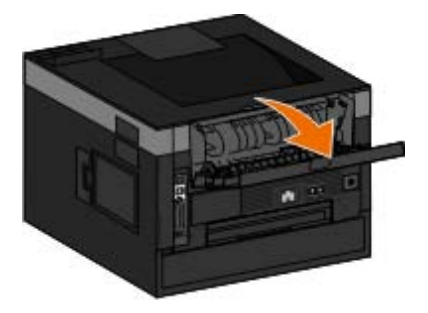

3. Ta bort papperet som har fastnat.

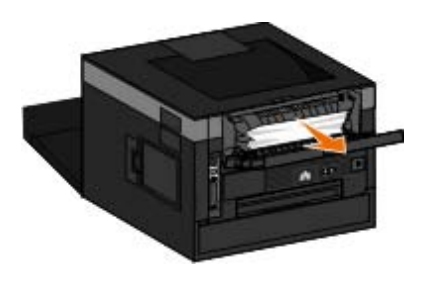

- 4. Stäng den bakre utmatningsluckan.
- 5. Starta skrivaren igen.
- 6. Skicka utskriftsjobbet till skrivaren igen.

# **231 Pappersstopp - kontrollera Duplex**

Det har fastnat papper i den bakre delen av pappersbanan i enheten för dubbelsidig utskrift.

- 1. Stäng av skrivaren innan du kontrollerar den.
- 2. Öppna den bakre utmatningsluckan.

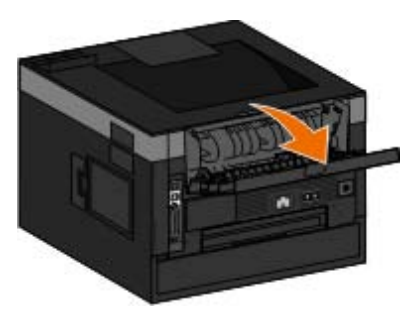

3. Ta bort papperet som har fastnat.

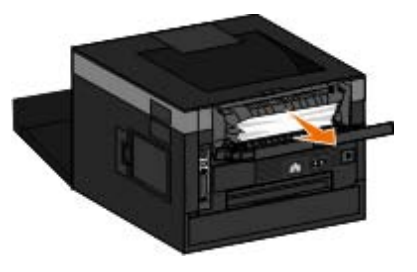

- 4. Stäng den bakre utmatningsluckan.
- 5. Starta skrivaren igen.
- 6. Skicka utskriftsjobbet till skrivaren igen.

# **233 Pappersstopp – kontrollera Duplex**

Det har fastnat papper i den främre delen av enheten för dubbelsidig utskrift.

- 1. Stäng av skrivaren innan du kontrollerar den.
- 2. Ta bort magasin 1.

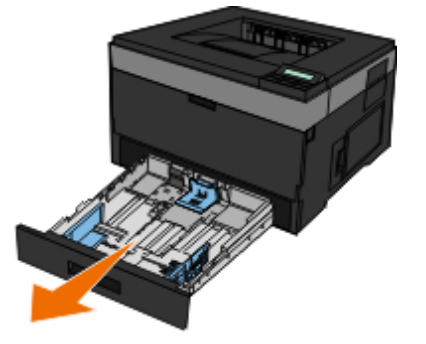

**VARNING: Insidan av skrivaren kan vara varm. Förebygg risken för brännskador genom att vänta tills ytan har svalnat.**

3. Ta bort papperet som har fastnat.

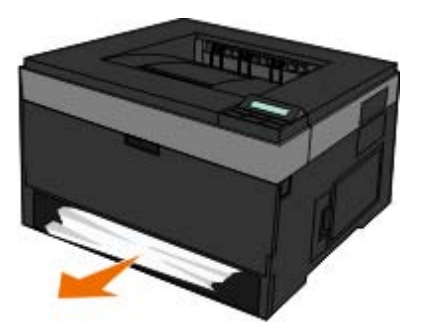

4. Sätt tillbaka magasin 1.

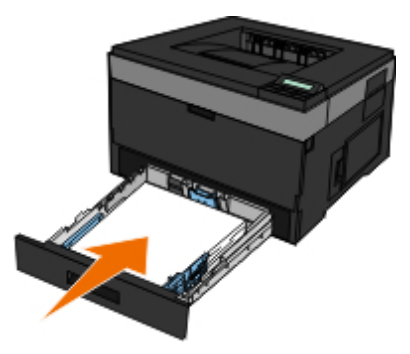

- 5. Starta skrivaren igen.
- 6. Skicka utskriftsjobbet till skrivaren igen.

## **234 Paper Jam — Check Duplex (234 Papperskvadd – Kontr. duplex)**

Det har fastnat papper i enheten för dubbelsidig utskrift men skrivaren kan inte identifiera var papperet fastnat.

- 1. Stäng av skrivaren innan du kontrollerar den.
- 2. Ta bort magasin 1.

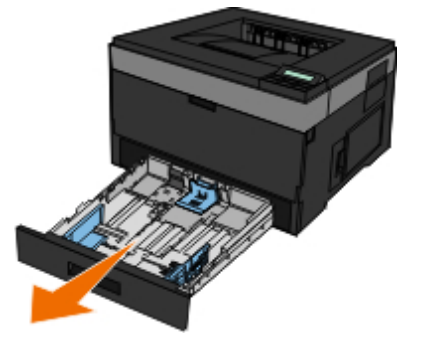

**VARNING: Insidan av skrivaren kan vara varm. Förebygg risken för brännskador genom att vänta tills ytan har svalnat.**

3. Ta bort det papper som har fastnat.

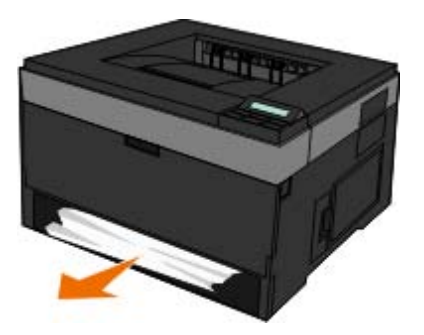

4. Sätt tillbaka magasin 1.

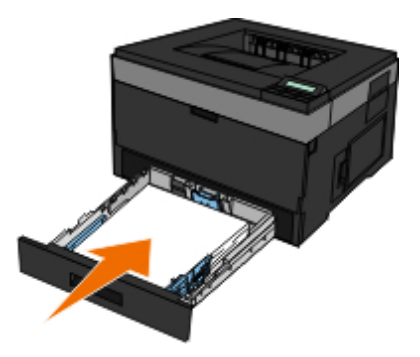

5. Öppna den bakre utmatningsluckan.

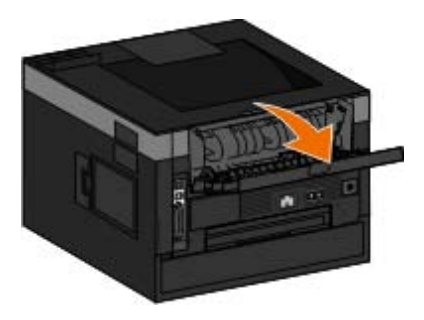

6. Ta bort det papper som har fastnat.

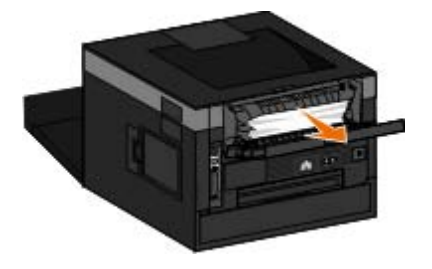

- 7. Stäng den bakre utmatningsluckan.
- 8. Starta skrivaren igen.
- 9. Skicka utskriftsjobbet till skrivaren igen.

### **235 Pappersstopp – kontrollera Duplex**

Det har fastnat papper i utmatningsfacket eftersom det papper som används är för smalt för enheten för dubbelsidig utskrift.

- 1. Stäng av skrivaren innan du kontrollerar den.
- 2. Öppna den bakre utmatningsluckan.

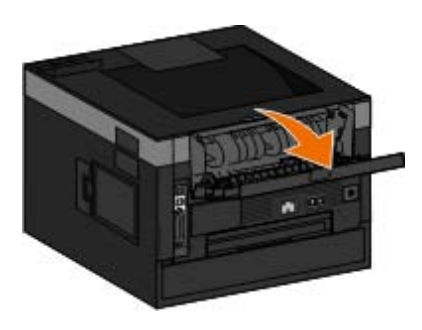

3. Ta bort papperet som har fastnat.

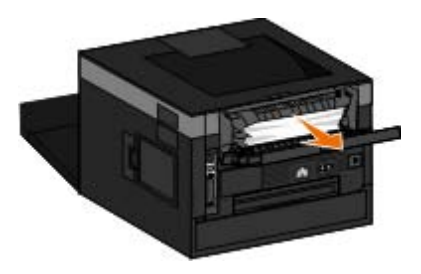

- 4. Stäng den bakre utmatningsluckan.
- 5. Byt ut det smala papperet i magasin 1 mot ett bredare papper.
- 6. Starta skrivaren igen.
- 7. Skicka utskriftsjobbet till skrivaren igen.

### **24x Pappersstopp – kontrollera fack <x>**

#### **Papper har fastnat i magasin 1**

1. Stäng av skrivaren innan du kontrollerar den.

2. Dra ut fack 1.

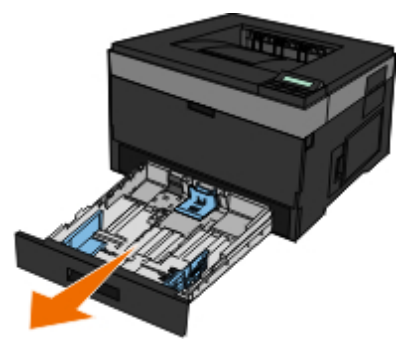

**VARNING: Insidan av skrivaren kan vara varm. Förebygg risken för brännskador genom att vänta tills ytan har svalnat.**

3. Ta bort papperet.

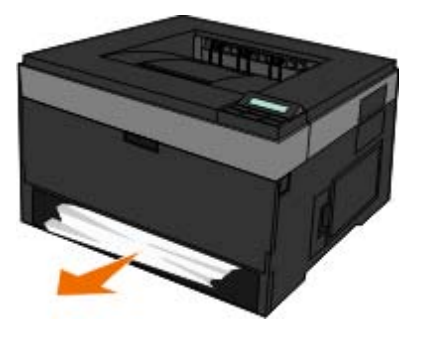

4. Sätt i magasinet.

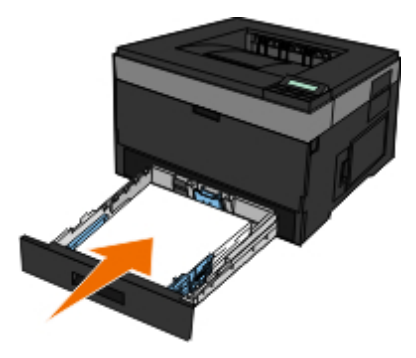

- 5. Starta skrivaren igen.
- 6. Skicka utskriftsjobbet till skrivaren igen.

#### **Papper har fastnat i magasin 2**

- 1. Stäng av skrivaren innan du kontrollerar den.
- 2. Dra ut fack 2.

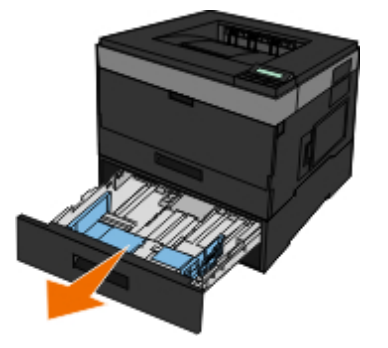

**VARNING: Insidan av skrivaren kan vara varm. Förebygg risken för brännskador genom att vänta tills ytan har svalnat.**

3. Ta bort papperet.

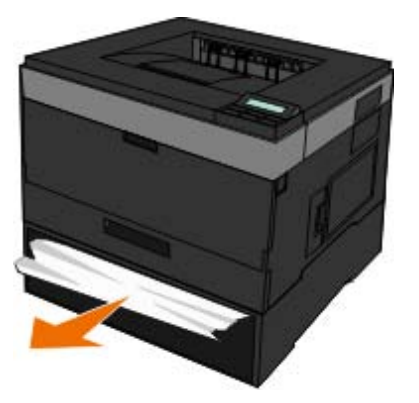

**VARNING: Kontrollera att alla pappersrester är borttagna.**

4. Sätt i magasinet.

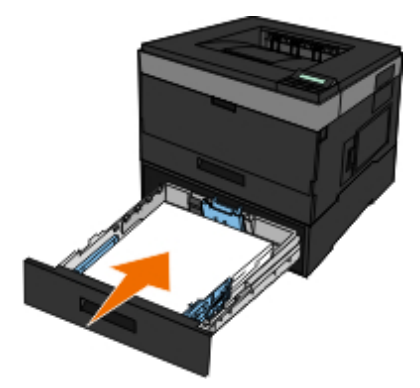

- 5. Starta skrivaren igen.
- 6. Skicka utskriften till skrivaren igen.

### **251 Pappersstopp – kontrollera universalmataren**

- 1. Stäng av skrivaren innan du kontrollerar den.
- 2. Ta bort papperet från universalarkmataren.

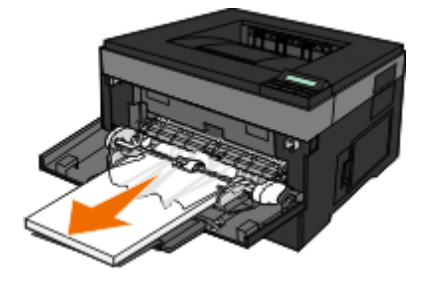

3. Få pappersarken att släppa från varandra genom att böja bunten fram och tillbaka och sedan lufta den. Se till att du inte viker eller skrynklar papperet. Jämna till kanterna mot ett plant underlag.

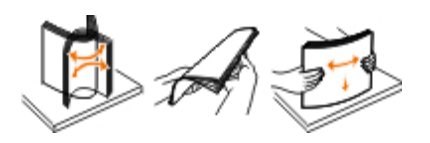

- 4. Lägg i papperet i universalarkmataren.
- 5. Skjut pappersstödet inåt mot papperet mitt tills det vilar lätt mot papperets kant.

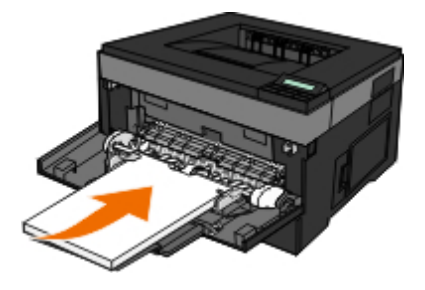

- 6. Starta skrivaren igen.
- 7. Skicka utskriftsjobbet till skrivaren igen.

### <span id="page-69-0"></span>**Allmänna riktlinjer för att välja eller fylla på papper**

- Om du försöker att skriva ut på fuktigt, böjt, skrynkligt eller sönderrivet papper kan det orsaka pappersstopp och dålig utskriftskvalitet.
- Använd endast papper av hög kvalitet kopieringspapper för att uppnå bäst utskriftskvalitet.
- Undvik papper med relieftryck, perforeringar eller ett material som är för glatt eller för grovt. Pappersstopp kan uppstå.
- Förvara papper i dess förpackning tills du ska använda det. Placera kartonger på pallar eller hyllor, inte på golvet.
- Placera inte tunga föremål på papperet, oavsett om det är förpackat eller inte.
- Håll papper på avstånd från fukt och andra eller andra förhållanden som kan göra att det skrynklas eller böjs.
- Förvara oanvänt papper vid temperaturer mellan 15 °C och 30 °C. Den relativa luftfuktigheten bör ligga mellan 10 % och 70 %.
- När papperet förvaras bör du använda en fuktsäker förpackning, till exempel en plastbehållare eller påse, för att undvika att damm och fukt förstör papperet.

# <span id="page-69-1"></span>**Undvika papperstrassel och felmatningar**

De flesta papperstrassel och felmatningar går att undvika med dessa riktlinjer:

- Använd papper som följer skrivarens riktlinjer för utskriftsmaterial. Mer information finns i [Fylla på papper.](#page-81-0)
- Se till att pappret lagts i inmatningsfacket på rätt sätt.
- Överbelasta inte inmatningsfacket.
- Ta inte bort papper ut inmatningsfacket under pågående utskrift.
- Böj, lufta och rätta till pappersbunten innan du lägger i den.
- Använd inte skrynkliga, vikta, fuktiga eller böjda papper.
- Placera pappersbunten enligt skrivarens föreskrifter.

# <span id="page-70-0"></span>**Åtgärda pappersstopp**

Vi rekommenderar att du rensar hela pappersbanan när det uppstår pappersstopp.

*DBS!* Stäng av skrivaren innan du kontrollerar den.

**VARNING: Förebygg risken för brännskador när du åtgärdar pappersstopp genom att vänta tills ytan har svalnat innan du rör den.**

#### **Pappersstopp i pappersbanan**

1. Dra försiktigt ut papperet. Om du inte når papperet p.g.a. att det är för långt inne i skrivaren öppnar du den främre luckan genom att trycka på knappen på högra sidan av skrivaren och sänka ner skyddsluckan.

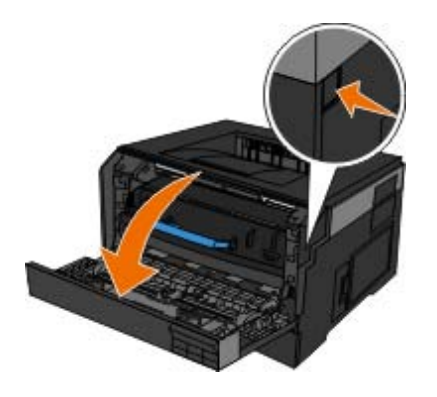

2. Tryck på knappen på kassetthållaren, ta sedan tag i kassettens handtag och dra kassetten uppåt och utåt.

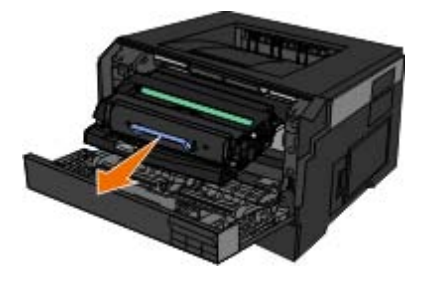

3. Dra ut papperet.

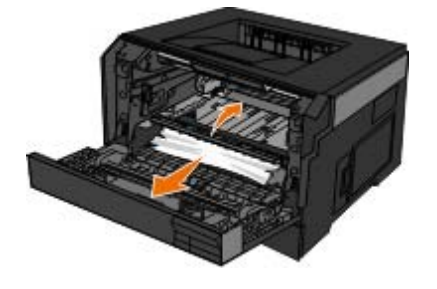

4. Installera tonerkassetten i skrivaren genom att passa in de vita rullarna på kassetten mot de vita pilarna vid spåren på bildtrumman och sedan trycka in kassetthållaren så långt det går. Kassetten klickar fast i rätt läge.

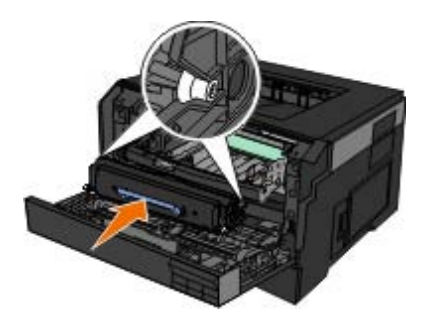

5. Stäng den främre luckan.

#### **Pappersstoppet syns inte**

Nära universalmataren

1. Öppna universalmatarens lucka.

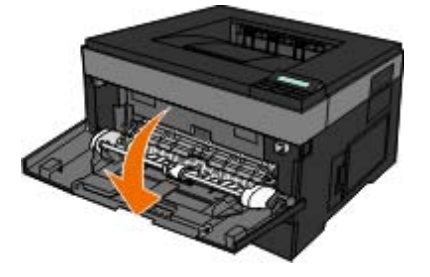

2. Ta tag ordentligt i papperet och dra försiktigt ut det från skrivaren.

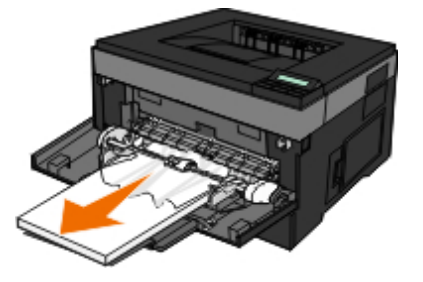

3. Stäng universalmatarens lucka.

Nära pappersinmatningsfacket

1. Ta ur pappersinmatningsfacket.
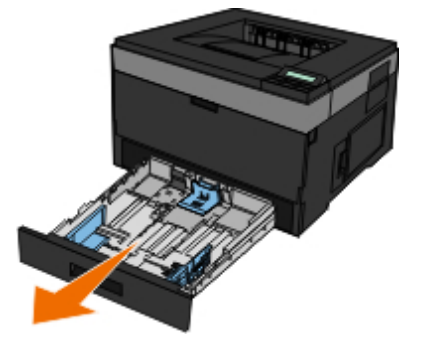

2. Ta tag ordentligt i papperet och dra försiktigt ut det från skrivaren.

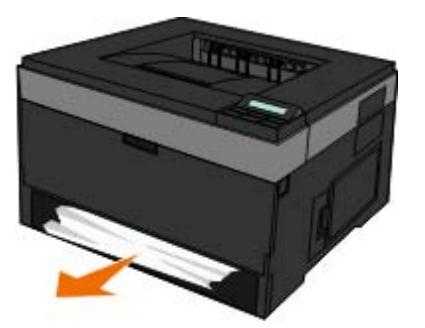

3. Byt ut pappersinmatningsfacket.

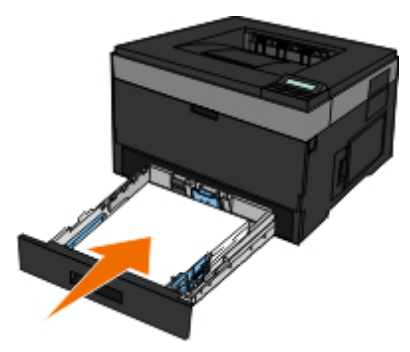

Nära utmatningsfackets förlängare

1. Tryck på dörrupplåsningsknappen på skrivarens högra sida för att öppna den främre luckan.

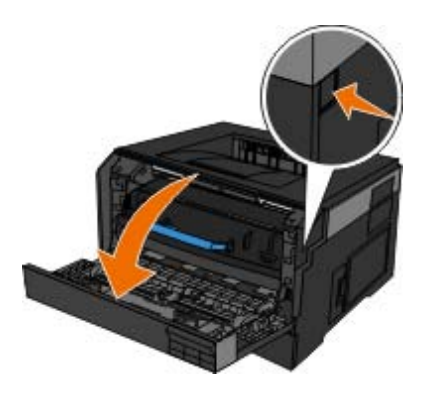

- 2. Ta tag ordentligt i papperet och dra försiktigt ut det från skrivaren.
- 3. Stäng den främre luckan.

Nära den bakre utgången

1. Öppna den bakre luckan.

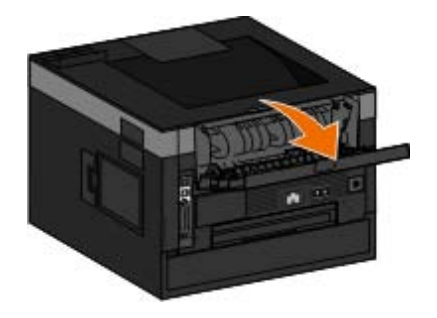

2. Ta tag ordentligt i papperet och dra försiktigt ut det från skrivaren.

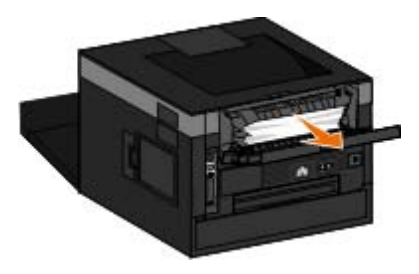

3. Stäng den bakre luckan.

Slå på skrivaren och skicka utskriftsjobbet till skrivaren igen.

### **Pappersproblem**

# **Kontrollera att papper är korrekt påfyllt.** Mer information finns i **Fylla på papper**. **Använd endast papper som rekommenderats för skrivaren.** Mer information finns i [Anvisningar för utskriftsmaterial.](#page-92-0) **Lägg i en mindre bunt när du skriver ut flera sidor.** Mer information finns i [Anvisningar för utskriftsmaterial.](#page-92-0) **Se till att pappret inte är skrynkligt, sönderrivet eller skadat. Kontrollera om papper har fastnat.**

Mer information finns i **[Åtgärda pappersstopp](#page-70-0)**.

## **Utskriftsproblem**

**Kontrollera bläcknivån och installera en ny tonerkassett vid behov.**

Mer information finns i **Byta ut tonerkassetten**.

**Rensa upp minnesresurser på datorn om utskriften går sakta**

- Stäng program som inte används.
- Försök minska antalet och storleken på grafer och bilder i dokumentet.
- Överväg att köpa mer *Random Access Memory* (RAM-minne) till datorn.
- Ta bort teckensnitt som du sällan använder från datorn.
- Avinstallera programvaran för skrivaren och gör en installera det på nytt.
- Välj en lägre utskriftskvalitet från dialogrutan Utskriftsinställningar.

#### **Kontrollera att papper är korrekt påfyllt.**

Mer information finns i [Fylla på papper.](#page-81-0)

### **Problem med utskriftskvalitet**

Använd följande information när du vill hitta lösningar på skrivarproblem som uppstår. Om du inte lyckas lösa problemet kontaktar du Dell på [support.dell.com.](http://support.dell.com/) Det kan hända att någon skrivardel måste rengöras eller bytas ut av en servicetekniker.

#### **Utskriften är för ljus.**

- **Inställningen Toner Darkness<sup>1</sup> (Tonersvärta) är för ljus.**
- Du använder papper som inte uppfyller skrivarspecifikationerna.
- Det finns för lite toner kvar i tonerkassetten.
- Tonerkassetten är defekt.

Försök med följande:

- Välj en annan inställning för tonersvärta<sup>1</sup> innan du skickar jobbet till utskrift.
- Fyll på med papper från ett nytt paket.
- Undvik strukturerat papper med grov yta.
- Kontrollera att papperet inte är fuktigt.
- Byt ut tonerkassetten.

### **Utskriften är för mörk eller bakgrunden grå.**

- Inställningen Toner Darkness<sup>1</sup> (Tonersvärta) är för mörk.
- Tonerkassetten är sliten eller trasig.

Försök med följande:

• Välj en annan inställning för tonersvärta<sup>1</sup>.

Byt ut tonerkassetten.

#### **Vita linjer uppstår på sidan.**

- Linsen till skrivhuvudet är smutsig.
- Tonerkassetten är defekt.
- Fixeringsenheten $^2$  är trasig.

Försök med följande:

- Rengör skrivhuvudets lins.
- Byt ut tonerkassetten.
- $\bullet$  Byt ut fixeringsenheten<sup>2</sup>.

#### **Vågräta streck uppstår på sidan.**

- Tonerkassetterna kan vara defekta, tomma eller slitna.
- Fixeringsenheten<sup>2</sup> kan vara sliten eller trasig.

#### Försök med följande:

- Byt ut tonerkassetten.
- $\bullet$  Byt ut fixeringsenheten<sup>2</sup>.

#### **Lodräta streck uppstår på sidan.**

- Tonern smetas ut innan den fixeras på papperet.
- Tonerkassetten är defekt.

#### Försök med följande:

- Om papperet är styvt kan du prova med att mata det från ett annat fack eller från universalmataren.
- Byt ut tonerkassetten.

### **Utskriften är ojämn på sidan.**

- Papperet har absorberat fukt på grund av hög luftfuktighet.
- Du använder papper som inte uppfyller skrivarspecifikationerna.
- Fixeringsenheten $^2$  är sliten eller trasig.

### Försök med följande:

- Fyll på papper från ett nytt paket i pappersmagasinet.
- Undvik strukturerat papper med grov yta.
- Se till att inställningen **Paper Type** (Papperstyp) överensstämmer med papperet i facket.
- $\bullet$  Byt ut fixeringsenheten<sup>2</sup>.

### **Utskriftskvaliteten blir dålig på OH-film. (Utskriften har felaktiga ljusa eller mörka fläckar, toner har smetats ut eller så är det lodräta eller vågräta ränder på den.)**

- Du använder OH-film som inte uppfyller skrivarspecifikationerna.
- Inställningen **Paper Type** (Papperstyp) är inställd på något annat är OH-film.

#### Försök med följande:

- Använd endast OH-filmer som rekommenderas av Dell.
- Kontrollera att inställningen **Paper Type** (Papperstyp) är inställd på OH-film.

#### **Det blir tonerfläckar på sidan.**

- Tonerkassetten är defekt.
- Fixeringsenheten<sup>2</sup> är sliten eller trasig.
- Det finns toner i pappersbanan.

#### Försök med följande:

- Byt ut tonerkassetten.
- $\bullet$  Byt ut fixeringsenheten<sup>2</sup>.
- Ring efter service.

#### **Tonern suddas lätt bort när du hanterar arken.**

- Inställningen av **Paper Texture** (Pappersstruktur) överensstämmer inte med den papperstyp eller det specialmaterial du använder.
- Inställningen av **Paper Weight** (Pappersvikt) överensstämmer inte med den papperstyp eller det specialmaterial du använder.
- Fixeringsenheten<sup>2</sup> är sliten eller trasig.

#### Försök med följande:

- Se till att inställningen **Paper Texture** (Pappersstruktur) överensstämmer med papperet i facket.
- Ändra inställningen **Paper Weight** (Pappersvikt) till rätt vikt.
- Byt ut fixeringsenheten<sup>2</sup>.

#### **Utskriftsdensiteten är ojämn.**

Tonerkassetten är defekt.

Byt ut tonerkassetten.

### **Spökbilder uppstår på sidan.**

- **·** Inställningen Paper Type (Papperstyp) är felaktig.
- Tonerkassetten är nästan slut.
- Försök med följande:
	- Se till att inställningen **Paper Type** (Papperstyp) överensstämmer med papperet i facket.
	- Byt ut tonerkassetten.

### **Utskriften syns bara på en sida av arket.**

- Tonerkassetten är inte rätt installerad.
- Ta ut och sätt sedan tillbaka tonerkassetten.

### **Marginalerna är fel.**

- Inställningen **Paper Size** (Pappersstorlek) är felaktig.
- Se till att inställningen **Paper Size** (Pappersstorlek) överensstämmer med papperet i facket.

### **Utskriften är skev (felaktigt snedställd).**

- Pappersstöden i det valda magasinet är inte i rätt läge för den pappersstorlek som är påfyllt i magasinet.
- Guiderna i universalmataren befinner sig inte i rätt position för pappersstorleken i mataren.

Försök med följande:

- Flytta stöden i magasinet så att de ligger an mot kanten på papperet.
- Flytta guiderna i universalmataren så att de ligger an mot kanten på papperet.

### **De utskrivna sidorna är tomma.**

- Tonerkassetten är tom eller defekt.
- Byt ut tonerkassetten.

### **De utskrivna sidorna är helt svarta.**

- Tonerkassetten är defekt.
- Skrivaren behöver service.

Försök med följande:

- Byt ut tonerkassetten.
- Ring efter service.

**Papperet böjs mycket när det skrivs ut på och matas ut i ett fack.**

- Inställningen av **Paper Texture** (Pappersstruktur) överensstämmer inte med den papperstyp eller det specialmaterial du använder.
- Se till att inställningen **Paper Texture** (Pappersstruktur) överensstämmer med papperet i facket.
- $\cdot$  <sup>1</sup> För mer information, se **Quality Mode (kvalitetsläge)**.
- $\cdot$   $^{2}$  Ring efter en servicetekniker för att få fixeringsenheten utbytt.

# **Vanliga frågor: Mac OS® Funktioner, problem och lösningar**

Det här dokumentet ger svar på vanliga frågor om utskrifter, skrivarprogramvaran och hur programvaran fungerar med Macintosh operativsystem (OS). Om du regelbundet uppdaterar skrivarprogramvaran och systemet minimerar du utskriftsproblemen och försäkrar dig om att du får bästa resultat av skrivaren och Mac OS. Uppdatera din skrivarprogramvara genom att hämta hem det senaste webbpaketet på skrivartillverkarens hemsida. Sök regelbundet efter uppdateringar på <http://www.info.apple.com/support/downloads.html>för att hålla ditt Mac OS uppdaterat.

### **Funktioner i Mac OS X**

#### **Varför skriver vissa tillämpningar inte ut flera kopior som förväntat?**

Vissa tillämpningar hanterar utskrift av flera kopior på annorlunda sätt. Vissa versioner av Microsoft Word och Adobe Reader behandlar flera kopior av ett jobb som ett jobb med flera sidor. Följande funktioner fungerar inte som förväntat vid utskrift av flera kopior i dessa tillämpningar.

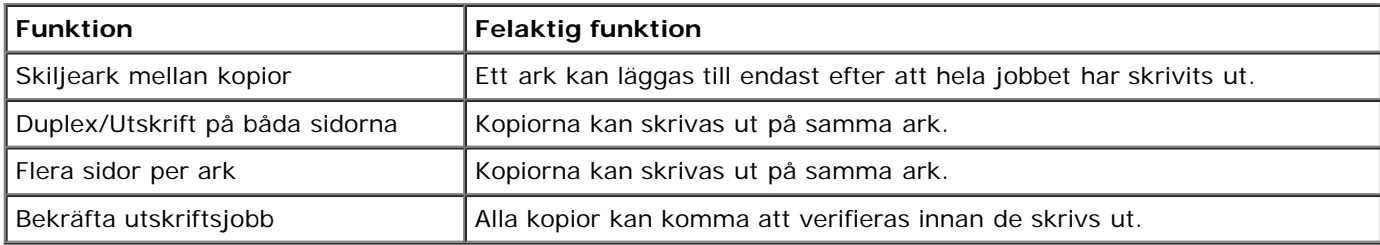

Om du vill skriva ut flera kopior av en PDF-fil med dessa funktioner ska du använda Apple Preview eller Adobe Acrobat Reader 5.

#### **Hur ska jag hantera nätverksskrivare?**

Använd MarkVision™ Professional för att hantera dina nätverksskrivare. Den här tillämpningen ersätter MarkVision för Macintosh och är kompatibel med Mac OS X och senare.

### **Mac OS X – Kända problem och lösningar**

#### **Hur formaterar jag mitt dokument för utskrift på anpassade pappersstorlekar?**

Använd dialogrutan Utskriftsformat för att lägga till en anpassad pappersstorlek i menyn Pappersstorlek.

### **För Mac OS X version 10.4:**

- 1. Välj **Arkiv** ® **Utskriftsformat**.
- 2. Välj **Hantera anpassade storlekar** i snabbmenyn Pappersstorlek.
- 3. Klicka på **+** i rutan Anpassad pappersstorlek för att skapa en ny anpassad pappersstorlek.
- 4. Dubbelklicka på **Namnlös** i listan för att namnge den anpassade pappersstorleken.
- 5. Ange pappersstorleken och marginalerna för den anpassade pappersstorleken.
- 6. Klicka på **OK** för att återgå till dialogrutan Utskriftsformat.
- 7. Välj den anpassade pappersstorlek, som du just skapade, i snabbmenyn Pappersstorlek.
- 8. Klicka på **OK**.

### **För Mac OS X version 10.3:**

- 1. Välj **Arkiv** ® **Utskriftsformat**.
- 2. Välj **Anpassad pappersstorlek** i snabbmenyn Inställningar.
- 3. Klicka på **Ny** och ange information om den anpassade pappersstorleken.
- 4. Klicka på **Spara**.

**OBS!** Du måste klicka på **Spara** *innan* du klickar på **OK** eller återgår till rutan Sidattribut i snabbmenyn Inställningar.

- 5. Välj **Sidattribut** på snabbmenyn Inställningar.
- 6. Välj den anpassade pappersstorleken på snabbmenyn Pappersstorlek.

Alternativet för den nya, anpassade pappersstorleken är nu tillgängligt för alla utskrifter oberoende av valet i menyn "Formatera för". Ett annat sätt att använda anpassat papper för utskrifter är att välja den källa som innehåller det anpassade papperet i snabbmenyn "Alla sidor från" i rutan Pappersmatning i dialogrutan Skriv ut.

#### **Varför finns skärmtypsnitt?**

PostScript-typsnitt lagras i skrivaren. Med hjälp av överensstämmande skärmtypsnitt kan du skapa dokument som använder PostScript-typsnitt.

#### **Varför finns det dubbletter av vissa skärmtypsnitt?**

Typsnitten i skrivaren är inte identiska med skärmtypsnitten från Apple. Dell tillhandahåller skärmtypsnitt som överensstämmer med skrivartypsnitten. Om du använder de här skärmtypsnitten kan du vara säker på att utskriften överensstämmer med det du ser på datorskärmen.

#### **Hur installerar jag skärmtypsnitt?**

Flytta de typsnitt, som du vill använda, från mappen /Användare/Delad/Dell/Skärmtypsnitt till mappen Bibliotek/Typsnitt i din hemkatalog eller i roten på startskivan. De flesta av de förinstallerade typsnitten på Mac OS X finns i /System/Bibliotek/Typsnitt, så du kan lägga in nya typsnitt på någon av dessa två platser utan att du behöver flytta några av de befintliga typsnitten. Systemet hittar först de typsnitt som finns i ditt hembibliotek, sedan i biblioteket i roten på startskivan och till sist i /System/Bibliotek.

#### **Hur använder jag en extern skrivarserver när dataläget är TBCP (för skrivare som kan använda externa skrivarservrar)?**

Kontrollera inställningen Dataläge:

- 1. Ange IP-adressen för skrivarservern i din webbläsare.
- 2. Välj **Konfiguration** i menyerna till vänster på webbsidan.
- 3. Välj **AppleTalk** i listan över konfigurationsalternativ till höger.
- 4. Välj **Avancerade inställningar** på sidan AppleTalk.
- 5. Visa snabbmenyn Dataläge på sidan AppleTalk Avancerade inställningar. Om inställningen är IOP/EOP ska du inte ändra den. Om inställningen är TBCP ska du ändra den till läget Raw.

## **Ringa efter service**

Innan du ringer efter service bör du kontrollera följande:

- Sitter strömsladden i skrivaren?
- Är strömsladden direkt ansluten till ett jordat eluttag?
- Är skrivaren ordentligt ansluten till datorn eller nätverket?
- Är alla enheter som är anslutna till skrivaren inkopplade och påslagna?
- Har eluttaget stängts av med någon knapp?
- Har det gått en propp?
- Har det uppstått ett strömavbrott i ditt område?
- Har en tonerkassett installerats i skrivaren?
- Är skrivarkåpan ordentligt stängd?

Försök med att stänga av skrivaren och slå på den igen. Om skrivaren ändå inte fungerar ordentligt ringer du efter service. Om det går att skriva ut trycker du på knappen **Meny** för att skriva ut en sida med menyinställningar som anger skrivarens modell och annan information som servicerepresentanten kan behöva.

För ytterligare information kontaktar du Dell på [support.dell.com.](http://support.dell.com/)

# <span id="page-81-0"></span>**Fylla på papper**

- [Ställa in pappersstorlek och papperstyp](#page-81-1)
- [Fyll på pappersmagasinen för 250](#page-82-0) ark och 550 ark
- [Använda den bakre utmatningsluckan](#page-85-0)
- [Använda universalarkmataren](#page-85-1)
- [Lägga till och ta bort länkar till magasin](#page-88-0)

### <span id="page-81-1"></span>**Ställa in pappersstorlek och papperstyp**

*DBS! Du måste installera skrivarens programvara innan du konfigurerar pappersmagasinen. Mer information finns i* [Installation för lokal utskrift](#page-102-0) och [Installation för nätverksutskrift.](#page-108-0)

### **Dell™ Laserskrivare 2330d – lokalt ansluten till en dator**

När du har ställt in rätt pappersstorlek och papperstyp för storleken och typen som finns i facken, länkas alla fack som innehåller samma storlek och typ automatiskt av skrivaren.

**OBS!** Ändra inte inställningen för pappersstorlek om storleken på papperet som laddas nu är samma som för papperet som laddats tidigare.

- 1. Se till att skrivaren är på och att Ready (Klar) visas.
- 2. Tryck på knappen Menu (Meny) på manöverpanelen tills Paper Menu (Pappersmeny) visas.
- 3. Tryck på knappen **Välj** .
- 4. Tryck på pil-knapparna <>>
tills Size/Type (Storlek/typ) visas och tryck sedan på knappen Select (Välj)

Select Source (Välj källa) visas.

5. Tryck på pil-knapparna <>>
tills rätt källa visas och tryck sedan på knappen Select (Välj) <

Size (Storlek) visas under namnet på källan.

- 6. Tryck på knappen Välj .
- 7. Tryck på pil-knapparna <>>
tills rätt storlek visas och tryck sedan på knappen Select (Välj)

Submitting Changes (Genomför ändringar) visas, följt av Size (Storlek).

- 8. Tryck på pil-knapparna <>>
ills Type (Typ) visas och tryck sedan på knappen Select (Välj)
- 9. Tryck på pil-knapparna <br />
tills rätt typ visas och tryck sedan på knappen Select (Välj)

Submitting Changes (Genomför ändringar) visas, följt av Type (Typ).

## **Dell Laserskrivare 2330dn – ansluten till ett nätverk**

Du ställer in skrivarens storlek och papperstyp i Dell Printer Configuration Web Tool (Dells webbverktyg för skrivarkonfiguration).

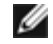

**OBS!** Konfiguration av pappersfack med hjälp av Dell Printer Configuration Web Tool (Dells webbverktyg för skrivarkonfiguration) finns endast tillgängligt i laserskrivare Dell 2330dn.

1. Ange din nätverksskrivares IP-adress i webbläsaren.

**OBS!** Om du inte vet skrivarens IP-adress kan du skriva ut sidan med nätverksinställningar, där IP-adressen Ø står. Mer information finns i [Skriva ut en sida med nätverksinställningar.](#page-115-0)

- 2. När sidan Printer Status (Skrivarstatus) öppnas väljer du **Printer Settings** (Skrivarinställningar) i den vänstra kolumnen.
- 3. På sidan Printer Settings (Skrivarinställningar) väljer du **Paper Menu** (Pappersmeny).
- 4. Välj **pappersstorlek**.
- 5. Välj den pappersstorlek som finns i respektive magasin.
- 6. Klicka på **Submit** (skicka).
- 7. Välj **Printer Settings** (Skrivarinställningar) i den vänstra kolumnen.
- 8. På sidan Printer Settings (Skrivarinställningar) väljer du **Paper Menu** (Pappersmeny).
- 9. Välj **papperstyp**.
- 10. Välj den papperstyp som finns i respektive magasin.
- 11. Klicka på **Submit** (skicka).

## <span id="page-82-0"></span>**Fyll på pappersmagasinen för 250 ark och 550 ark**

Följ instruktionerna nedan när du ska fylla på papper i magasinen för 250 respektive 550 ark.

1. Ta ut magasinet.

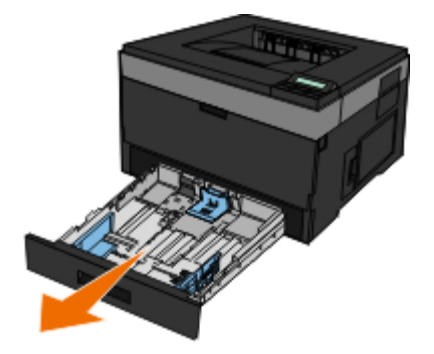

- 2. Om du ska fylla på papper i storlekarna Legal eller Folio måste du justera pappersfacket för att passa det större papperet.
	- a. Tryck ned spärren baktill på magasinet.
	- b. Dra ut magasinet tills den utdragna delen snäpper på plats.

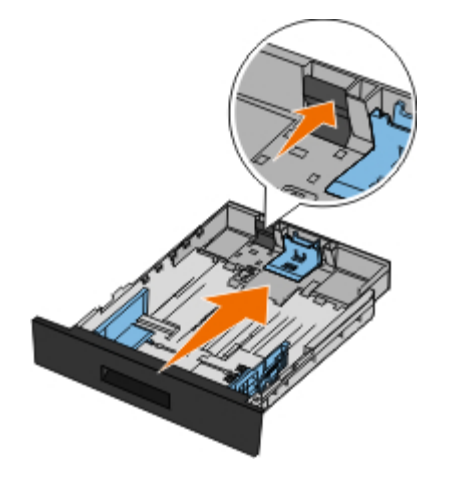

c. Skjut det bakre pappersstödet längst bak i pappersfacket.

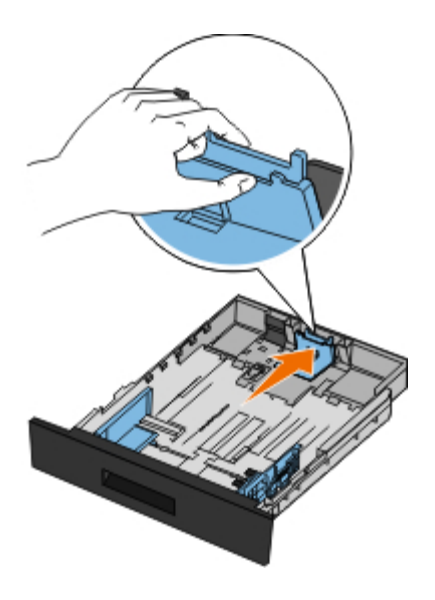

3. Böj en bunt med papper fram och tillbaka. Jämna till kanterna mot ett plant underlag.

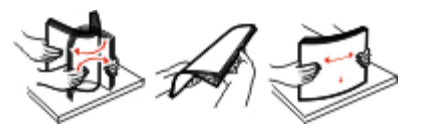

4. Fyll på papperet i magasinet med utskriftssidan vänd nedåt.

Se till att pappersbunten inte är högre än märket som anger maxgränsen för påfyllning. Om du lägger i för mycket papper kan papperskvadd uppstå.

Fylla på papper

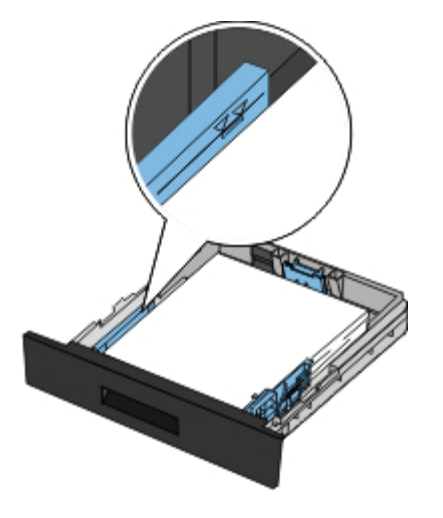

5. Skjut de två sidostöden och det bakre stödet tills de ligger mot pappersbuntens kanter.

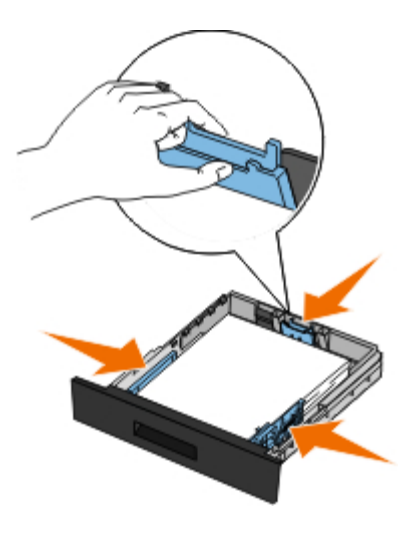

6. Sätt tillbaka magasinet.

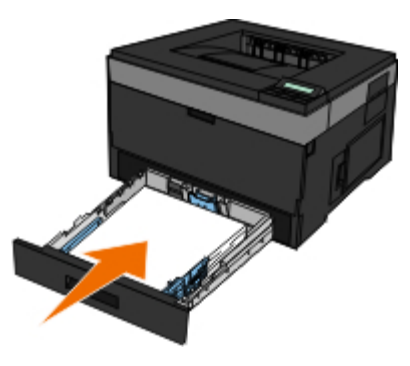

7. Dra ut pappersstödet på utmatningsfacket.

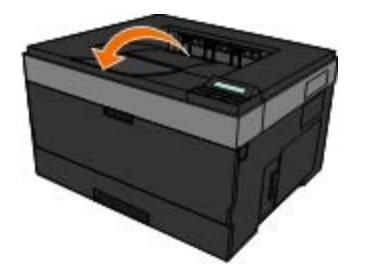

# <span id="page-85-0"></span>**Använda den bakre utmatningsluckan**

Den bakre utmatningen för enstaka ark ger en rak pappersbana som minskar risken för att papper rullar ihop sig eller att papperskvadd uppstår. Det här är särskilt användbart vid utskrifter på specialmaterial, som exempelvis OH-blad, kuvert, etiketter, styvt papper och registerkort.

För att använda den bakre utgången öppnar du luckan. När den bakre luckan är öppen matas alla utskrifter ut den vägen. När den är stängd matas alla utskrifter ut i utmatningsfacket upptill på skrivaren.

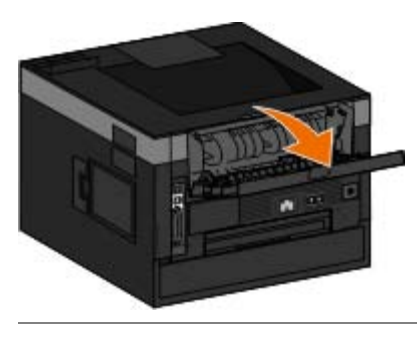

# <span id="page-85-1"></span>**Använda universalarkmataren**

## **Konfigurera universalarkmataren**

Den här inställningen används för att ange läget för användning av universalarkmataren.

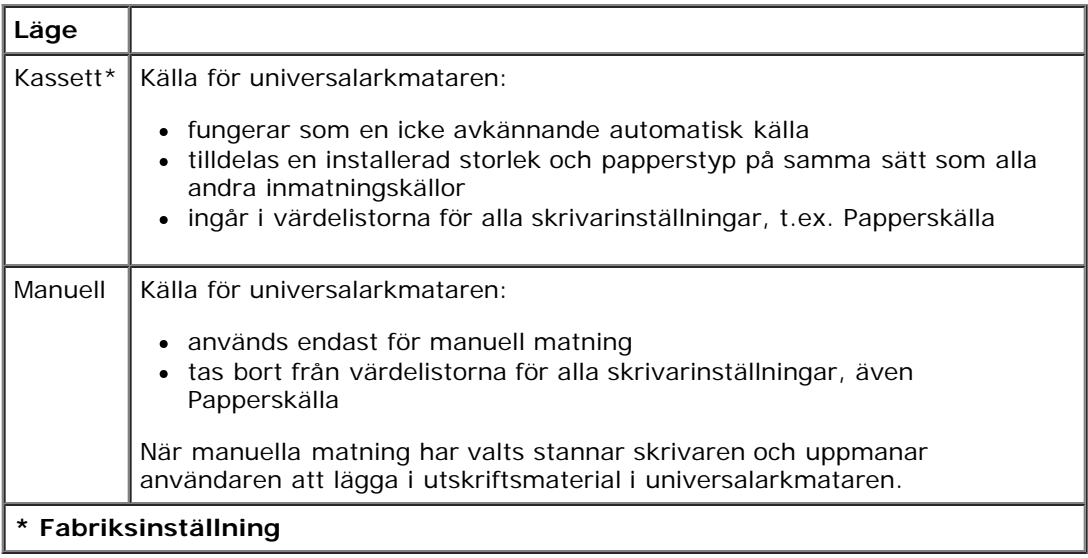

- 1. Använd **pilknapparna** i menylistan för att bläddra på menyn Papper.
- 2. Tryck på knappen **Välj** .
- 3. Tryck på höger pilknapp > tills önskad rubrik visas på displayen. Tryck sedan på knappen Välj √.
- 4. Använd **pilknapparna** för att bläddra genom de tillgängliga menyobjekten.
- 5. När önskad inställning visas på displayen trycker du på knappen Välj så sparas inställningen.

## **Öppna universalarkmataren**

Universalarkmataren sitter framtill på skrivaren och kan mata 50 ark i taget. Du kan använda universalarkmataren när du snabbt behöver skriva ut något på en papperstyp eller -storlek som inte finns påfyllt i pappersmagasinet.

Öppna universalarkmataren:

1. Dra ner universalarkmatarens lucka.

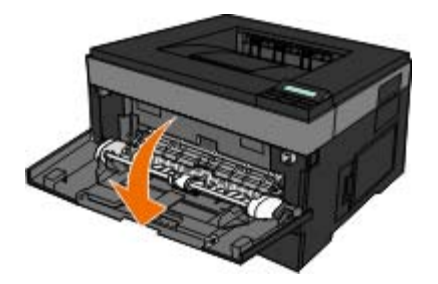

2. Skjut universalarkmataren framåt.

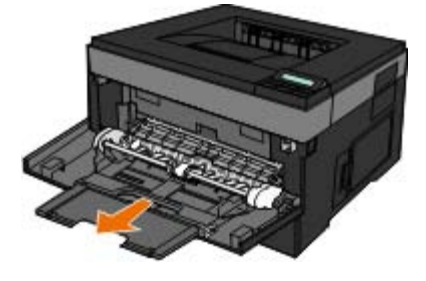

3. Dra i förlängningen så att den fälls framåt.

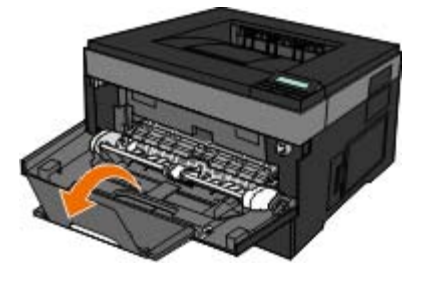

4. För försiktigt förlängningen nedåt för att dra ut hela universalarkmataren.

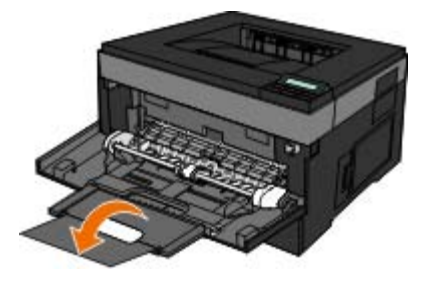

### **Fyll på universalarkmataren**

Fyll på universalarkmataren:

1. Placera ett ark av det aktuella utskriftsmaterialet, med utskriftssidan uppåt, centrerat i universalarkmataren. Skjut inte in det längre än att den kant du matar in först precis kommer i kontakt med pappersstöden. Annars griper skrivaren tag i papperet för tidigt och utskriftsjobbet blir troligen snett.

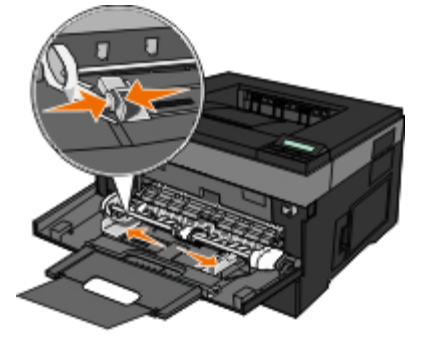

**OBS!** Överskrid inte den maximala bunthöjden genom att tvinga in papper under bunthöjdgränsen som finns på Ø matarstöden.

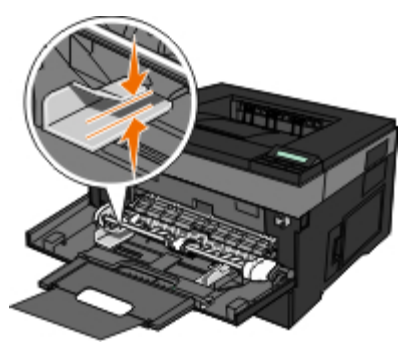

2. Justera pappersstöden efter utskriftsmaterialets bredd.

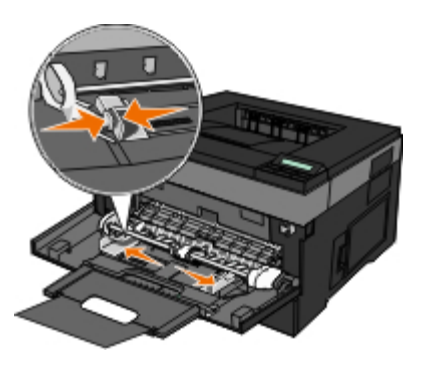

- 3. Förbered utskriftsmaterialet innan du fyller på.
	- Få pappersarken eller pappersetiketterna att släppa från varandra genom att böja bunten fram och tillbaka och sedan lufta den. Se till att du inte viker eller skrynklar papperet eller etiketterna. Jämna till kanterna mot ett plant underlag.

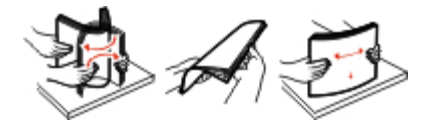

**OBS!** Undvik att ta på OH-filmens utskriftssida. Se till att du inte repar dem.

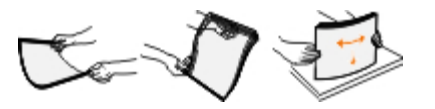

Böj en bunt med kuvert fram och tillbaka och lufta dem sedan. Jämna till kanterna mot ett plant underlag.

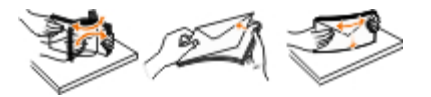

*DBS!* Förhindra att kuvert fastnar på varandra genom att separera dem. På så vis matas de som de ska utan att fastna.. Skrynkla eller vik aldrig kuvert.

4. Håll båda sidorna av utskriftsmaterialet nära universalarkmataren och skjut in det tills skrivaren automatiskt greppar tag.

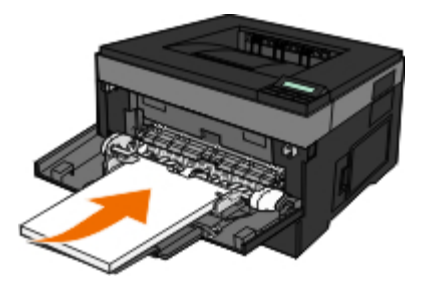

Det är en kort paus mellan det att skrivaren griper tag i utskriftsmaterialet och det att den börjar mata det in i skrivaren.

**MEDDELANDE:** Tvinga inte in utskriftsmaterialet i mataren. Om du tvingar in materialet uppstår papperstrassel.

Kuvert ska föras in med fliken nedåt och frankeringsområdet som på bilden.

*DBS!* Bäst resultat får du om du inte använder kuvert som redan är frankerade.

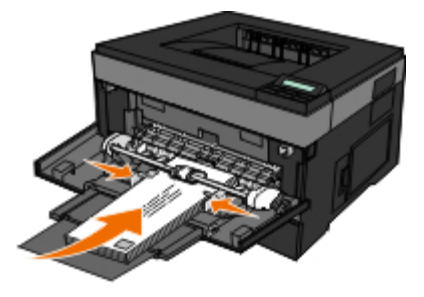

Håll arken med OH-film i kanterna och undvik att röra trycksidan. Hudfett som hamnar på filmen kan påverka utskriftskvaliteten.

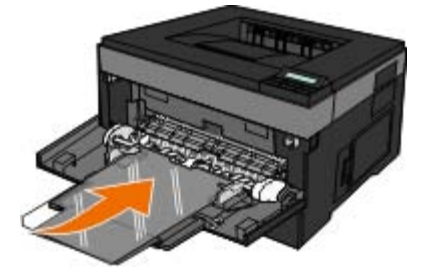

Mata in ett brevpapper med brevhuvudet vänd uppåt och så att dess överdel matas in i skrivaren först.

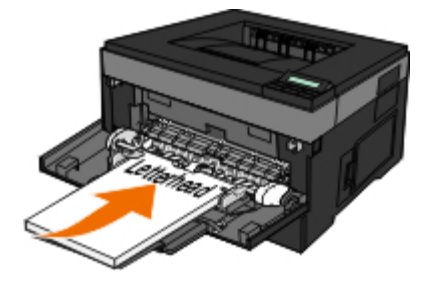

Om du har problem med pappersmatningen kan du vända på papperet.

## <span id="page-88-0"></span>**Lägga till och ta bort länkar till magasin**

### **Länkade magasin**

Länkade magasin är användbart för stora utskriftsjobb eller flera kopior. När ett länkat magasin är tomt matas papper från nästa länkade magasin. När inställningarna för pappersstorlek och papperstyp är desamma för alla magasin länkas magasinen automatiskt. Inställningen för pappersstorlek känns automatiskt av efter pappersstödens position i magasinen med undantag för universalarkmataren. Inställningen för pappersstorlek för universalarkmataren måste göras manuellt på menyn Paper Size (Pappersstorlek). Inställningen för papperstyp måste vara inställd för alla magasin från menyn Paper Type (Papperstyp). Menyerna Paper Type (Papperstyp) och Paper Size (Pappersstorlek) är båda tillgängliga på menyn Paper Size/Type (Pappersstorlek/typ).

### **Ta bort länkar till magasin**

Olänkade magasin har inställningar som *inte* är desamma som inställningarna för något annat magasin.

För att ta bort en länk till ett magasin, ändrar du följande magasininställningar så att de inte stämmer överens med inställningarna för något annat magasin:

Papperstyp (exempel: normalt papper, brevhuvud, anpassad typ <x>)

Papperstypsnamnet beskriver pappersegenskapen. Om namnet som bäst beskriver papperet används av länkade magasin, tilldelar du ett annat papperstypsnamn till magasinet, t.ex. anpassad typ <x>, eller definiera ditt eget anpassade namn.

Pappersstorlek (exempel: brev, A4, statement)

Fyll på med en annan pappersstorlek för att automatiskt ändra inställningen för pappersstorlek för ett magasin. Inställningar för pappersstorlek för universalarkmatare är inte automatiska. De måste anges manuellt i menyn för pappersstorlek.

**MEDDELANDE:** Tilldela inte papperstypsnamn som inkorrekt beskriver den typ av papper som finns i magasinet. Temperaturen hos fixeringsenheten varierar beroende på angiven papperstyp. Det kan hända att papperet inte bearbetas på rätt sätt om felaktig papperstyp valts.

# **Specifikationer**

- 
- 
- 
- O [Emulering, kompatibilitet och anslutningsmöjligheter](#page-91-1) CHADAR O [Kablar](#page-101-0)
- [Operativsystem som stöds](#page-91-2) [Certifikat](#page-101-1) Certifikat
- **O** [MIB-kompatibilitet](#page-92-1)
- $\bullet$  [Översikt](#page-90-0) [Anvisningar för utskriftsmaterial](#page-92-0)
- **O** [Miljöspecifikationer](#page-90-1) [Materialtyper och storlekar](#page-93-0)
- **O** [Bullernivå](#page-91-0) **Constanting Constanting Constanting Constanting Constanting Constanting Constanting Constanting Constanting Constanting Constanting Constanting Constanting Constanting Constanting Constanting Constanting Co** 
	-
	-

## <span id="page-90-0"></span>**Översikt**

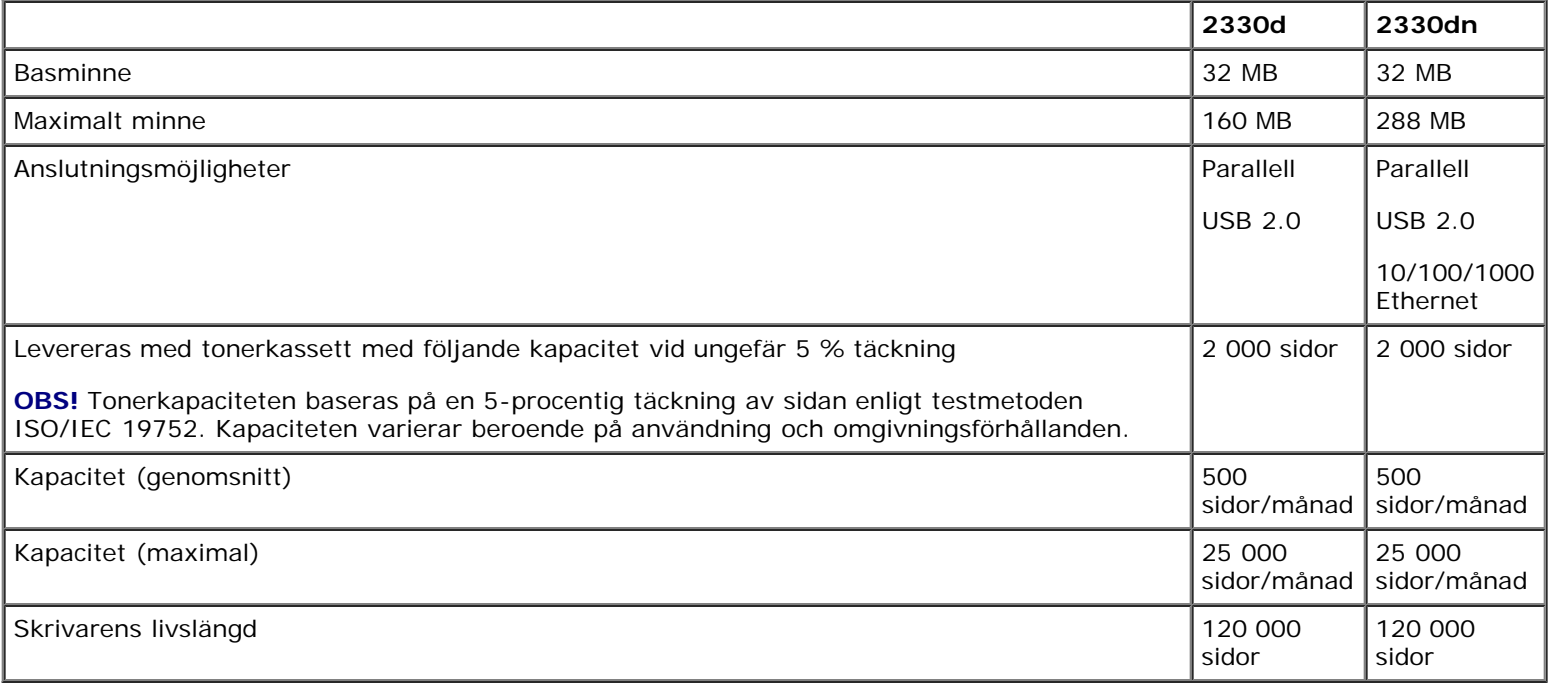

## <span id="page-90-1"></span>**Miljöspecifikationer**

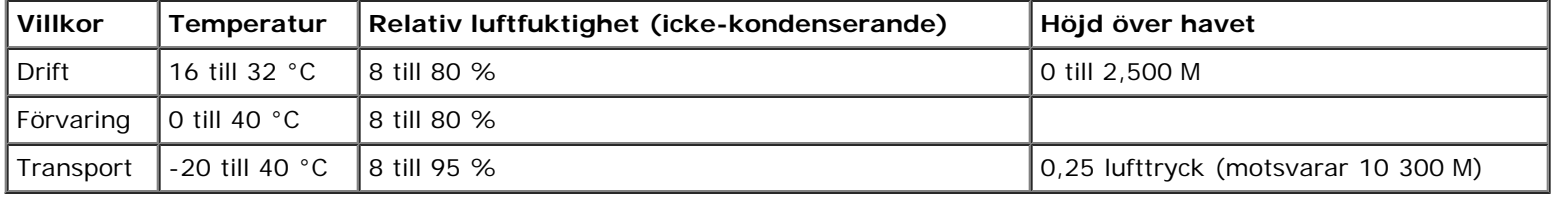

# <span id="page-91-0"></span>**Bullernivå**

Följande mätningar har utförts i enlighet med ISO 7779 och rapporterats i enlighet med ISO 9296.

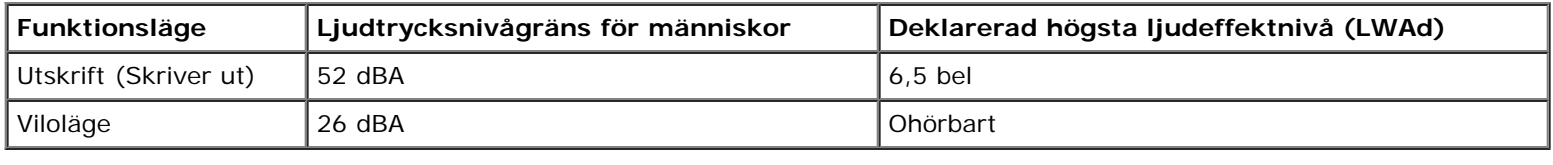

## <span id="page-91-1"></span>**Emulering, kompatibilitet och anslutningsmöjligheter**

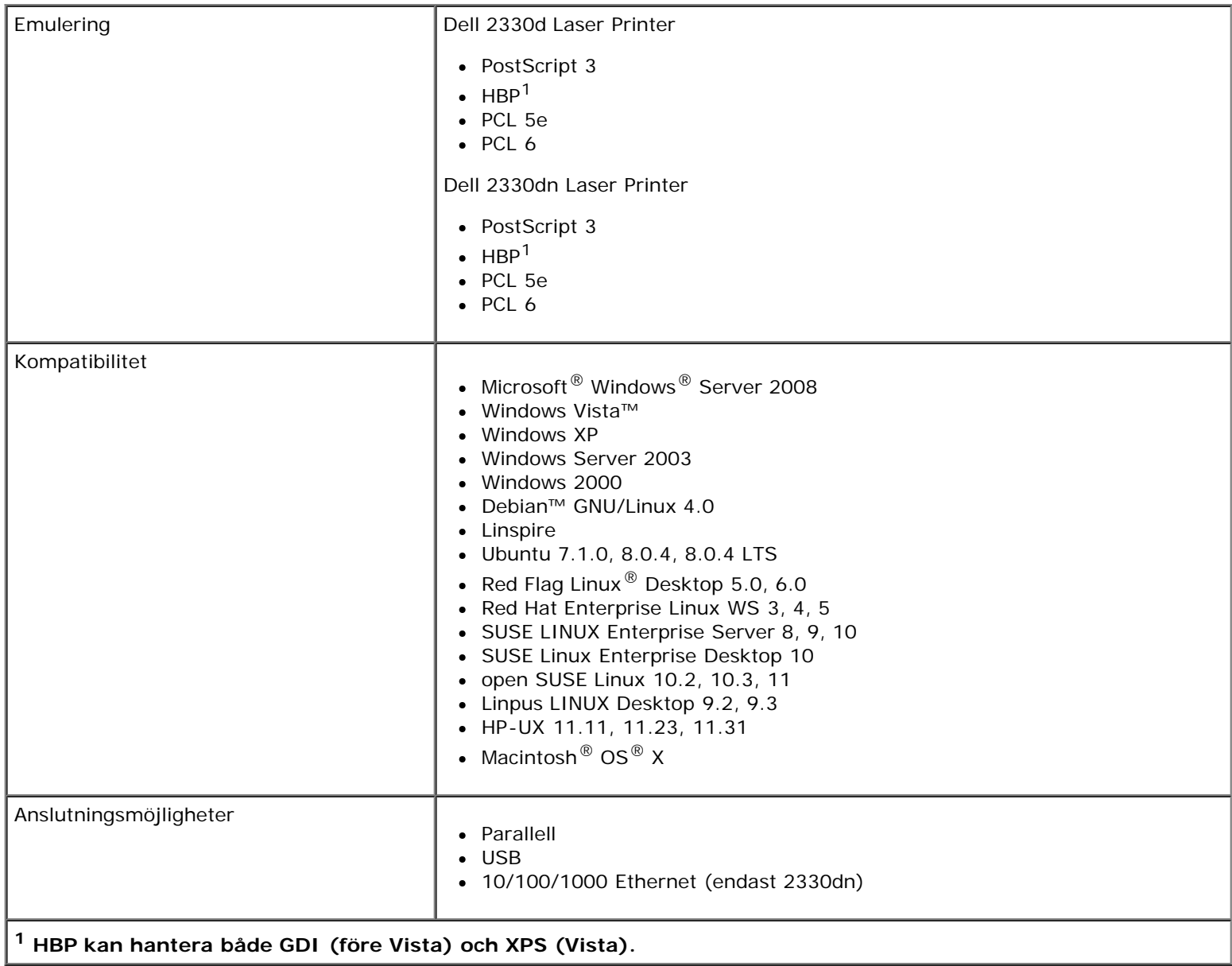

### <span id="page-91-2"></span>**Operativsystem som stöds**

Skrivaren stöder:

- Microsoft Windows Server 2008
- Windows Vista
- Windows XP
- Windows Server 2003
- Windows 2000
- Debian GNU/Linux 4.0
- Linspire
- Ubuntu 7.1.0, 8.0.4, 8.0.4 LTS
- Red Flag Linux Desktop 5.0, 6.0
- Red Hat Enterprise Linux WS 3, 4, 5
- SUSE LINUX Enterprise Server 8, 9, 10
- SUSE Linux Enterprise Desktop 10
- open SUSE Linux 10.2, 10.3, 11
- Linpus LINUX Desktop 9.2, 9.3
- HP-UX 11.11, 11.23, 11.31
- Macintosh OS X

### <span id="page-92-1"></span>**MIB-kompatibilitet**

En MIB (Management Information Base) är en databas som innehåller information om nätverksenheter (t.ex. adaptrar, bryggor, routrar och datorer). Denna information hjälper nätverksadministratörer att hantera nätverket (analysera prestanda, trafik, fel osv.). Denna skrivare överensstämmer med de branschstandardiserade MIB-specifikationerna, vilket gör att skrivaren kan identifieras och hanteras med hjälp av olika programsystem för skrivar- och nätverkshantering som t.ex Dell OpenManage™, IT Assistant, Hewlett-Packard OpenView, CA Unicenter, Hewlett-Packard Web JetAdmin, Lexmark MarkVision Professional osv.

### <span id="page-92-0"></span>**Anvisningar för utskriftsmaterial**

Du kan undvika utskriftsproblem genom att använda rätt pappers- eller materialtyp. För att försäkra dig om bästa möjliga utskriftskvalitet kan du göra provutskrifter med olika papper eller specialmaterial innan du köper större mängder.

**VARNING: Produkten använder en utskriftsprocess som hettar upp utskriftsmaterialet och hettan kan få vissa material att avge ångor. Du måste känna till avsnittet i användarhandboken med anvisningar om hur du väljer utskriftsmaterial för att undvika risken för skadliga ångor.**

- Använd kopieringspapper med vikten 70 g/m<sup>2</sup>.
- Använd OH-film som anpassats för laserskrivare.
- Använd etiketter som har utformats för laserskrivare.
- Använd kuvert som är tillverkade av Bondpapper med vikten 90 g/m2. För att minska risken för papperskvadd ska du inte använda kuvert som:
	- är mycket böjda.
	- sitter ihop.
	- har fönster, hål, perforeringar, utstansningar eller relieftryck.
	- har metallklamrar, snören eller andra metalldelar.
	- är frankerade.
	- har synligt klister när fliken är igenklistrad.
- Använd styvt papper som väger högst 163 g/m2 och är minst 76,2 x 127 mm.

# <span id="page-93-0"></span>**Materialtyper och storlekar**

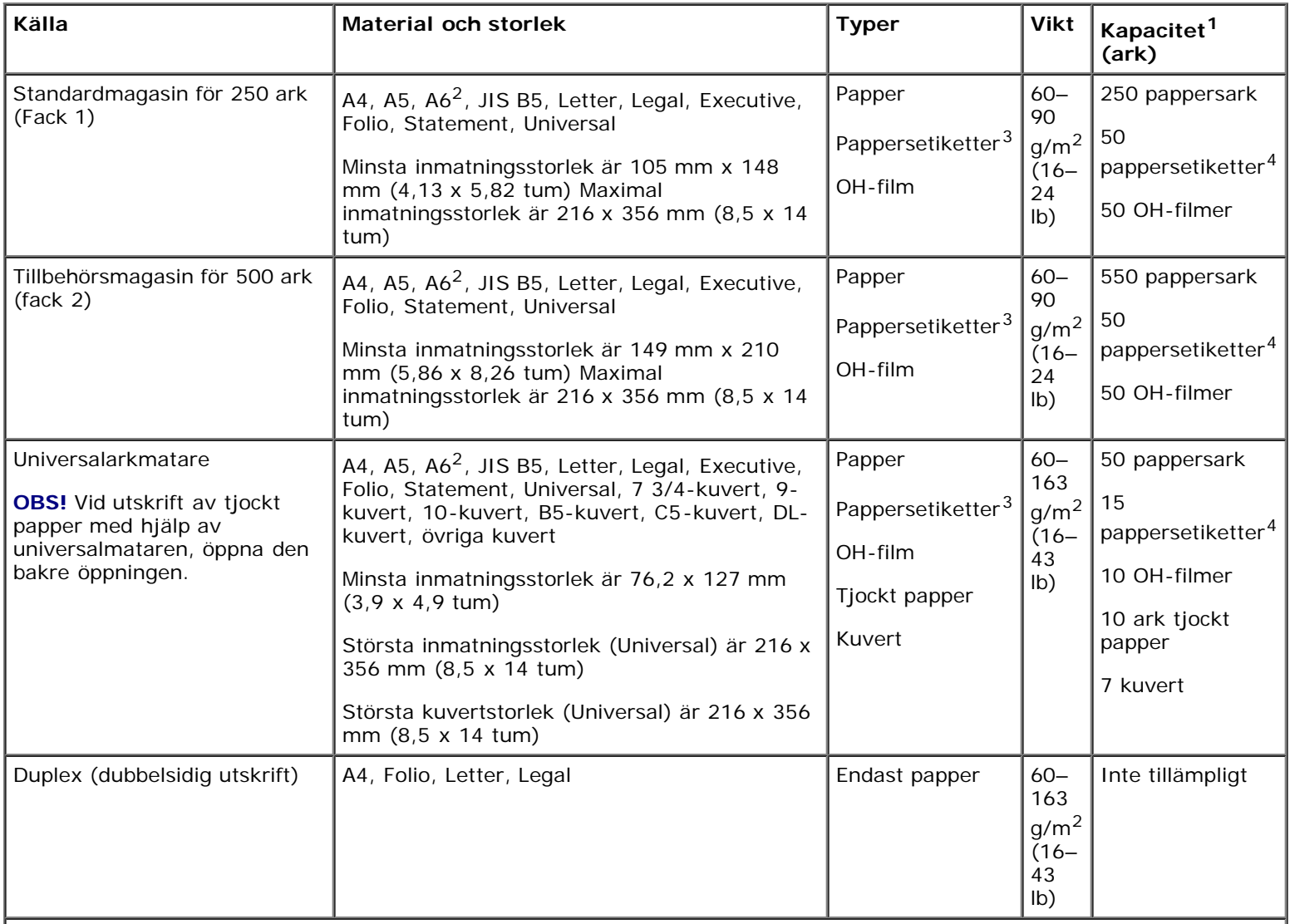

**1 Kapaciteten är baserad på papper med 75 g/m2 (20 lb), eller specialmedia om inget annat nämns.**

**2 A6 stöds endast för långfibrigt papper.**

**3 Enkelsidiga pappersetiketter stöds för tillfällig användning. Det är inte rekommenderat att skriva ut fler än 20 sidor med pappersetiketter per månad. Vinyletiketter, medicinetiketter och dubbelsidiga etiketter stöds inte.**

**4 Kapaciteten kan minskas för vissa typer av pappersetiketter.**

# <span id="page-94-0"></span>**Typsnittsummering**

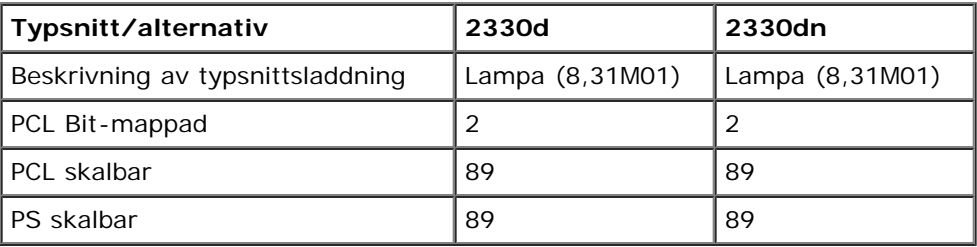

### **PCL typsnittslista**

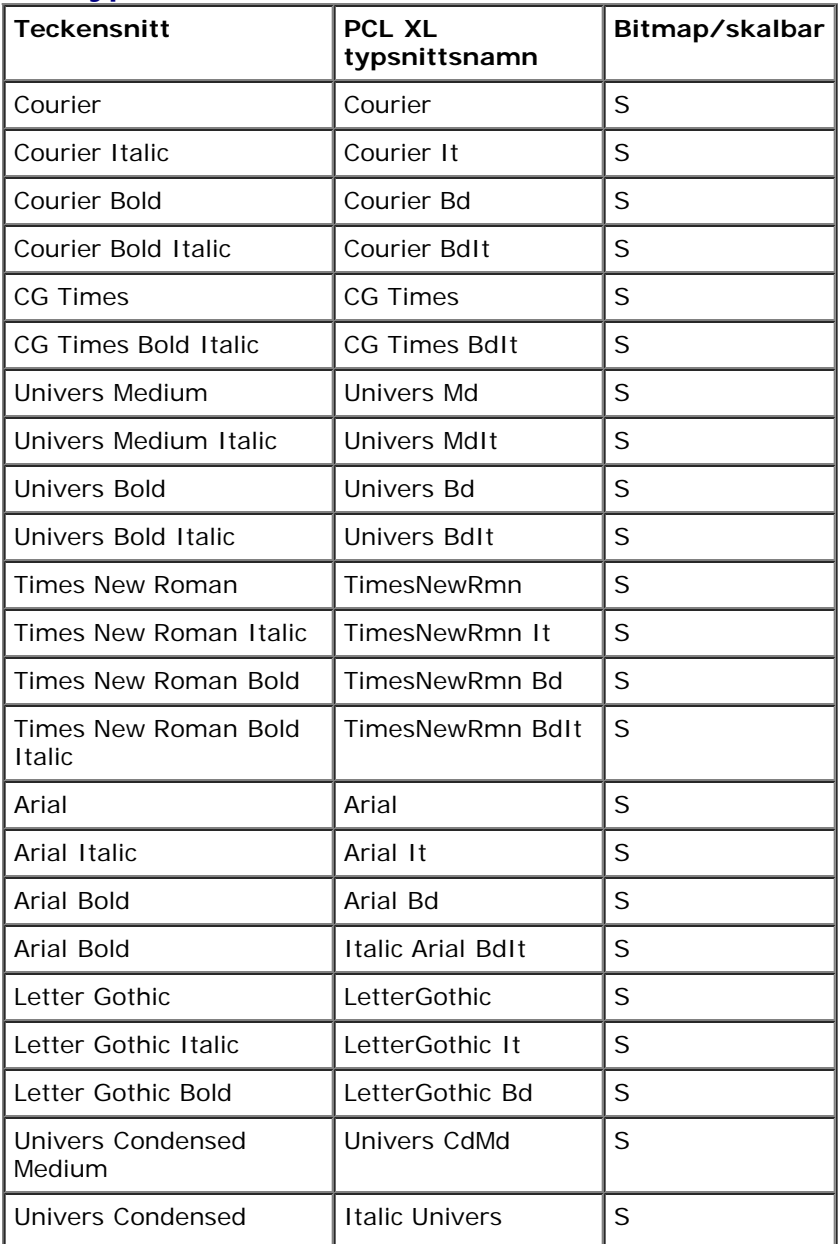

Specifikationer

| Medium                          | CdMdIt                   |             |
|---------------------------------|--------------------------|-------------|
| Univers Condensed Bold          | <b>Univers CdBd</b>      | S           |
| <b>Univers Condensed Bold</b>   | Italic Univers<br>CdBdIt | S           |
| Garamond Antiqua                | Garamond Antiqua         | S           |
| Garamond Kursiv                 | Garamond Krsv            | S           |
| <b>Garamond Halbfett</b>        | Garamond Hlb             | S           |
| Garamond Kursiv<br>Halbfett     | Garamond KrsvHlb         | S           |
| CG Omega                        | CG Omega                 | S           |
| CG Omega Italic                 | CG Omega It              | S           |
| CG Omega Bold                   | CG Omega Bd              | S           |
| CG Omega Bold Italic            | CG Omega Bdlt            | S           |
| Antique Olive                   | AntiqOlive               | S           |
| Antique Olive Italic            | AntiqOlive It            | S           |
| Antique Olive Bold              | AntiqOlive Bd            | S           |
| <b>Albertus Medium</b>          | Albertus Md              | S           |
| Albertus Extra Bold             | Albertus Xb              | S           |
| Clarendon Condensed<br>Bold     | Clarendon CdBd           | S           |
| Marigold                        | Marigold                 | S           |
| Coronet                         | Coronet                  | S           |
| Helvetica                       | Helvetica                | S           |
| Helvetica Italic                | Helvetica It             | S           |
| Helvetica Bold                  | Helvetica Ob             | $\mathsf S$ |
| Helvetica Bold Italic           | Helvetica BdOb           | S           |
| <b>Helvetica Narrow</b>         | Helvetica Nr             | S           |
| <b>Helvetica Narrow Italic</b>  | Helvetica NrOb           | S           |
| <b>Helvetica Narrow Bold</b>    | Helvetica NrBd           | S           |
| Helvetica Narrow Bold<br>Italic | Helvetica NrBdOb         | S           |
| Palatino Roman                  | Palatino Rmn             | $\mathsf S$ |
| Palatino Italic                 | Palatino It              | S           |
| Palatino Bold                   | Palatino Bd              | S           |
| Palatino Bold Italic            | Palatino BdIt            | S           |
| <b>ITC Bookman Light</b>        | ITCBookman Lt            | S           |
| <b>ITC Bookman Light Italic</b> | <b>ITCBookman LtIt</b>   | S           |
| <b>ITC Bookman Demi</b>         | ITCBookman Db            | S           |
| ITC Bookman Demi Italic         | ITCBookman DbIt          | S           |
| <b>ITC Avant Garde Book</b>     | <b>ITCAvantGard Bk</b>   | S           |
| ITC Avant Garde Book<br>Oblique | ITCAvantGardBkOb         | S           |
| ITC Avant Garde Demi            | <b>ITCAvantGard Db</b>   | $\mathsf S$ |

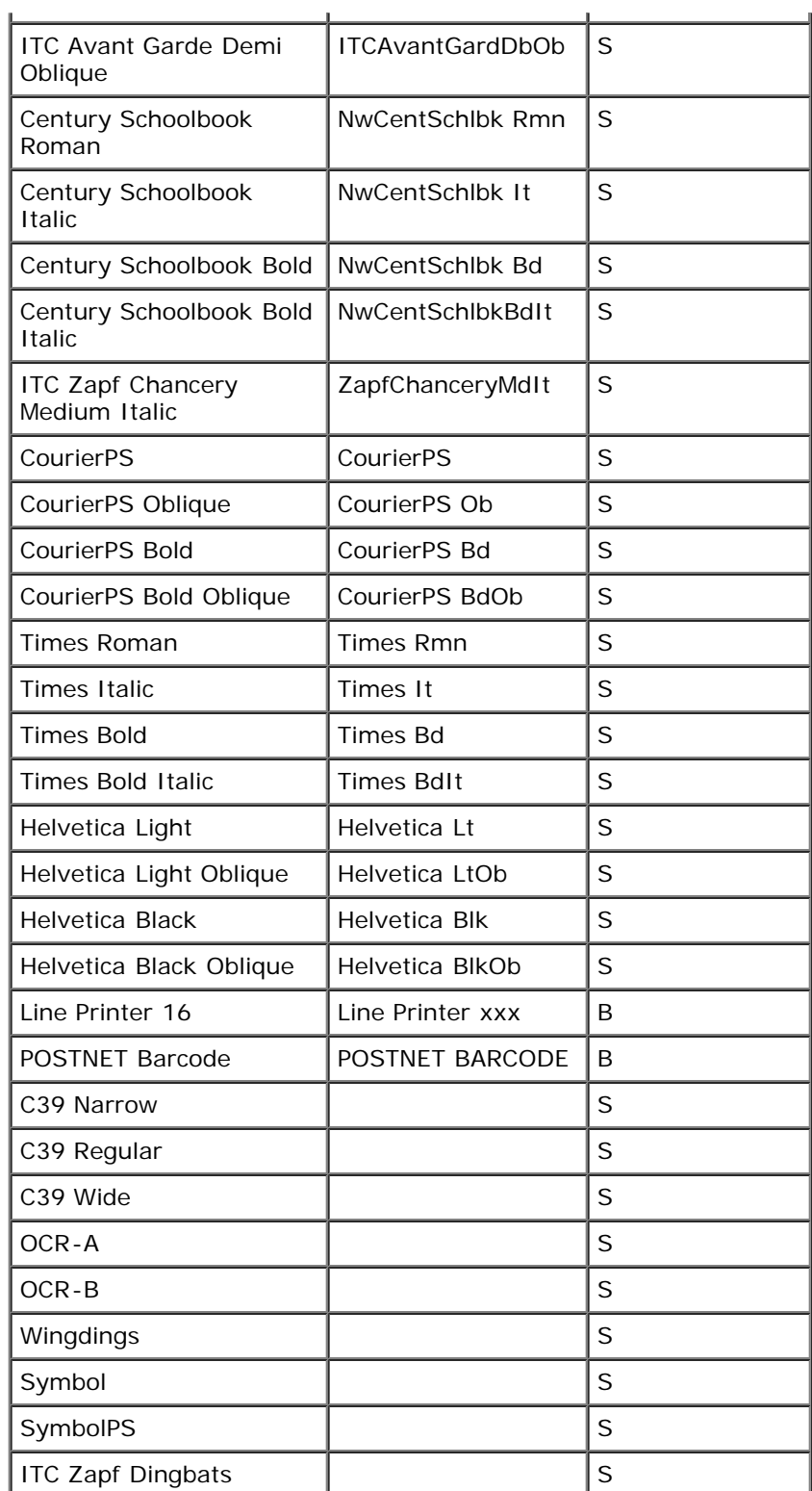

# **Inbyggda PCL symboluppsättningar**

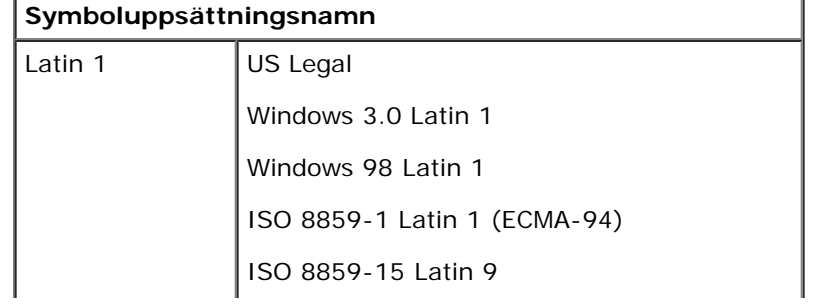

Specifikationer

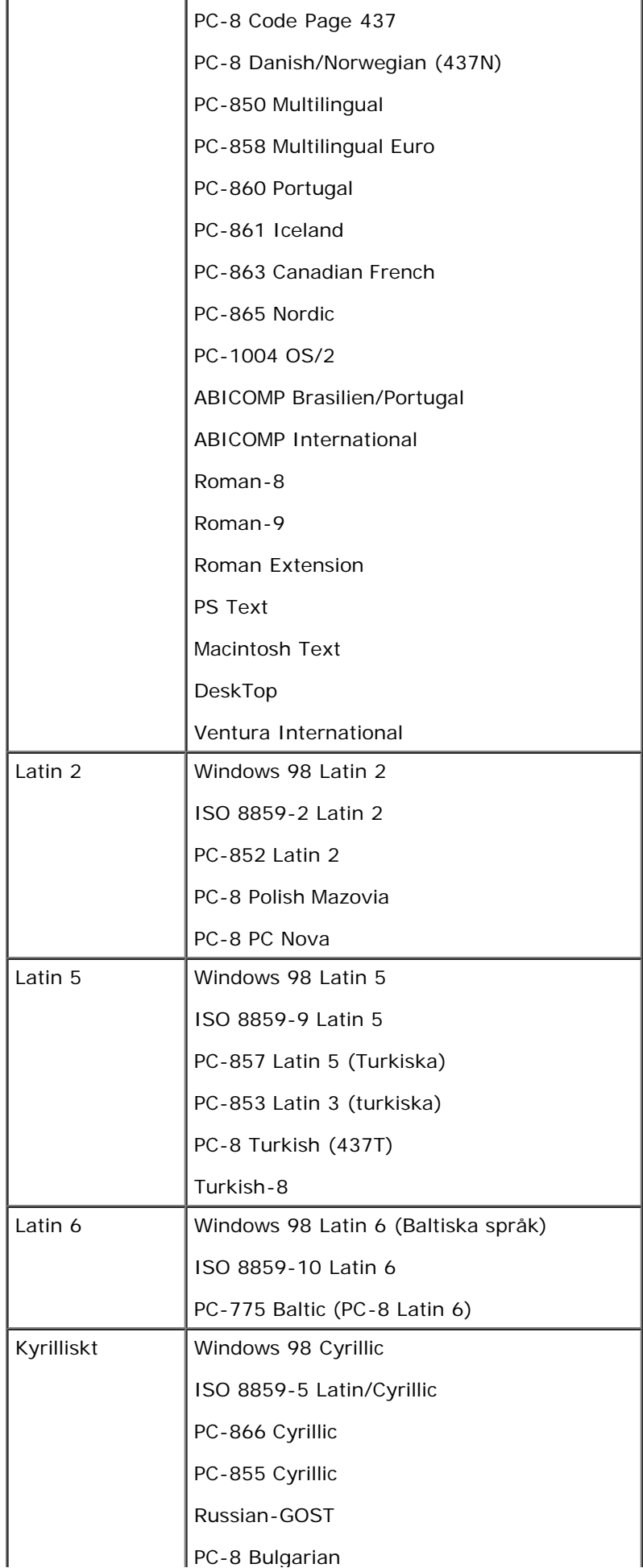

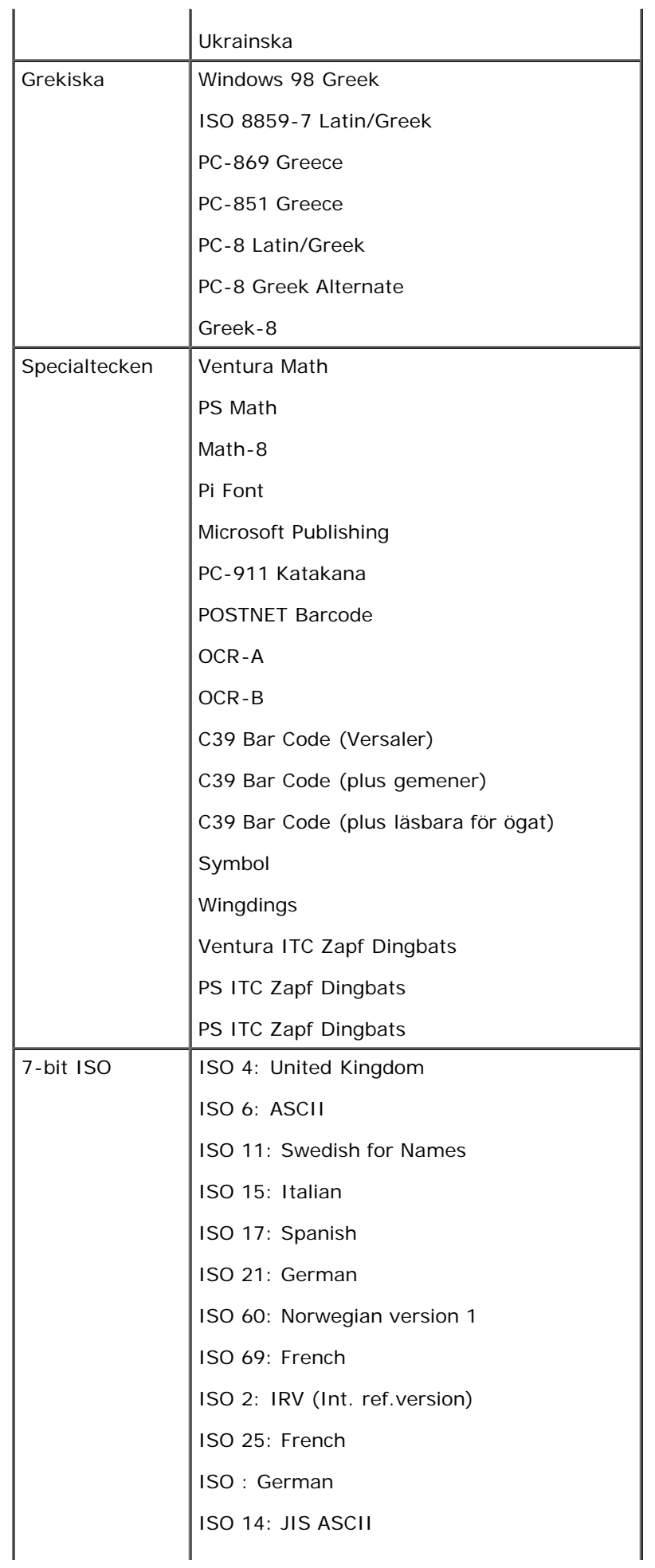

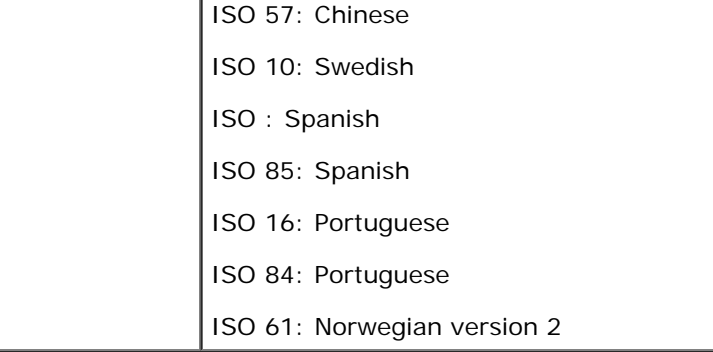

### **PS typsnittslista**

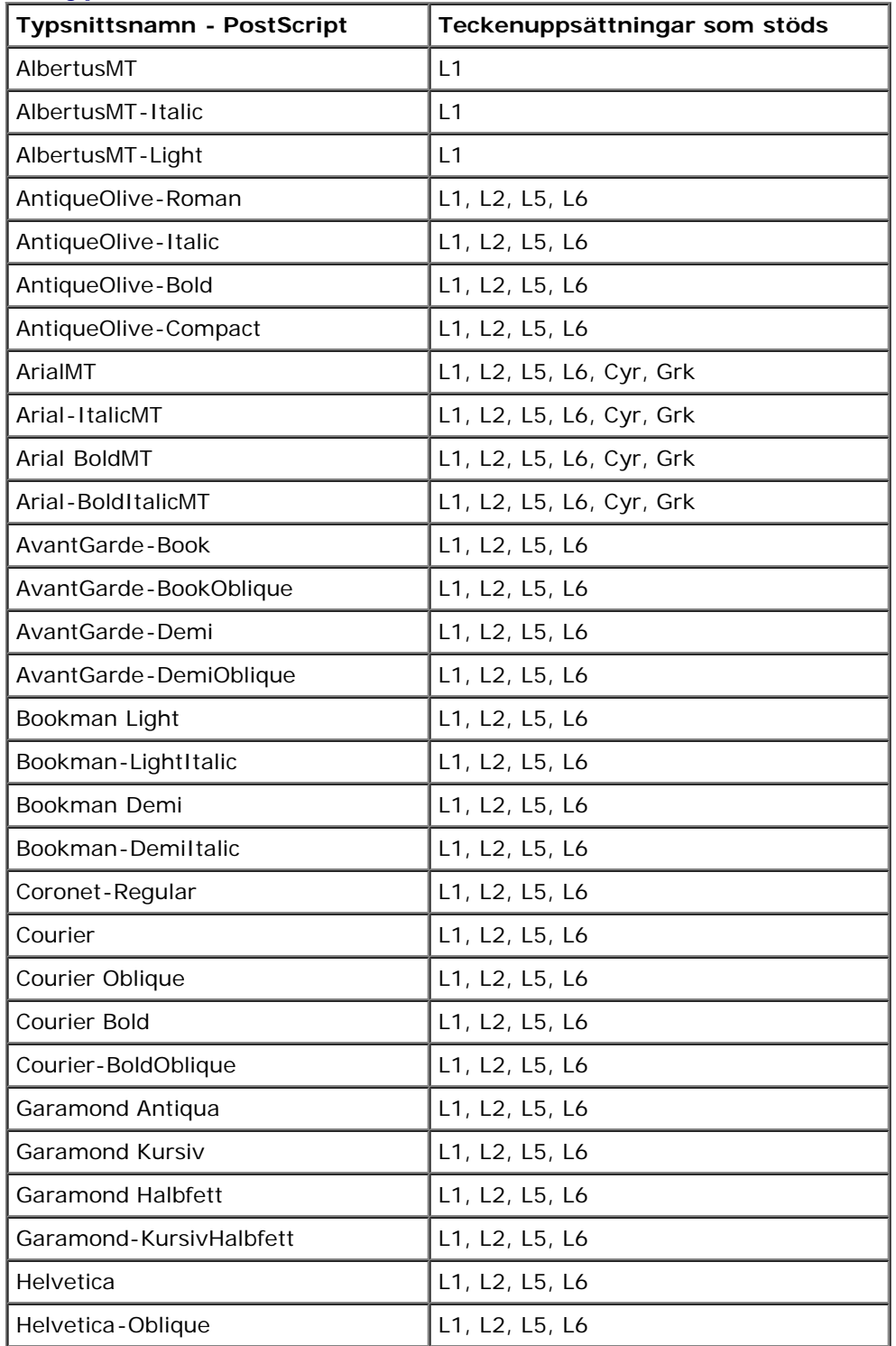

file:///C|/E-Doc\_Biz\_Client/Edoc%20pdf%20conversion/2330d/sw/ug/specs.html[1/10/2012 4:13:12 PM]

Specifikationer

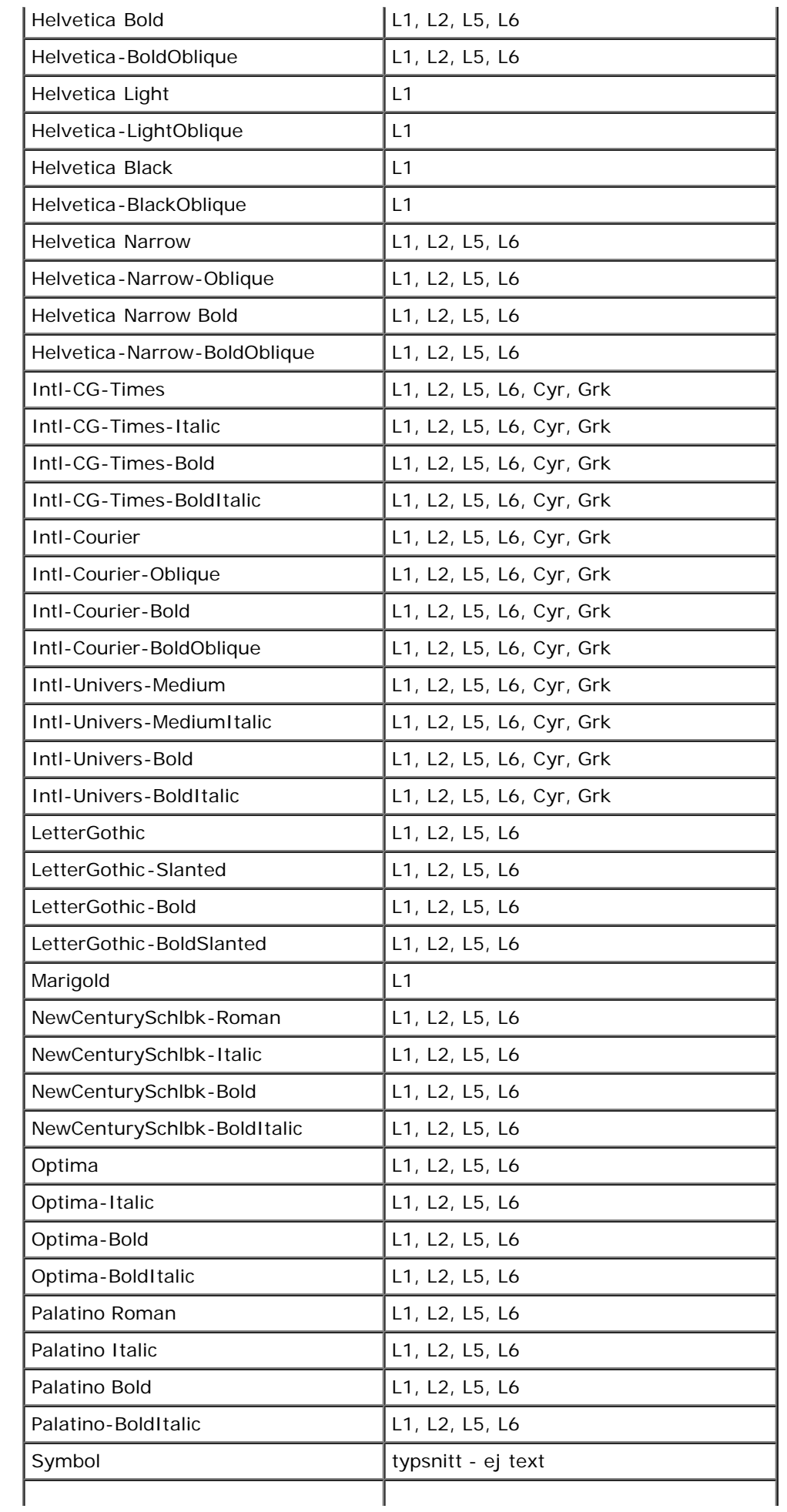

Specifikationer

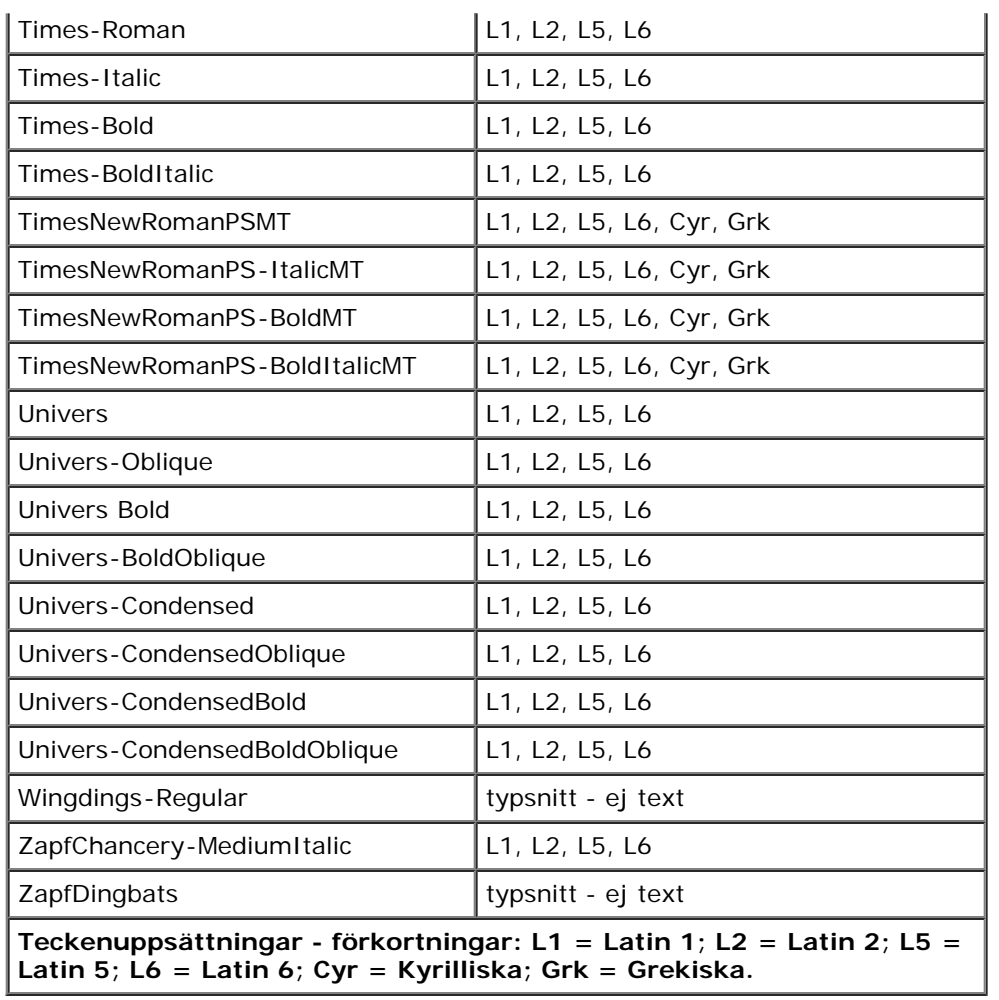

# <span id="page-101-0"></span>**Kablar**

Anslutningskabeln till skrivaren måste uppfylla följande krav:

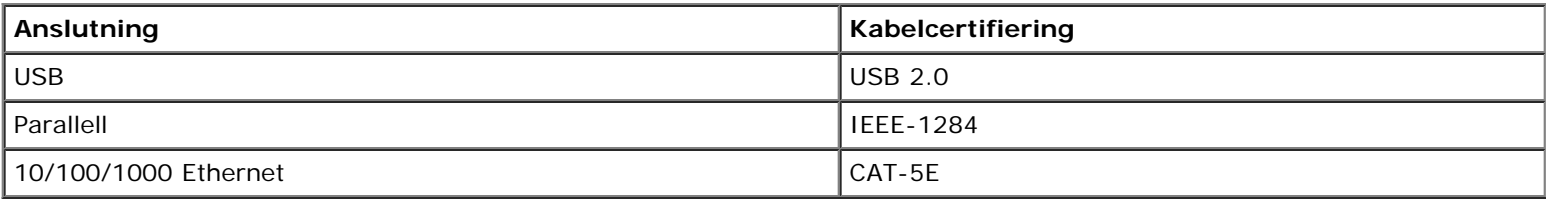

# <span id="page-101-1"></span>**Certifikat**

USB-IF

# <span id="page-102-0"></span>**Installation för lokal utskrift**

- [Windows](#page-102-1)<sup>[®](#page-102-1)</sup>
- [Mac OS](#page-104-0)<sup>®</sup> X: Lägga till skrivaren i Utskriftshanteraren eller Skrivarinställning.
- **O** [Linux](#page-104-1)<sup>[®](#page-104-1)</sup>

## <span id="page-102-1"></span>**Windows®**

Vissa av Windows operativsystem kan redan ha skrivardrivrutiner som är kompatibla med skrivaren.

*DBS!* Även om du installerar egna drivrutiner så ersätts inte systemdrivrutinerna. Ett särskilt skrivarobjekt skapas och visas i skrivarmappen.

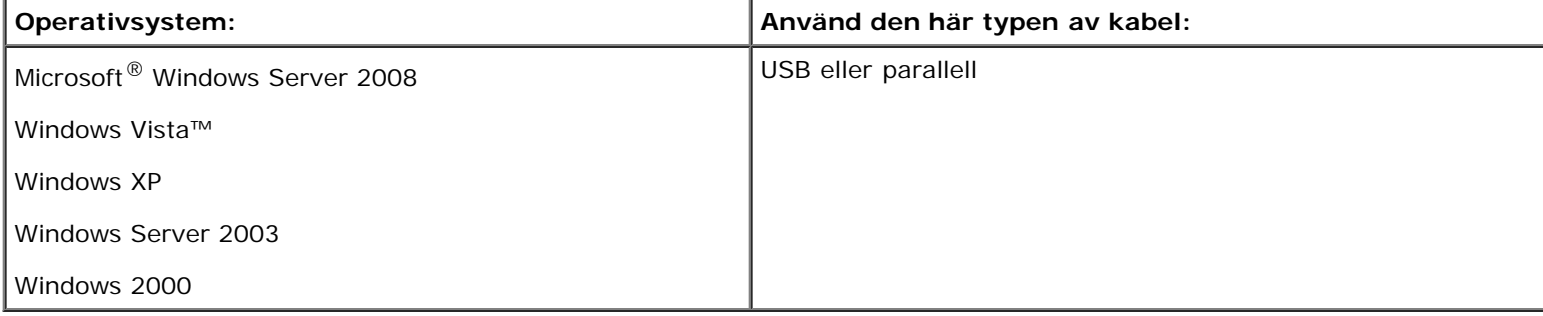

### **Installera skrivardrivrutinerna**

- **OBS!** På Windows Server 2008 Windows Vista, Windows XP, Windows Server 2003 och Windows 2000 måste du ha administratörsbehörighet för att kunna installera skrivardrivrutiner på datorn.
	- 1. Sätt i cd-skivan *Drivers and Utilities*.

Installationsprogrammet startas automatiskt från cd-skivan *Drivers and Utilities*.

- 2. När skärmen med cd-skivan *Drivers and Utilities* visas, klickar du på **Personal Installation Install the printer for use on this computer only** (Personlig installation – Installera skrivaren för användning på den här datorn). Klicka sedan på **Nästa** (Nästa).
- 3. Välj skrivaren i listrutan.
- 4. Välj **Typical Installation (recommended)** (Vanlig installation (rekommenderas)) och klicka sedan på **Install** (Installera).
- 5. Klicka på **Finish** (Slutför) och anslut sedan skrivaren till datorn med en USB- eller parallellkabel. Slå på skrivaren.

Installeraren meddelar när den är klar..

### **Installera ytterligare skrivardrivrutiner.**

1. Slå på datorn och sätt i cd-skivan *Drivers and Utilities*.

När cd-skivan med *Drivers and Utilities* startar klickar du på **Cancel** (Avbryt).

- 2. *I Windows Vista (normal startmeny)*:
	- a. Klicka på ® **Kontrollpanelen**.
	- b. Klicka på **Maskinvara och Ljud**.
	- c. Klicka på **Skrivare**.
	- *I Windows XP* (vanlig Start-meny):
		- a. Klicka på **Start**® **Kontrollpanelen**.
		- b. Dubbelklicka på **Skrivare och annan maskinvara**.
		- c. Dubbelklicka på **Skrivare och fax**.
	- *I Windows XP (klassisk startmeny)*: Klicka på **Start**® **Inställningar**® **Skrivare och fax**.

*I Windows Vista (klassisk startmeny) och alla andra Windows-versioner*: Klicka på **Start**® **Inställningar**® **Skrivare**.

3. Dubbelklicka på **Lägg till en skrivare**.

Nu startar guiden **Lägg till en skrivare**.

- 4. Klicka på **Next** (Nästa).
- 5. Välj **Lokal skrivare som är ansluten till denna dator** och klicka på **Nästa**.

Du uppmanas att ansluta skrivaren till datorn.

- 6. Välj den port som ska användas till skrivaren och klicka sedan på **Nästa**.
- 7. Välj **Diskett finns**.
- 8. Bläddra till cd-enheten och välj rätt katalog för ditt operativsystem.

**OBS!** Om du installerade skrivardrivrutinerna från cd-skivan *Drivers and Utilities* innan du anslöt skrivaren till datorn, installerades PCL-drivrutinen för ditt operativsystem som standard.

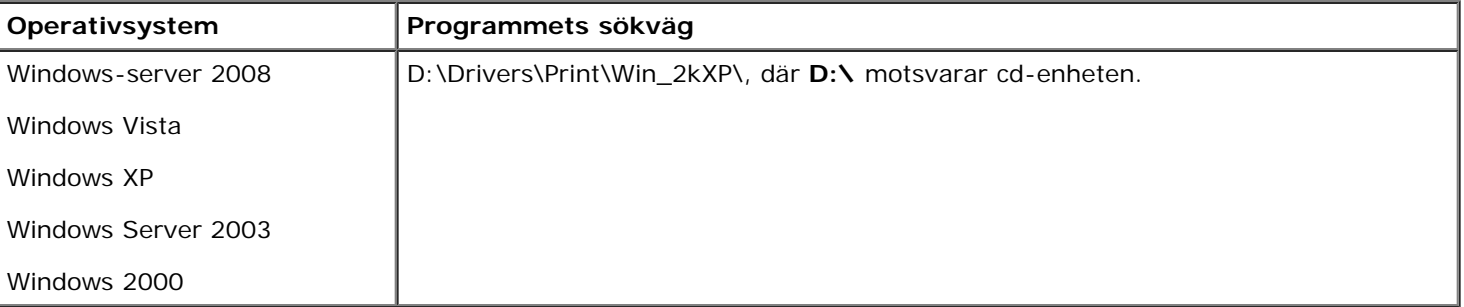

*DBS!* När du har valt katalogen med rätt skrivardrivrutiner kan du uppmanas att ange ytterligare filer för att fortsätta installationen. Sätt in cd-skivan för operativsystemet och klicka på **OK**.

- 9. Klicka på **Open** (Öppna) och sedan på **OK**.
- 10. Välj vilken typ av drivrutin du vill installera (PCL; HBP eller PS) i listan **Manufacturer** (Tillverkare) och välj

skrivarmodell i listan **Printers** (Skrivare). Klicka sedan på **Next** (Nästa).

11. Klicka dig igenom resten av guiden **Lägg till en skrivare**. Installera sedan skrivardrivrutinen genom att klicka på **Finish** (Slutför).

### **Installera ytterligare skrivarprogramvara**

1. Slå på datorn och sätt i cd-skivan *Drivers and Utilities*.

Cd-skivan *Drivers and Utilities* bör starta installationsprogrammet automatiskt.

- 2. Välj **Additional Software Installation Install the printer support software** (Installera ytterligare programvara installera programvara för skrivarsupport) och klicka på **Next** (Nästa).
- 3. Markera kryssrutan bredvid den skrivarprogramvara som du vill installera och klicka på **Install** (Installera).

Programvaran installeras på datorn.

## <span id="page-104-0"></span>**Mac OS® X: Lägga till skrivaren i Utskriftshanteraren eller Skrivarinställning.**

Macintosh® OS X version 10.3 och senare krävs för utskrift via USB. Om du vill skriva ut till en USB-skrivare ska du lägga till skrivaren i Utskriftshanteraren eller Skrivarinställning.

- 1. Installera skrivarsupport på datorn.
	- a. Sätt i cd-skivan *Drivers and Utilities*.
	- b. Dubbelklicka på skrivarens installationspaket.
	- c. Klicka vidare genom skärmarna Welcome (Välkommen) och Read me (Viktigt).
	- d. Klicka på **Continue** (Fortsätt) när du har läst licensavtalet och klicka på **Agree** (Acceptera) om du godkänner avtalsvillkoren.
	- e. Välj en målmapp för installationen och klicka på **Continue** (Fortsätt).
	- f. Klicka på **Install** (Installera) på skärmen **Easy Install** (Enkel installation).
	- g. Ange administratörslösenordet och klicka på **OK**.

Programvaran installeras på datorn.

- h. Avsluta installationsprogrammet när det är klart.
- 2. Öppna **Skrivarinställning** under **/Program/Verktyg**.
- 3. *Om USB-skrivaren visas i skrivarlistan:* Skrivaren har installerats och du kan avsluta programmet.

*Om USB-skrivaren inte visas i skrivarlistan:* Kontrollera att USB-kabeln är rätt ansluten mellan skrivaren och datorn och att skrivaren är på. Om USB-skrivaren visas i skrivarlistan har den installerats och du kan avsluta programmet.

<span id="page-104-1"></span>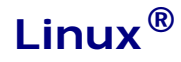

Lokal utskrift kan användas på många plattformar såsom Red Hat, SUSE, Debian™ GNU/Linux, Ubuntu, Red Flag Linux och Linspire.

Programvarupaket och installationsinstruktioner till skrivaren finns på cd-skivan *Drivers and Utilities*. Lokala utskrifter från anslutning med parallellkabel stöds i alla skrivarprogrammen.

Så här startas installationsinstruktionerna för Linux:

- 1. Sätt i cd-skivan *Drivers and Utilities*. När cd-skivan med *Drivers and Utilities* startar klickar du på **Cancel** (Avbryt).
- 2. Bläddra till **D:\unix\docs\<ditt språk>\index.html**, där **D:\** motsvarar bokstaven på din cd-enhet.

# **Bilaga**

- **[Dells policy för teknisk support](#page-106-0)**
- **C** [Kontakta Dell](#page-106-1)
- **[Policy för garanti och returrätt](#page-107-0)**

## <span id="page-106-0"></span>**Dells policy för teknisk support**

Teknisk support som fås av en tekniker kräver kundens samarbete och deltagande i felsökningen och ombesörjande av återställning av operativsystemet, tillämpningsprogram och drivrutiner till den ursprungliga standardkonfigurationen som gällde vid leveransen från Dell, samt verifiering att skrivaren och all installerad maskinvara från Dell fungerar korrekt. Utöver denna teknikerstödda support finns det teknisk support online på Dell Support. Det kan finnas ytterligare alternativ för teknisk support att köpa.

Dell tillhandahåller begränsad teknisk support för skrivaren och Dell-installerad programvara och kringutrustning. Support för tredje parts program och kringutrustning tillhandahålls av originaltillverkaren, inklusive de som köpts och/eller installerats genom Program och kringutrustning (DellWare), ReadyWare och Custom Factory Integration (CFI/DellPlus).

## <span id="page-106-1"></span>**Kontakta Dell**

Du kan kontakta Dell Support på [support.dell.com.](http://support.dell.com/) Välj region på sidan WELCOME TO DELL SUPPORT och fyll i den information som efterfrågas för tillgång till hjälpverktyg och information.

Du kan kontakta Dell elektroniskt på följande adresser:

World Wide Web

[www.dell.com/](http://www.dell.com/)

[www.dell.com/ap/](http://www.dell.com/ap/) (endast länder i Asien/Stillahavsområdet)

[www.dell.com/jp/](http://www.dell.com/jp/) (endast Japan)

[www.euro.dell.com](http://www.euro.dell.com/) (endast Europa)

[www.dell.com/la/](http://www.dell.com/la/) (endast länder i Latinamerika och Västindien)

www.dell.ca</u> (endast Kanada)

• Anonym FTP (File Transfer Protocol)

#### [ftp.dell.com](ftp://ftp.dell.com/)

Logga in som användare: anonym och använd din e-postadress som lösenord.

Elektronisk support

[mobile\\_support@us.dell.com](mailto:mobile_support@us.dell.com)

[support@us.dell.com](mailto:support@us.dell.com)

[la-techsupport@dell.com](mailto:la-techsupport@dell.com) (endast länder i Latinamerika och Västindien)

[apsupport@dell.com](mailto:apsupport@dell.com) (endast länder i Asien/Stillahavsområdet)

[support.jp.dell.com](http://support.jp.dell.com/) (endast Japan)

[support.euro.dell.com](http://support.euro.dell.com/) (endast Europa)

Elektronisk säljservice

[apmarketing@dell.com](mailto:apmarketing@dell.com) (endast länder i Asien/Stillahavsområdet)

[sales\\_canada@dell.com](mailto:sales_canada@dell.com) (endast Kanada)

## <span id="page-107-0"></span>**Policy för garanti och returrätt**

Dell Inc. ("Dell") tillverkar sina maskinvaruprodukter av delar och komponenter som är nya eller motsvarande i enlighet med praxis för branschstandard. Om du vill ha information om Dells garanti för skrivaren kan du se *Produktinformationsguiden*.
# **Installation för nätverksutskrift**

- [Windows](#page-108-0)<sup>[®](#page-108-0)</sup>
- **[Installera den delade skrivaren på klientdatorer](#page-112-0)**
- **[Mac OS](#page-114-0)**<sup>®</sup> X: Lägga till skrivaren i Utskriftshanteraren eller Skrivarinställning.
- $\bullet$  [Linux](#page-115-0) $^\circledR$
- [Skriva ut en sida med nätverksinställningar](#page-115-1)

# <span id="page-108-0"></span>**Windows®**

I Windows-miljöer kan du konfigurera nätverksskrivare för direkt eller delad utskrift. Båda metoderna för nätverksskrivare kräver att du installerar skrivarprogramvara och skapar en nätverksskrivarport.

### **Skrivardrivrutiner som stöds**

Anpassade drivrutiner finns på cd-skivan *Drivers and Utilities*.

### **Nätverksskrivarportar som stöds**

- Standardport för TCP/IP i Microsoft® Windows Server 2008, Windows Vista™, Windows XP, Windows Server 2003 och Windows 2000
- Skrivarens nätverksportar Windows Server 2008, Windows Vista, Windows XP, Windows Server 2003 och Windows 2000

För grundläggande skrivarfunktioner, installera ett skrivarprogram och använd en nätverksskrivarport, som en *Line Printer Remote* (LPR) eller en standard TCP/IP-port. Med skrivarprogrammet och porten kan du fortsätta ha ett konsekvent användargränssnitt för alla skrivare i nätverket. Om du använder en anpassad nätverksport får du tillgång till fler funktioner, t.ex. meddelanden om skrivarens status.

### **Alternativ för nätverksutskrift**

I Windows-miljöer kan du konfigurera nätverksskrivare för direkt eller delad utskrift. Båda alternativen för nätverksutskrift kräver att skrivarprogramvara är installerad och att en nätverksport skapas.

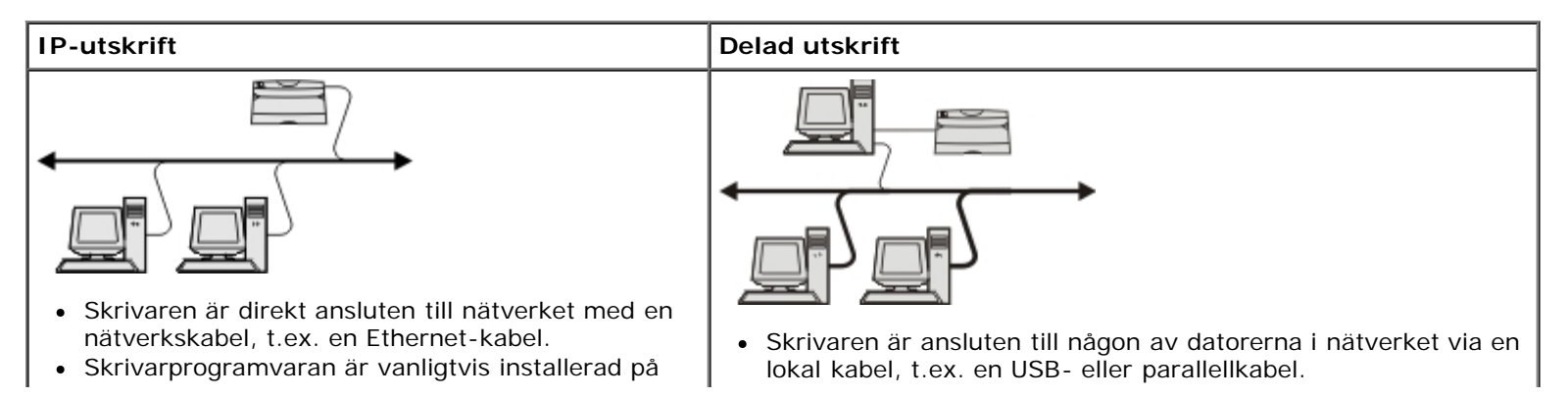

- alla datorer i nätverket. Skrivarprogramvaran är installerad på den dator som är ansluten till skrivaren.
	- Under installationen anges skrivaren som "delad" så att datorer i nätverket kan skriva ut till den.

### **Direktanslutning med en nätverkskabel (en utskriftsserver används)**

En utskriftsserver är en dator som hanterar alla klientutskriftsjobb centralt. Om skrivaren delas i en liten arbetsgruppsmiljö och alla utskriftsjobb ska styras från nätverket, ansluter du skrivaren till en utskriftsserver.

**OBS!** Skriv ut en skrivarinställningssida för att få fram IP-adressen och MAC-adressen för skrivarens nätverksadapter innan du installerar nätverksskrivaren. Mer information finns i [Skriva ut en sida med nätverksinställningar.](#page-115-1)

1. Sätt i cd-skivan *Drivers and Utilities*.

Installationsprogrammet startas automatiskt från cd-skivan *Drivers and Utilities*.

- 2. När skärmen med cd-skivan *Drivers and Utilities* visas, klickar du på **Network Installation Install the printer for use on a network** (Nätverksinstallation – Installera skrivaren för användning i ett nätverk). Klicka sedan på **Next** (Nästa).
- 3. Välj alternativet **I am setting up a print server to share printers with others on the network** (Jag installerar en utskriftsserver för att dela skrivare med andra i nätverket) och klicka på **Next** (Nästa).
- 4. Välj vilka nätverksskrivare du vill installera.

Om skrivaren inte finns i listan klickar du på **Refresh List** (Uppdatera lista) eller så klickar du på **Manual Add** (Lägga till manuellt) om du vill lägga till en skrivare i nätverket.

- 5. Klicka på **Next** (Nästa).
- 6. För varje skrivardrivrutin i listan gäller detta:

**OBS!** Tre skrivardrivrutiner finns listade för varje skrivare du väljer: *Printer Control Language* (PCL) (skrivarkontrollspråk), *PostScript* (PS), och Host Based Printing (HBP) (värdbaserad utskrift).

- a. Välj skrivardrivrutin i listan.
- b. Om du vill ändra skrivarnamnet anger du ett nytt namn i fältet **Printer Name** (Skrivarnamn).
- c. Om du vill att andra användare ska få tillgång till skrivaren markerar du alternativet **Share this printer with other computers** (Dela skrivaren med andra datorer) och anger ett delningsnamn som användarna lätt kan identifiera.
- d. Om du vill att skrivaren ska vara standardskrivare väljer du **Set this printer to default** (Använd som standardskrivare).
- e. Om du inte vill installera någon drivrutin till skrivaren väljer du **Do not install this printer** (Installera inte skrivaren).
- 7. Klicka på **Next** (Nästa).
- 8. Markera kryssrutan bredvid den programvara och dokumentation som du vill installera och klicka på **Install** (Installera).

Drivrutinen, ytterligare programvara och dokumentation installeras på datorn. När installationen är klar visas **Congratulations!** (Grattis!) på skärmen.

9. *Om du inte vill skriva ut en testsida:* Klicka på **Finish** (Slutför).

*Om du vill skriva ut en testsida:*

- a. Markera kryssrutan bredvid de skrivare som du vill skriva ut testsidor för.
- b. Klicka på **Print Test Page** (Skriv ut testsida).
- c. Kontrollera testsidan som skrivs ut för skrivaren.
- d. Klicka på **Slutför**.

### **Direktanslutning med en nätverkskabel (ingen utskriftsserver)**

1. Sätt i cd-skivan *Drivers and Utilities*.

Installationsprogrammet startas automatiskt från cd-skivan *Drivers and Utilities*.

- 2. När skärmen med cd-skivan *Drivers and Utilities* visas, klickar du på **Network Installation Install the printer for use on a network** (Nätverksinstallation – Installera skrivaren för användning i ett nätverk). Klicka sedan på **Next** (Nästa).
- 3. Välj **I want to use a network printer on this computer** (Jag vill använda en nätverksskrivare på den här datorn) och klicka på **Next** (Nästa).
- 4. Välj vilka nätverksskrivare du vill installera.

Om skrivaren inte finns i listan klickar du på **Refresh List** (Uppdatera lista) eller så klickar du på **Manual Add** (Lägga till manuellt) om du vill lägga till en skrivare i nätverket.

- 5. Klicka på **Next** (Nästa).
- 6. För varje skrivardrivrutin i listan gäller detta:

**OBS!** Tre skrivardrivrutiner finns listade för varje skrivare du väljer: Printer Control Language (PCL) (skrivarkontrollspråk), PostScript (PS), och Host Based Printing (HBP) (värdbaserad utskrift).

- a. Välj skrivardrivrutin i listan.
- b. Om du vill ändra skrivarnamnet anger du ett nytt namn i fältet **Printer Name** (Skrivarnamn).
- c. Om du vill att andra användare ska få tillgång till skrivaren markerar du alternativet **Share this printer with other computers** (Dela skrivaren med andra datorer) och anger ett delningsnamn som användarna lätt kan identifiera.
- d. Om du vill att skrivaren ska vara standardskrivare väljer du **Set this printer to default** (Använd som standardskrivare).
- e. Om du inte vill installera någon drivrutin till skrivaren väljer du **Do not install this printer** (Installera inte skrivaren).
- 7. Klicka på **Next** (Nästa).
- 8. Markera kryssrutan bredvid den programvara och dokumentation som du vill installera och klicka på **Install** (Installera).

Drivrutinen, ytterligare programvara och dokumentation installeras på datorn. När installationen är klar visas **Congratulations!** (Grattis!) på skärmen.

9. *Om du inte vill skriva ut en testsida:* Klicka på **Finish** (Slutför).

*Om du vill skriva ut en testsida:*

- a. Markera kryssrutan bredvid de skrivare som du vill skriva ut testsidor för.
- b. Klicka på **Print Test Page** (Skriv ut testsida).
- c. Kontrollera testsidan som skrivs ut för skrivaren.
- d. Klicka på **Slutför**.

### **Delad utskrift**

Du kan använda Microsofts metod Peka och Skriv ut eller peer-to-peer till att dela en skrivare på nätverket med en USB- eller parallellkabelanslutning. Innan du kan använda dessa metoder måste du dela skrivaren och sedan installera den delade skrivaren på klientdatorerna.

Om du använder en av dessa Microsoft-metoder kan du emellertid inte använda alla Dell-funktioner, som t.ex. statusövervakaren som installeras från cd-skivan *Drivers and Utilities*.

*C* OBS! Windows Vista och Windows XP Professional kräver att du har administrativ åtkomst för att dela en skrivare.

#### **Dela skrivaren**

- 1. *I Windows Vista (vanlig Start-meny):*
	- a. Klicka på ® **Kontrollpanelen**.
	- b. Klicka på **Maskinvara och Ljud**.
	- c. Klicka på **Skrivare**.
	- *I Windows XP (vanlig Start-meny):*
		- a. Klicka på **Start**® **Kontrollpanelen**.
		- b. Dubbelklicka på **Skrivare och annan maskinvara**.
		- c. Dubbelklicka på **Skrivare och fax**.

*I Windows Vista (klassisk Start-meny) och alla andra Windows-versioner:* Klicka på **Start**® **Inställningar**® **Skrivare**.

*I Windows XP (klassisk Start-meny):* Klicka på **Start**® **Inställningar**® **Skrivare och fax**.

- 2. Högerklicka på skrivaren.
- 3. Klicka på **Dela ut**.
- 4. Om du använder Windows Vista kan du uppmanas att ändra delningsalternativen innan du fortsätter. Klicka på knappen **Ändra alternativ för delning** och klicka sedan på **Fortsätt** i nästa dialogruta.
- 5. Välj **Dela ut den här skrivaren** och skriv sedan ett namn på skrivaren.
- 6. Klicka på **Ytterligare drivrutiner** och välj sedan operativsystemen för alla nätverksklienter som ska skriva ut på skrivaren.
- 7. Klicka på **OK**.

Om några filer saknas uppmanas du att sätt in cd-skivan med serveroperativsystemet.

- a. Sätt in cd-skivan *Drivers and Utilities*, kontrollera att enhetsbokstaven stämmer med din CD-ROM-enhet och klicka på **OK**.
- b. *Om du använder Windows Vista:* Bläddra till en klientdator där operativsystemet körs och klicka sedan på **OK**.

*För alla andra Windows-versioner:* Sätt in cd-skivan med operativsystemet, kontrollera att enhetsbokstaven stämmer med din CD-ROM-enhet och klicka på **OK**.

8. Klicka på **Stäng**.

Så här kontrollerar du att skrivaren har delats:

- Se efter om skrivaren i mappen **Skrivare** visas som delad. På Windows 2000 visas till exempel en hand under skrivarikonen.
- Bläddra till **Mina nätverksplatser** eller **Nätverket**. Sök efter värdnamnet på servern och det delade namnet som du angav på den utdelade skrivaren.

Nu när skrivaren är utdelad kan du installera skrivaren på nätverksklienter med metoden Peka och Skriv ut eller peer-to-peer.

### <span id="page-112-0"></span>**Installera den delade skrivaren på klientdatorer**

### **Peka och skriv ut**

Den här metoden ger oftast bäst användning av systemresurserna. Ändringar av drivrutiner och utskriftsbearbetning hanteras på utskriftsservern. På så sätt kan nätverksklienterna återgå till sina program mycket snabbare.

Om du använder metoden Peka och Skriv ut kopieras en undergrupp med programinformation från utskriftsservern till klientdatorn. Det här är precis tillräckligt med information för att skicka en utskrift till skrivaren.

- 1. Dubbelklicka på **Mina nätverksplatser** eller **Nätverket** på klientdatorns skrivbord i Windows.
- 2. Dubbelklicka på värdnamnet på den dator som är utskriftsdator.
- 3. Högerklicka på den delade skrivarens namn och klicka sedan på **Installera** eller **Anslut**.

Vänta medan drivrutinsinformationen kopieras från utskriftsserverdatorn till klientdatorn och det nya skrivarobjektet läggs till i mappen Skrivare. Hur lång tid det tar beror på nätverkstrafik och andra faktorer.

- 4. Stäng Mina nätverksplatser eller Nätverket.
- 5. Skriv ut en testsida och kontrollera installationen.
	- a. *I Windows Vista (vanlig Start-meny):*
		- 1. Klicka på ® **Kontrollpanelen**.
		- 2. Klicka på **Maskinvara och Ljud**.
		- 3. Klicka på **Skrivare**.

*I Windows XP* (vanlig Start-meny):

- 1. Klicka på **Start**® **Kontrollpanelen**.
- 2. Dubbelklicka på **Skrivare och annan maskinvara**.

3. Dubbelklicka på **Skrivare och fax**.

*I Windows XP (klassisk Start-meny):* Klicka på **Start**® **Inställningar**® **Skrivare och fax**.

*I Windows Vista (klassisk Start-meny) och alla andra Windows-versioner:* Klicka på **Start**® **Inställningar**® **Skrivare**.

- b. Högerklicka på skrivaren som du precis har skapat.
- c. Klicka på **Egenskaper**.
- d. Klicka på **Print Test Page** (Skriv ut testsida).

När en testsida har skrivits ut korrekt är skrivarinstallationen klar.

### **Peer-to-peer**

Om du använder peer-to-peer-metoden installeras skrivarprogrammet på alla klientdatorer. Nätverksklienterna behåller kontrollen över programändringar. Klientdatorn bearbetar utskriftsjobbet.

- 1. *I Windows Vista (vanlig Start-meny):*
	- a. Klicka på ® **Kontrollpanelen**.
	- b. Klicka på **Maskinvara och Ljud**.
	- c. Klicka på **Skrivare**.

*I Windows XP* (vanlig Start-meny):

- a. Klicka på **Start**® **Kontrollpanelen**.
- b. Dubbelklicka på **Skrivare och annan maskinvara**.
- c. Dubbelklicka på **Skrivare och fax**.
- *I Windows XP (klassisk Start-meny):* Klicka på **Start**® **Inställningar**® **Skrivare och fax**.

*I Windows Vista (klassisk Start-meny) och alla andra Windows-versioner:* Klicka på **Start**® **Inställningar**® **Skrivare**.

- 2. Klicka på **Lägg till en skrivare**, så startas guiden Lägg till en skrivare.
- 3. Klicka på **Nätverksskrivare**.
- 4. Välj nätverksskrivaren i listan med delade skrivare. Om skrivaren inte visas i listan anger du sökvägen till skrivaren i textrutan. Till exempel: \\<utskriftsserverns värdnamn>\<namn på delad skrivare>.

Utskriftsserverns värdnamn är namnet som identifierar utskriftsserverdator i nätverket. Namnet på den delade skrivaren är det namn som tilldelades under installationen av utskriftsservern.

5. Klicka på **OK**.

Om detta är en ny skrivare kan du uppmanas att installera skrivarens programvara. Om det inte finns någon programvara tillgängligt i systemet måste du ange en sökväg till programvaran.

- 6. Välj om du vill att skrivaren ska vara klientens standardskrivare och klicka sedan på **Slutför**.
- 7. Skriv ut en testsida och kontrollera installationen.
	- a. *I Windows Vista (vanlig Start-meny):*
- 1. Klicka på ® **Kontrollpanelen**.
- 2. Klicka på **Maskinvara och Ljud**.
- 3. Klicka på **Skrivare**.

*I Windows XP (vanlig Start-meny):*

- 1. Klicka på **Start**® **Kontrollpanelen**.
- 2. Dubbelklicka på **Skrivare och annan maskinvara**.
- 3. Dubbelklicka på **Skrivare och fax**.

*I Windows XP (klassisk Start-meny):* Klicka på **Start**® **Inställningar**® **Skrivare och fax**.

*I Windows Vista (klassisk Start-meny) och alla andra Windows-versioner:* Klicka på **Start**® **Inställningar**® **Skrivare**.

- b. Högerklicka på skrivaren som du precis har skapat.
- c. Klicka på **Egenskaper**.
- d. Klicka på **Print Test Page** (Skriv ut testsida).

När en testsida har skrivits ut korrekt är skrivarinstallationen klar.

# <span id="page-114-0"></span>**Mac OS® X: Lägga till skrivaren i Utskriftshanteraren eller Skrivarinställning.**

Macintosh® OS X version 10.3 och senare krävs för utskrift via nätverk. Om du vill skriva ut till en nätverksskrivare ska du lägga till skrivaren i Utskriftshanteraren eller Skrivarinställning.

- 1. Installera skrivarsupport på datorn.
	- a. Sätt i cd-skivan *Drivers and Utilities*.
	- b. Dubbelklicka på skrivarens installationspaket.
	- c. Klicka vidare genom skärmarna Welcome (Välkommen) och Read me (Viktigt).
	- d. Klicka på **Continue** (Fortsätt) när du har läst licensavtalet och klicka på **Agree** (Acceptera) om du godkänner avtalsvillkoren.
	- e. Välj en målmapp för installationen och klicka på **Continue** (Fortsätt).
	- f. Klicka på **Install** (Installera) på skärmen **Easy Install** (Enkel installation).
	- g. Ange administratörslösenordet och klicka på **OK**.

Programvaran installeras på datorn.

- h. Avsluta installationsprogrammet när det är klart.
- 2. Öppna **Skrivarinställning** under **/Program/Verktyg**.

#### 3. Välj **Lägg till skrivare** på menyn **Skrivare**.

- 4. *Om du vill göra IP-utskrifter:*
	- a. Klicka på symbolen IP-skrivare i verktygsfältet.
	- b. Ange IP-adress till skrivaren.
	- c. Välj skrivartillverkare på snabbmenyn **Skrivarmodell**.
	- d. Välj skrivaren i listan och klicka på **Lägg till**.

*Om du vill skriva ut med AppleTalk:*

- a. Klicka på **Fler skrivare...** och välj sedan **AppleTalk** i snabbmenyn.
- b. Välj AppleTalk-zonen i listan.

**OBS!** Du kan se vilken zon och skrivare du ska välja under rubriken AppleTalk på sidan med nätverksinställningar för skrivaren.

- c. Välj skrivaren i listan och klicka på **Lägg till**.
- 5. Bekräfta skrivarinstallationen.
	- a. Öppna **Textredigerare** under **/Program**.
	- b. Öppna **Arkiv**-menyn och välj **Skriv ut**.
	- c. Välj **Sammanfattning** på snabbmenyn **Kopior & Sidor**.
	- d. *Om rätt PPD-fil för skrivarmodellen visas under felrapporteringsgruppen:* Installationen är avslutad.

*Om Generisk PostScript-skrivare visas under felrapporteringsgruppen:* Ta bort skrivaren från listan med **Skrivare** i **Utskriftshanteraren** eller **Skrivarinställning** och börja om med instruktionerna för installation av skrivaren.

## <span id="page-115-0"></span>**Linux®**

Programvarupaket och installationsinstruktioner till skrivaren finns på cd-skivan *Drivers and Utilities*.

Så här startas installationsinstruktionerna för Linux:

- 1. Sätt i cd-skivan *Drivers and Utilities*. När cd-skivan med *Drivers and Utilities* startar klickar du på **Cancel** (Avbryt).
- 2. Bläddra till **D:\unix\docs\<ditt språk>\index.html**, där **D:\** motsvarar bokstaven på din cd-enhet.

### <span id="page-115-1"></span>**Skriva ut en sida med nätverksinställningar**

En sida med närverksinställningar listar skrivarens inställningar inklusive IP-adressen och MAC-adressen. Den här informationen är till hjälp när man felsöker skrivarens nätverksinställningar.

Skriva ut en sida med nätverksinställningar:

1. Tryck på knappen **Meny** .

- 2. Navigera till menyn Reports (Rapporter).
- 3. Välj Network Setup Page (Sida med nätverksinställningar), och tryck på knappen **Välj** .

# **Licensmeddelande**

- **[BSD License and Warranty statements](#page-117-0)**
- [GNU License](#page-117-1)
- [Licensvillkor för Microsoft Print Schema](#page-125-0)

Programvara av följande slag är inbyggd i skrivaren:

- Programvara utvecklad och upphovsrättsskyddad av Dell och/eller tredje part
- Programvara, modifierad av Dell som omfattas av GNU General Public License version 2 och GNU Lesser General Public License version 2.1
- Programvara som omfattas av BSD:s licens- och garantibestämmelser (BSD license and warranty statements)
- Programvara delvis baserad på arbete som utförts av Independent JPEG Group.

Programvara, modifierad av Dell, omfattas av GNU och är fri programvara; du har rätt att distribuera den vidare och/eller modifiera den i enlighet med ovan nämnda licensvillkor. Dessa licenser ger ingen rätt till upphovsrättsskyddad programvara från Dell eller tredje part i skrivaren.

Eftersom den programvara som Dells modifikationer bygger på och som omfattas av GNU uttryckligen levereras utan garanti levereras den av Dell modifierade versionen likaledes utan garanti. Mer information finns i garantibestämmelserna i de ovan nämnda licensavtalen.

### <span id="page-117-0"></span>**BSD License and Warranty statements**

Copyright (c) 1991 The Regents of the University of California. All rights reserved.

Redistribution and use in source and binary forms, with or without modification, are permitted provided that the following conditions are met:

- 1. Redistributions of source code must retain the above copyright notice, this list of conditions and the following disclaimer.
- 2. Redistributions in binary form must reproduce the above copyright notice, this list of conditions and the following disclaimer in the documentation and/or other materials provided with the distribution.
- 3. The name of the author may not be used to endorse or promote products derived from this software without specific prior written permission.

THIS SOFTWARE IS PROVIDED BY THE AUTHOR ``AS IS'' AND ANY EXPRESS OR IMPLIED WARRANTIES, INCLUDING, BUT NOT LIMITED TO, THE IMPLIED WARRANTIES OF MERCHANTABILITY AND FITNESS FOR A PARTICULAR PURPOSE ARE DISCLAIMED. IN NO EVENT SHALL THE AUTHOR BE LIABLE FOR ANY DIRECT, INDIRECT, INCIDENTAL, SPECIAL, EXEMPLARY, OR CONSEQUENTIAL DAMAGES (INCLUDING, BUT NOT LIMITED TO, PROCUREMENT OF SUBSTITUTE GOODS OR SERVICES; LOSS OF USE, DATA, OR PROFITS; OR BUSINESS INTERRUPTION) HOWEVER CAUSED AND ON ANY THEORY OF LIABILITY, WHETHER IN CONTRACT, STRICT LIABILITY, OR TORT (INCLUDING NEGLIGENCE OR OTHERWISE) ARISING IN ANY WAY OUT OF THE USE OF THIS SOFTWARE, EVEN IF ADVISED OF THE POSSIBILITY OF SUCH DAMAGE.

### <span id="page-117-1"></span>**GNU License**

GENERAL PUBLIC LICENSE

#### Licensmeddelande

Version 2, June 1991

Copyright (C) 1989, 1991 Free Software Foundation, Inc.

59 Temple Place, Suite 330, Boston, MA 02111-1307 USA

Everyone is permitted to copy and distribute verbatim copies of this license document, but changing it is not allowed.

#### Preamble

The licenses for most software are designed to take away your freedom to share and change it. By contrast, the GNU General Public License is intended to guarantee your freedom to share and change free software--to make sure the software is free for all its users. This General Public License applies to most of the Free Software Foundation's software and to any other program whose authors commit to using it. (Some other Free Software Foundation software is covered by the GNU Library General Public License instead.) You can apply it to your programs, too.

When we speak of free software, we are referring to freedom, not price. Our General Public Licenses are designed to make sure that you have the freedom to distribute copies of free software (and charge for this service if you wish), that you receive source code or can get it if you want it, that you can change the software or use pieces of it in new free programs; and that you know you can do these things.

To protect your rights, we need to make restrictions that forbid anyone to deny you these rights or to ask you to surrender the rights. These restrictions translate to certain responsibilities for you if you distribute copies of the software, or if you modify it.

For example, if you distribute copies of such a program, whether gratis or for a fee, you must give the recipients all the rights that you have. You must make sure that they, too, receive or can get the source code. And you must show them these terms so they know their rights.

We protect your rights with two steps: (1) copyright the software, and (2) offer you this license which gives you legal permission to copy, distribute and/or modify the software.

Also, for each author's protection and ours, we want to make certain that everyone understands that there is no warranty for this free software. If the software is modified by someone else and passed on, we want its recipients to know that what they have is not the original, so that any problems introduced by others will not reflect on the original authors' reputations.

Finally, any free program is threatened constantly by software patents. We wish to avoid the danger that redistributors of a free program will individually obtain patent licenses, in effect making the program proprietary. To prevent this, we have made it clear that any patent must be licensed for everyone's free use or not licensed at all.

The precise terms and conditions for copying, distribution and modification follow.

#### GNU GENERAL PUBLIC LICENSE

#### TERMS AND CONDITIONS FOR COPYING, DISTRIBUTION AND MODIFICATION

0. This License applies to any program or other work which contains a notice placed by the copyright holder saying it may be distributed under the terms of this General Public License. The "Program", below, refers to any such program or work, and a "work based on the Program" means either the Program or any derivative work under copyright law: that is to say, a work containing the Program or a portion of it, either verbatim or with modifications and/or translated into another language. (Hereinafter, translation is included without limitation in the term "modification".) Each licensee is addressed as "you". Activities other than copying, distribution and modification are not covered by this License; they are outside its scope. The act of running the Program is not restricted, and the output from the Program is covered only if its contents constitute a work based on the Program (independent of having been made by running the Program). Whether that is true depends on what the Program does.

1. You may copy and distribute verbatim copies of the Program's source code as you receive it, in any medium, provided that you conspicuously and appropriately publish on each copy an appropriate copyright notice and disclaimer of warranty; keep intact all the notices that refer to this License and to the absence of any warranty; and give any other recipients of the Program a copy of this License along with the Program.

You may charge a fee for the physical act of transferring a copy, and you may at your option offer warranty protection in exchange for a fee.

2. You may modify your copy or copies of the Program or any portion of it, thus forming a work based on the Program, and copy and distribute such modifications or work under the terms of Section 1 above, provided that you also meet all of these conditions:

a. You must cause the modified files to carry prominent notices stating that you changed the files and the date of any change.

b. You must cause any work that you distribute or publish, that in whole or in part contains or is derived from the Program or any part thereof, to be licensed as a whole at no charge to all third parties under the terms of this License.

c. If the modified program normally reads commands interactively when run, you must cause it, when started running for such interactive use in the most ordinary way, to print or display an announcement including an appropriate copyright notice and a notice that there is no warranty (or else, saying that you provide a warranty) and that users may redistribute the program under these conditions, and telling the user how to view a copy of this License. (Exception: if the Program itself is interactive but does not normally print such an announcement, your work based on the Program is not required to print an announcement.)

These requirements apply to the modified work as a whole. If identifiable sections of that work are not derived from the Program, and can be reasonably considered independent and separate works in themselves, then this License, and its terms, do not apply to those sections when you distribute them as separate works. But when you distribute the same sections as part of a whole which is a work based on the Program, the distribution of the whole must be on the terms of this License, whose permissions for other licensees extend to the entire whole, and thus to each and every part regardless of who wrote it.

Thus, it is not the intent of this section to claim rights or contest your rights to work written entirely by you; rather, the intent is to exercise the right to control the distribution of derivative or collective works based on the Program.

In addition, mere aggregation of another work not based on the Program with the Program (or with a work based on the Program) on a volume of a storage or distribution medium does not bring the other work under the scope of this License.

3. You may copy and distribute the Program (or a work based on it, under Section 2) in object code or executable form under the terms of Sections 1 and 2 above provided that you also do one of the following:

a. Accompany it with the complete corresponding machine-readable source code, which must be distributed under the terms of Sections 1 and 2 above on a medium customarily used for software interchange; or,

b. Accompany it with a written offer, valid for at least three years, to give any third party, for a charge no more than your cost of physically performing source distribution, a complete machine-readable copy of the corresponding source code, to be distributed under the terms of Sections 1 and 2 above on a medium customarily used for software interchange; or,

c. Accompany it with the information you received as to the offer to distribute corresponding source code. (This alternative is allowed only for noncommercial distribution and only if you received the program in object code or executable form with such an offer, in accord with Subsection b above.)

The source code for a work means the preferred form of the work for making modifications to it. For an executable work, complete source code means all the source code for all modules it contains, plus any associated interface definition files, plus the scripts used to control compilation and installation of the executable. However, as a special exception, the source code distributed need not include anything that is normally distributed (in either source or binary form) with the major components (compiler, kernel, and so on) of the operating system on which the executable runs, unless that component itself accompanies the executable.

If distribution of executable or object code is made by offering access to copy from a designated place, then offering equivalent access to copy the source code from the same place counts as distribution of the source code, even though third parties are not compelled to copy the source along with the object code.

4. You may not copy, modify, sublicense, or distribute the Program except as expressly provided under this License. Any attempt otherwise to copy, modify, sublicense or distribute the Program is void, and will automatically terminate your rights under this License. However, parties who have received copies, or rights, from you under this License will not have their licenses terminated so long as such parties remain in full compliance.

5. You are not required to accept this License, since you have not signed it. However, nothing else grants you permission to modify or distribute the Program or its derivative works. These actions are prohibited by law if you do not accept this License. Therefore, by modifying or distributing the Program (or any work based on the Program), you indicate your acceptance of this License to do so, and all its terms and conditions for copying, distributing or modifying the Program or works based on it.

6. Each time you redistribute the Program (or any work based on the Program), the recipient automatically receives a license from the original licensor to copy, distribute or modify the Program subject to these terms and conditions. You may not impose any further restrictions on the recipients' exercise of the rights granted herein. You are not responsible for enforcing compliance by third parties to this License.

7. If, as a consequence of a court judgment or allegation of patent infringement or for any other reason (not limited to patent issues), conditions are imposed on you (whether by court order, agreement or otherwise) that contradict the conditions of this License, they do not excuse you from the conditions of this License. If you cannot distribute so as to satisfy simultaneously your obligations under this License and any other pertinent obligations, then as a consequence you may not distribute the Program at all. For example, if a patent license would not permit royalty-free redistribution of the Program by all those who receive copies directly or indirectly through you, then the only way you could satisfy both it and this License would be to refrain entirely from distribution of the Program.

If any portion of this section is held invalid or unenforceable under any particular circumstance, the balance of the section is intended to apply and the section as a whole is intended to apply in other circumstances.

It is not the purpose of this section to induce you to infringe any patents or other property right claims or to contest validity

of any such claims; this section has the sole purpose of protecting the integrity of the free software distribution system, which is implemented by public license practices. Many people have made generous contributions to the wide range of software distributed through that system in reliance on consistent application of that system; it is up to the author/donor to decide if he or she is willing to distribute software through any other system and a licensee cannot impose that choice.

This section is intended to make thoroughly clear what is believed to be a consequence of the rest of this License.

8. If the distribution and/or use of the Program is restricted in certain countries either by patents or by copyrighted interfaces, the original copyright holder who places the Program under this License may add an explicit geographical distribution limitation excluding those countries, so that distribution is permitted only in or among countries not thus excluded. In such case, this License incorporates the limitation as if written in the body of this License.

9. The Free Software Foundation may publish revised and/or new versions of the General Public License from time to time. Such new versions will be similar in spirit to the present version, but may differ in detail to address new problems or concerns.

Each version is given a distinguishing version number. If the Program specifies a version number of this License which applies to it and "any later version", you have the option of following the terms and conditions either of that version or of any later version published by the Free Software Foundation. If the Program does not specify a version number of this License, you may choose any version ever published by the Free Software Foundation.

10. If you wish to incorporate parts of the Program into other free programs whose distribution conditions are different, write to the author to ask for permission. For software which is copyrighted by the Free Software Foundation, write to the Free Software Foundation; we sometimes make exceptions for this. Our decision will be guided by the two goals of preserving the free status of all derivatives of our free software and of promoting the sharing and reuse of software generally.

#### NO WARRANTY

11. BECAUSE THE PROGRAM IS LICENSED FREE OF CHARGE, THERE IS NO WARRANTY FOR THE PROGRAM, TO THE EXTENT PERMITTED BY APPLICABLE LAW. EXCEPT WHEN OTHERWISE STATED IN WRITING THE COPYRIGHT HOLDERS AND/OR OTHER PARTIES PROVIDE THE PROGRAM "AS IS" WITHOUT WARRANTY OF ANY KIND, EITHER EXPRESSED OR IMPLIED, INCLUDING, BUT NOT LIMITED TO, THE IMPLIED WARRANTIES OF MERCHANTABILITY AND FITNESS FOR A PARTICULAR PURPOSE. THE ENTIRE RISK AS TO THE QUALITY AND PERFORMANCE OF THE PROGRAM IS WITH YOU. SHOULD THE PROGRAM PROVE DEFECTIVE, YOU ASSUME THE COST OF ALL NECESSARY SERVICING, REPAIR OR CORRECTION.

12. IN NO EVENT UNLESS REQUIRED BY APPLICABLE LAW OR AGREED TO IN WRITING WILL ANY COPYRIGHT HOLDER, OR ANY OTHER PARTY WHO MAY MODIFY AND/OR REDISTRIBUTE THE PROGRAM AS PERMITTED ABOVE, BE LIABLE TO YOU FOR DAMAGES, INCLUDING ANY GENERAL, SPECIAL, INCIDENTAL OR CONSEQUENTIAL DAMAGES ARISING OUT OF THE USE OR INABILITY TO USE THE PROGRAM (INCLUDING BUT NOT LIMITED TO LOSS OF DATA OR DATA BEING RENDERED INACCURATE OR LOSSES SUSTAINED BY YOU OR THIRD PARTIES OR A FAILURE OF THE PROGRAM TO OPERATE WITH ANY OTHER PROGRAMS), EVEN IF SUCH HOLDER OR OTHER PARTY HAS BEEN ADVISED OF THE POSSIBILITY OF SUCH DAMAGES.

#### END OF TERMS AND CONDITIONS

How to Apply These Terms to Your New Programs

If you develop a new program, and you want it to be of the greatest possible use to the public, the best way to achieve this is to make it free software which everyone can redistribute and change under these terms.

To do so, attach the following notices to the program. It is safest to attach them to the start of each source file to most effectively convey the exclusion of warranty; and each file should have at least the "copyright" line and a pointer to where the full notice is found.

1 April 1989

Lexmark International, Inc.

This General Public License does not permit incorporating your program into proprietary programs. If your program is a subroutine library, you may consider it more useful to permit linking proprietary applications with the library. If this is what you want to do, use the GNU Library General Public License instead of this License.

GNU LESSER GENERAL PUBLIC LICENSE

Version 2.1, February 1999

Copyright (C) 1991, 1999 Free Software Foundation, Inc.

59 Temple Place, Suite 330, Boston, MA 02111-1307 USA

Everyone is permitted to copy and distribute verbatim copies of this license document, but changing it is not allowed.

[This is the first released version of the Lesser GPL. It also counts as the successor of the GNU Library Public License, version

#### Licensmeddelande

2, hence the version number 2.1.]

#### Preamble

The licenses for most software are designed to take away your freedom to share and change it. By contrast, the GNU General Public Licenses are intended to guarantee your freedom to share and change free software--to make sure the software is free for all its users.

This license, the Lesser General Public License, applies to some specially designated software packages--typically libraries--of the Free Software Foundation and other authors who decide to use it. You can use it too, but we suggest you first think carefully about whether this license or the ordinary General Public License is the better strategy to use in any particular case, based on the explanations below.

When we speak of free software, we are referring to freedom of use, not price. Our General Public Licenses are designed to make sure that you have the freedom to distribute copies of free software (and charge for this service if you wish); that you receive source code or can get it if you want it; that you can change the software and use pieces of it in new free programs; and that you are informed that you can do these things.

To protect your rights, we need to make restrictions that forbid distributors to deny you these rights or to ask you to surrender these rights. These restrictions translate to certain responsibilities for you if you distribute copies of the library or if you modify it.

For example, if you distribute copies of the library, whether gratis or for a fee, you must give the recipients all the rights that we gave you. You must make sure that they, too, receive or can get the source code. If you link other code with the library, you must provide complete object files to the recipients, so that they can relink them with the library after making changes to the library and recompiling it. And you must show them these terms so they know their rights.

We protect your rights with a two-step method: (1) we copyright the library, and (2) we offer you this license, which gives you legal permission to copy, distribute and/or modify the library.

To protect each distributor, we want to make it very clear that there is no warranty for the free library. Also, if the library is modified by someone else and passed on, the recipients should know that what they have is not the original version, so that the original author's reputation will not be affected by problems that might be introduced by others.

Finally, software patents pose a constant threat to the existence of any free program. We wish to make sure that a company cannot effectively restrict the users of a free program by obtaining a restrictive license from a patent holder. Therefore, we insist that any patent license obtained for a version of the library must be consistent with the full freedom of use specified in this license.

Most GNU software, including some libraries, is covered by the ordinary GNU General Public License. This license, the GNU Lesser General Public License, applies to certain designated libraries, and is quite different from the ordinary General Public License. We use this license for certain libraries in order to permit linking those libraries into non-free programs.

When a program is linked with a library, whether statically or using a shared library, the combination of the two is legally speaking a combined work, a derivative of the original library. The ordinary General Public License therefore permits such linking only if the entire combination fits its criteria of freedom. The Lesser General Public License permits more lax criteria for linking other code with the library.

We call this license the "Lesser" General Public License because it does Less to protect the user's freedom than the ordinary General Public License. It also provides other free software developers Less of an advantage over competing non-free programs. These disadvantages are the reason we use the ordinary General Public License for many libraries. However, the Lesser license provides advantages in certain special circumstances.

For example, on rare occasions, there may be a special need to encourage the widest possible use of a certain library, so that it becomes a de-facto standard. To achieve this, non-free programs must be allowed to use the library. A more frequent case is that a free library does the same job as widely used non-free libraries. In this case, there is little to gain by limiting the free library to free software only, so we use the Lesser General Public License.

In other cases, permission to use a particular library in non-free programs enables a greater number of people to use a large body of free software. For example, permission to use the GNU C Library in non-free programs enables many more people to use the whole GNU operating system, as well as its variant, the GNU/Linux operating system.

Although the Lesser General Public License is Less protective of the users' freedom, it does ensure that the user of a program that is linked with the Library has the freedom and the wherewithal to run that program using a modified version of the Library.

The precise terms and conditions for copying, distribution and modification follow. Pay close attention to the difference between a "work based on the library" and a "work that uses the library". The former contains code derived from the library, whereas the latter must be combined with the library in order to run.

#### GNU LESSER GENERAL PUBLIC LICENSE

#### TERMS AND CONDITIONS FOR COPYING, DISTRIBUTION AND MODIFICATION

0. This License Agreement applies to any software library or other program which contains a notice placed by the copyright holder or other authorized party saying it may be distributed under the terms of this Lesser General Public License (also called "this License"). Each licensee is addressed as "you".

A "library" means a collection of software functions and/or data prepared so as to be conveniently linked with application programs (which use some of those functions and data) to form executables.

The "Library", below, refers to any such software library or work which has been distributed under these terms. A "work based on the Library" means either the Library or any derivative work under copyright law: that is to say, a work containing the Library or a portion of it, either verbatim or with modifications and/or translated straightforwardly into another language. (Hereinafter, translation is included without limitation in the term "modification".)

"Source code" for a work means the preferred form of the work for making modifications to it. For a library, complete source code means all the source code for all modules it contains, plus any associated interface definition files, plus the scripts used to control compilation and installation of the library.

Activities other than copying, distribution and modification are not covered by this License; they are outside its scope. The act of running a program using the Library is not restricted, and output from such a program is covered only if its contents constitute a work based on the Library (independent of the use of the Library in a tool for writing it). Whether that is true depends on what the Library does and what the program that uses the Library does.

1. You may copy and distribute verbatim copies of the Library's complete source code as you receive it, in any medium, provided that you conspicuously and appropriately publish on each copy an appropriate copyright notice and disclaimer of warranty; keep intact all the notices that refer to this License and to the absence of any warranty; and distribute a copy of this License along with the Library.

You may charge a fee for the physical act of transferring a copy, and you may at your option offer warranty protection in exchange for a fee.

2. You may modify your copy or copies of the Library or any portion of it, thus forming a work based on the Library, and copy and distribute such modifications or work under the terms of Section 1 above, provided that you also meet all of these conditions:

a. The modified work must itself be a software library.

b. You must cause the files modified to carry prominent notices stating that you changed the files and the date of any change.

c. You must cause the whole of the work to be licensed at no charge to all third parties under the terms of this License.

d. If a facility in the modified Library refers to a function or a table of data to be supplied by an application program that uses the facility, other than as an argument passed when the facility is invoked, then you must make a good faith effort to ensure that, in the event an application does not supply such function or table, the facility still operates, and performs whatever part of its purpose remains meaningful.

(For example, a function in a library to compute square roots has a purpose that is entirely well-defined independent of the application. Therefore, Subsection 2d requires that any application-supplied function or table used by this function must be optional: if the application does not supply it, the square root function must still compute square roots.)

These requirements apply to the modified work as a whole. If identifiable sections of that work are not derived from the Library, and can be reasonably considered independent and separate works in themselves, then this License, and its terms, do not apply to those sections when you distribute them as separate works. But when you distribute the same sections as part of a whole which is a work based on the Library, the distribution of the whole must be on the terms of this License, whose permissions for other licensees extend to the entire whole, and thus to each and every part regardless of who wrote it.

Thus, it is not the intent of this section to claim rights or contest your rights to work written entirely by you; rather, the intent is to exercise the right to control the distribution of derivative or collective works based on the Library.

In addition, mere aggregation of another work not based on the Library with the Library (or with a work based on the Library) on a volume of a storage or distribution medium does not bring the other work under the scope of this License.

3. You may opt to apply the terms of the ordinary GNU General Public License instead of this License to a given copy of the Library. To do this, you must alter all the notices that refer to this License, so that they refer to the ordinary GNU General Public License, version 2, instead of to this License. (If a newer version than version 2 of the ordinary GNU General Public License has appeared, then you can specify that version instead if you wish.) Do not make any other change in these notices.

Once this change is made in a given copy, it is irreversible for that copy, so the ordinary GNU General Public License applies to all subsequent copies and derivative works made from that copy.

This option is useful when you wish to copy part of the code of the Library into a program that is not a library.

4. You may copy and distribute the Library (or a portion or derivative of it, under Section 2) in object code or executable form under the terms of Sections 1 and 2 above provided that you accompany it with the complete corresponding machinereadable source code, which must be distributed under the terms of Sections 1 and 2 above on a medium customarily used for software interchange.

If distribution of object code is made by offering access to copy from a designated place, then offering equivalent access to copy the source code from the same place satisfies the requirement to distribute the source code, even though third parties are not compelled to copy the source along with the object code.

5. A program that contains no derivative of any portion of the Library, but is designed to work with the Library by being compiled or linked with it, is called a "work that uses the Library". Such a work, in isolation, is not a derivative work of the Library, and therefore falls outside the scope of this License.

However, linking a "work that uses the Library" with the Library creates an executable that is a derivative of the Library (because it contains portions of the Library), rather than a "work that uses the library". The executable is therefore covered by this License. Section 6 states terms for distribution of such executables.

When a "work that uses the Library" uses material from a header file that is part of the Library, the object code for the work may be a derivative work of the Library even though the source code is not. Whether this is true is especially significant if the work can be linked without the Library, or if the work is itself a library. The threshold for this to be true is not precisely defined by law.

If such an object file uses only numerical parameters, data structure layouts and accessors, and small macros and small inline functions (ten lines or less in length), then the use of the object file is unrestricted, regardless of whether it is legally a derivative work. (Executables containing this object code plus portions of the Library will still fall under Section 6.)

Otherwise, if the work is a derivative of the Library, you may distribute the object code for the work under the terms of Section 6. Any executables containing that work also fall under Section 6, whether or not they are linked directly with the Library itself.

6. As an exception to the Sections above, you may also combine or link a "work that uses the Library" with the Library to produce a work containing portions of the Library, and distribute that work under terms of your choice, provided that the terms permit modification of the work for the customer's own use and reverse engineering for debugging such modifications.

You must give prominent notice with each copy of the work that the Library is used in it and that the Library and its use are covered by this License. You must supply a copy of this License. If the work during execution displays copyright notices, you must include the copyright notice for the Library among them, as well as a reference directing the user to the copy of this License. Also, you must do one of these things:

a. Accompany the work with the complete corresponding machine-readable source code for the Library including whatever changes were used in the work (which must be distributed under Sections 1 and 2 above); and, if the work is an executable linked with the Library, with the complete machine-readable "work that uses the Library", as object code and/or source code, so that the user can modify the Library and then relink to produce a modified executable containing the modified Library. (It is understood that the user who changes the contents of definitions files in the Library will not necessarily be able to recompile the application to use the modified definitions.)

b. Use a suitable shared library mechanism for linking with the Library. A suitable mechanism is one that (1) uses at run time a copy of the library already present on the user's computer system, rather than copying library functions into the executable, and (2) will operate properly with a modified version of the library, if the user installs one, as long as the modified version is interface-compatible with the version that the work was made with.

c. Accompany the work with a written offer, valid for at least three years, to give the same user the materials specified in Subsection 6a, above, for a charge no more than the cost of performing this distribution.

d. If distribution of the work is made by offering access to copy from a designated place, offer equivalent access to copy the above specified materials from the same place.

e. Verify that the user has already received a copy of these materials or that you have already sent this user a copy.

For an executable, the required form of the "work that uses the Library" must include any data and utility programs needed for reproducing the executable from it. However, as a special exception, the materials to be distributed need not include anything that is normally distributed (in either source or binary form) with the major components (compiler, kernel, and so on) of the operating system on which the executable runs, unless that component itself accompanies the executable.

It may happen that this requirement contradicts the license restrictions of other proprietary libraries that do not normally accompany the operating system. Such a contradiction means you cannot use both them and the Library together in an executable that you distribute.

7. You may place library facilities that are a work based on the Library side-by-side in a single library together with other library facilities not covered by this License, and distribute such a combined library, provided that the separate distribution of the work based on the Library and of the other library facilities is otherwise permitted, and provided that you do these two

things:

a. Accompany the combined library with a copy of the same work based on the Library, uncombined with any other library facilities. This must be distributed under the terms of the Sections above.

b. Give prominent notice with the combined library of the fact that part of it is a work based on the Library, and explaining where to find the accompanying uncombined form of the same work.

8. You may not copy, modify, sublicense, link with, or distribute the Library except as expressly provided under this License. Any attempt otherwise to copy, modify, sublicense, link with, or distribute the Library is void, and will automatically terminate your rights under this License. However, parties who have received copies, or rights, from you under this License will not have their licenses terminated so long as such parties remain in full compliance.

9. You are not required to accept this License, since you have not signed it. However, nothing else grants you permission to modify or distribute the Library or its derivative works. These actions are prohibited by law if you do not accept this License. Therefore, by modifying or distributing the Library (or any work based on the Library), you indicate your acceptance of this License to do so, and all its terms and conditions for copying, distributing or modifying the Library or works based on it.

10. Each time you redistribute the Library (or any work based on the Library), the recipient automatically receives a license from the original licensor to copy, distribute, link with or modify the Library subject to these terms and conditions. You may not impose any further restrictions on the recipients' exercise of the rights granted herein. You are not responsible for enforcing compliance by third parties with this License.

11. If, as a consequence of a court judgment or allegation of patent infringement or for any other reason (not limited to patent issues), conditions are imposed on you (whether by court order, agreement or otherwise) that contradict the conditions of this License, they do not excuse you from the conditions of this License. If you cannot distribute so as to satisfy simultaneously your obligations under this License and any other pertinent obligations, then as a consequence you may not distribute the Library at all. For example, if a patent license would not permit royalty-free redistribution of the Library by all those who receive copies directly or indirectly through you, then the only way you could satisfy both it and this License would be to refrain entirely from distribution of the Library.

If any portion of this section is held invalid or unenforceable under any particular circumstance, the balance of the section is intended to apply, and the section as a whole is intended to apply in other circumstances.

It is not the purpose of this section to induce you to infringe any patents or other property right claims or to contest validity of any such claims; this section has the sole purpose of protecting the integrity of the free software distribution system which is implemented by public license practices. Many people have made generous contributions to the wide range of software distributed through that system in reliance on consistent application of that system; it is up to the author/donor to decide if he or she is willing to distribute software through any other system and a licensee cannot impose that choice.

This section is intended to make thoroughly clear what is believed to be a consequence of the rest of this License.

12. If the distribution and/or use of the Library is restricted in certain countries either by patents or by copyrighted interfaces, the original copyright holder who places the Library under this License may add an explicit geographical distribution limitation excluding those countries, so that distribution is permitted only in or among countries not thus excluded. In such case, this License incorporates the limitation as if written in the body of this License.

13. The Free Software Foundation may publish revised and/or new versions of the Lesser General Public License from time to time. Such new versions will be similar in spirit to the present version, but may differ in detail to address new problems or concerns. Each version is given a distinguishing version number. If the Library specifies a version number of this License which applies to it and "any later version", you have the option of following the terms and conditions either of that version or of any later version published by the Free Software Foundation. If the Library does not specify a license version number, you may choose any version ever published by the Free Software Foundation.

14. If you wish to incorporate parts of the Library into other free programs whose distribution conditions are incompatible with these, write to the author to ask for permission. For software which is copyrighted by the Free Software Foundation, write to the Free Software Foundation; we sometimes make exceptions for this. Our decision will be guided by the two goals of preserving the free status of all derivatives of our free software and of promoting the sharing and reuse of software generally.

#### NO WARRANTY

15. BECAUSE THE LIBRARY IS LICENSED FREE OF CHARGE, THERE IS NO WARRANTY FOR THE LIBRARY, TO THE EXTENT PERMITTED BY APPLICABLE LAW. EXCEPT WHEN OTHERWISE STATED IN WRITING THE COPYRIGHT HOLDERS AND/OR OTHER PARTIES PROVIDE THE LIBRARY "AS IS" WITHOUT WARRANTY OF ANY KIND, EITHER EXPRESSED OR IMPLIED, INCLUDING, BUT NOT LIMITED TO, THE IMPLIED WARRANTIES OF MERCHANTABILITY AND FITNESS FOR A PARTICULAR PURPOSE. THE ENTIRE RISK AS TO THE QUALITY AND PERFORMANCE OF THE LIBRARY IS WITH YOU. SHOULD THE LIBRARY PROVE DEFECTIVE, YOU ASSUME THE COST OF ALL NECESSARY SERVICING, REPAIR OR CORRECTION.

16. IN NO EVENT UNLESS REQUIRED BY APPLICABLE LAW OR AGREED TO IN WRITING WILL ANY COPYRIGHT HOLDER, OR ANY OTHER PARTY WHO MAY MODIFY AND/OR REDISTRIBUTE THE LIBRARY AS PERMITTED ABOVE, BE LIABLE TO YOU FOR DAMAGES, INCLUDING ANY GENERAL, SPECIAL, INCIDENTAL OR CONSEQUENTIAL DAMAGES ARISING OUT OF THE USE OR

INABILITY TO USE THE LIBRARY (INCLUDING BUT NOT LIMITED TO LOSS OF DATA OR DATA BEING RENDERED INACCURATE OR LOSSES SUSTAINED BY YOU OR THIRD PARTIES OR A FAILURE OF THE LIBRARY TO OPERATE WITH ANY OTHER SOFTWARE), EVEN IF SUCH HOLDER OR OTHER PARTY HAS BEEN ADVISED OF THE POSSIBILITY OF SUCH DAMAGES.

END OF TERMS AND CONDITIONS

How to Apply These Terms to Your New Libraries

If you develop a new library, and you want it to be of the greatest possible use to the public, we recommend making it free software that everyone can redistribute and change. You can do so by permitting redistribution under these terms (or, alternatively, under the terms of the ordinary General Public License).

To apply these terms, attach the following notices to the library. It is safest to attach them to the start of each source file to most effectively convey the exclusion of warranty; and each file should have at least the "copyright" line and a pointer to where the full notice is found.

1 April 1990

Lexmark International, Inc.

That's all there is to it!

### <span id="page-125-0"></span>**Licensvillkor för Microsoft Print Schema**

Produkten använder Microsoft Print Schema-teknologi De villkor på vilka Microsoft utfärdar användningslicens till immateriella rättigheter finns på [http://go.microsoft.com/fwlink/?LinkId=83288.](http://go.microsoft.com/fwlink/?LinkId=83288)

I källkoden till Microsoft Print Schema-teknologin kan ingå immateriella rättigheter som innehas av Microsoft Corporation. Tillhandahållande av källkod omfattar inte överlåtelse av licenser eller andra rättigheter avseende immateriell egendom tillhörande Microsoft. För att erhålla licensiering från Microsoft (t. ex. för rebranding eller återförsäljning) måste du kontakta Microsoft direkt.

# **Programöversikt**

- 
- **[Set IP Address Utility \(Verktyg för att ange IP-adress\)](#page-126-1)** [Ta bort och installera om](#page-129-1)
- [Dell Printer Software Uninstall Utility \(Dells avinstallationsprogram för](#page-127-0) bell Frinter Software Offitstall Othty (Dells avitstallationsprogram for **Company Of [Installera XPS-drivrutinen](#page-130-0)**<br>[skrivarprogramvara\)](#page-127-0)
- 
- **[Dell Printer Configuration Web Tool \(Dells webbverktyg för skrivarkonfiguration\)](#page-128-1)**
- **O** [Statusövervakningscenter](#page-126-0) [Dells skrivarvarningsverktyg](#page-129-0)
	- [programvaran](#page-129-1)
	-
- [Drivrutinsprofil](#page-128-0) [Dell Toner Management System™](#page-131-0)

Använd cd-skivan *Drivers and Utilities* (Drivrutiner och verktyg) som medföljde skrivaren för att installera olika program beroende på operativsystem.

**OBS!** Om du köpte skrivaren och datorn separat måste du använda cd-skivan *Drivers and Utilities* (Drivrutiner och verktyg) för att installera dessa program.

*OBS!* De här programmen är inte tillgängliga med Linux eller Macintosh.

## <span id="page-126-0"></span>**Statusövervakningscenter**

**OBS!** För att det lokala statusövervakningscentret ska fungera felfritt måste det finnas dubbelriktad kommunikation mellan skrivaren och datorn. Ett undantag har lagts till i Windows®-brandväggen för att tillåta denna kommunikation.

I statusövervakningscentret kan du hantera flera statusövervakare.

- Dubbelklicka på ett skrivarnamn för att öppna dess statusövervakare, eller välj **Kör** om du vill öppna statusövervakaren för en viss skrivare.
- Välj **Uppdatera** om du vill ändra utseende på listan med skrivare.
- Om du vill ha direkthjälp väljer du **Hjälp**.

## <span id="page-126-1"></span>**Set IP Address Utility (Verktyg för att ange IP-adress)**

**OBS!** Det här verktyget är inte tillgängligt när skrivaren är direktansluten till en dator. För att Set IP Address Utility (IPinställningsverktyg) ska fungera lägger du till ett undantag i Windows® brandvägg.

Med hjälp av verktyget för att ange IP-adress kan du ange en IP-adress och andra viktiga IP-parametrar. Så här anger du IPadress manuellt:

1. Anslut nätverkskabeln och slå på strömmen till skrivaren.

Vänta ett tag för att se till att IP-adressen tilldelas. Skriv ut en sida med nätverksinställningar. Mer information finns i [Skriva ut en sida med nätverksinställningar.](#page-115-1)

2. Om du redan känner till skrivarens MAC-adress tar du fram skrivarens IP-adress genom att använda verktyget Set IP Address Utility (IP-inställningsverktyg) för att matcha nätverkets MAC-adress med skrivarens nätverksadapter.

- 3. Klicka på TCP/IP Settings (TCP/IP-inställningar).
- 4. För att ställa in skrivarens IP-adress manuellt, klicka på alternativet **Manual Add** (Lägg till manuellt).

**OBS!** Välj "Network Port (TCP/IP)" (Nätverksport (TCP/IP)) under installationen (istället för Dell Enhance Port (Dells förbättrade port)), för att undvika att använda fel IP-adressinställning (alternativet "Manual Add" (Lägg till manuellt)).

5. Klicka på **Submit** (skicka).

Ändra skrivarens IP-adress med hjälp av Dell Printer Configuration Web Tool (Dells webbverktyg för skrivarkonfiguration).

- 1. Starta *Embedded Web Server* (EWS) (inbäddad webbserver) genom att skriva in nätverksskrivarens IP-adress i din webbläsare.
- 2. Klicka på **Configuration** (konfiguration).
- 3. Under **Printer Server Settings** (Inställningar för skrivarserver) klickar du på **TCP/IP**.
- 4. Klicka på **Set static IP address** (Ställ in statisk IP-adress.
- 5. Ange inställningarna för **IP-adress**, **Nätmask** och **Gateway**.

**OBS!** Om du inte känner till inställningarna kontaktar du nätverksadministratören.

- 6. Klicka på **Submit** (skicka).
- 7. Ange den nya IP-adressen i din webbläsare för att fortsätta använda EWS.

### <span id="page-127-0"></span>**Dell Printer Software Uninstall Utility (Dells avinstallationsprogram för skrivarprogramvara)**

Använd verktyget för avinstallation av programvara till att ta bort installerade skrivarprogram eller skrivarobjekt.

- 1. *I Windows Vista* (normal startmeny):
	- a. Klicka på ® **Program**.
	- b. Klicka på **Dell Printers** (Dell-skrivare).
	- c. Klicka på **Uninstall Dell 2330d/2330dn Laser Printer (Avinstallera Dell 2330d/2330dn Laser Printer)**.

*I Windows XP och 2000*:

Klicka på **Start**® **Program** eller **Alla Program**® **Dell Printers (Dell-skrivare)**® **Dell 2330d/2330dn Laser Printer**.

- 2. Klicka på **Dell Printer Software Uninstall** (Dells avinstallationsprogram för skrivarprogramvara).
- 3. Välj de komponenter du vill avinstallera och klicka sedan på **Next** (Nästa).
- 4. Klicka på **Slutför**.
- 5. När avinstallationen är klar klickar du på **OK**.

# <span id="page-128-0"></span>**Drivrutinsprofil**

Med hjälp av drivrutinsprofilen kan du skapa drivrutinsprofiler som innehåller anpassade inställningar. En drivrutinsprofil kan innehålla en grupp sparade skrivardrivrutinsinställningar och annan information, till exempel:

- Utskriftsorientering och miniatyrer (dokumentinställningar)
- Installationsstatus för ett utmatningsfack (skrivartillval)
- Användardefinierade pappersstorlekar (anpassat papper)
- Enkel text och vattenstämplar
- Överläggsreferenser
- Teckensnittsreferenser
- Formulärassociation

## <span id="page-128-1"></span>**Dell Printer Configuration Web Tool (Dells webbverktyg för skrivarkonfiguration)**

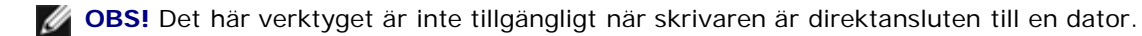

Har det hänt att du skickat en utskrift till nätverksskrivaren i korridoren och sedan upptäckt att dokumentet inte skrevs ut på grund av att papper fastnat eller pappersfacket var tomt? En av funktionerna i Dells webbverktyg för skrivarkonfiguration är inställning av e-postavisering som skickar dig, eller huvudoperatören, ett e-postmeddelande när skrivaren har slut på material eller om något behöver åtgärdas.

Om du fyller i en lagerförteckning med inventarienumret på samtliga skrivare i det aktuella området kan du använda funktionen för skrivarinformation i Dells webbverktyg för skrivarkonfiguration som gör det mycket enkelt. Skriv bara IPadressen för varje skrivare i nätverket så visas inventarienumret.

Med Dells webbverktyg för skrivarkonfiguration kan du även ändra skrivarens inställningar och hålla koll på utskriftstrender. En nätverksadministratör kan enkelt kopiera skrivarens inställningar till en eller alla skrivare i nätverket - direkt från webbläsaren.

Starta Dells webbverktyg för skrivarkonfiguration genom att ange IP-adressen för nätverksskrivaren i webbläsaren.

Om du inte vet skrivarens IP-adress kan du skriva ut sidan med nätverksinställningar, där den finns angiven.

Om du vill skriva ut en nätverksinstallationssida trycker du på Meny-knappen .

Mer information finns i [Skriva ut en sida med nätverksinställningar.](#page-115-1)

Använd Dell Printer Configuration Web Tool (Dells webbverktyg för skrivarkonfiguration) för:

- **Skrivarstatus** Få ögonblicklig feedback om status för förbrukningsmaterial. När tonern håller på att ta slut, klickar du på länken för tonertillbehör för att beställa fler tonerkassetter.
- **Utskriftsinställningar** Ändra skrivarinställningarna, fjärrvisa kontrollpanelen och uppdatera utskriftsserverns fasta programvara.
- **Kopiera skrivarinställningar** Kopiera snabbt skrivarens inställningar till en eller flera skrivare i nätverket genom att helt enkelt ange respektive skrivares IP-adress.

*OBS!* Du måste vara nätverksadministratör för att kunna använda denna funktion.

**Utskriftsstatistik** - Håll koll på utskriftstrender, till exempel pappersförbrukning och vilka typer av utskrifter som görs.

- **Skrivarinformation** Få den information du behöver för servicesamtal, lagerförteckningar eller status för aktuella minnes- och maskinkodsnivåer.
- **Inställning av e-postavisering** Få ett e-postmeddelande när det är slut på förbrukningsmaterial eller skrivaren behöver tillsyn. Skriv ditt eller huvudoperatörens namn i e-postlistrutan om du vill att aviseringar ska skickas.
- **Ange lösenord** Lås kontrollpanelen med ett lösenord så att inte andra användare oavsiktligt ändrar de skrivarinställningar du valt. Mer information finns i Lås manöverpanelens menyer med hjälp av den inbyggda webbservern.

*OBS!* Du måste vara nätverksadministratör för att kunna använda denna funktion.

**Direkthjälp** - Klicka på **Hjälp** om du vill besöka Dells webbplats för felsökning av skrivare.

## <span id="page-129-0"></span>**Dells skrivarvarningsverktyg**

*DBS!* Detta program fungerar inte med Windows 2000.

Med Dells skrivarvarningsverktyg får du information om skrivarfel som kräver åtgärd. Om ett fel har uppstått visas en bubbla som talar om vad det är för fel och visar var du kan hitta information om lämplig åtgärd.

**OBS!** För att Dells skrivarvarningsverktyg ska fungera felfritt måste det finnas dubbelriktad kommunikation mellan skrivaren och datorn. Ett undantag har lagts till i Windows-brandväggen för att tillåta denna kommunikation.

Om du valde att installera Dells skrivarvarningsverktyg tillsammans med skrivarprogramvaran, startas verktyget automatiskt när programvaruinstallationen är klar. Om du ser ikonen **som** i systemfältet så är verktyget aktiverat.

Så här avaktiverar du Dells skrivarvarningsverktyg:

- 1. Högerklicka på ikonen **i systemfältet**.
- 2. Välj **Exit** (Avsluta).

Så här aktiverar du Dells skrivarvarningsverktyg igen:

- 1. *I Windows Vista (vanlig Start-meny):*
	- a. Klicka på ® **Program**.
	- b. Klicka på **Dell Printers** (Dell-skrivare).
	- c. Klicka på **Uninstall Dell 2330d/2330dn Laser Printer (Avinstallera Dell 2330d/2330dn Laser Printer)**.

*I Windows XP och 2000*:

Klicka på **Start**® **Program** eller **Alla Program**® **Dell Printers (Dell-skrivare)**® **Dell 2330d/2330dn Laser Printer**.

2. Klicka på **Printer Alert Utility** (Skrivarvarningsverktyg).

### <span id="page-129-1"></span>**Ta bort och installera om programvaran**

Om skrivaren inte fungerar ordentligt eller om felmeddelanden angående kommunikationsfel visas när du använder skrivaren kan du ta bort och installera om skrivarprogrammet.

1. *I Windows Vista:*

- a. Klicka på ® **Program**.
- b. Klicka på **Dell Printers** (Dell-skrivare).
- c. Klicka på **Uninstall Dell 2330d/2330dn Laser Printer (Avinstallera Dell 2330d/2330dn Laser Printer)**.

*I Windows XP och Windows 2000*:

Klicka på **Start**® **Program** eller **Alla Program**® **Dell Printers (Dell-skrivare)**® **Dell 2330d/2330dn Laser Printer**.

- 2. Klicka på **Dell Printer Software Uninstall** (Dells avinstallationsprogram för skrivarprogramvara).
- 3. Följ anvisningarna på skärmen.
- 4. Starta om datorn.
- 5. Sätt i cd-skivan *Drivers and Utilities* och följ sedan instruktionerna på skärmen.

Om installationsfönstret inte visas:

- a. *I Windows Vista* klickar du på ® **Dator**.
	- *I Windows XP* klickar du på **Start**® **Den här datorn**.
	- *I Windows 2000* dubbelklickar du på **Den här datorn** från skrivbordet.
- b. Dubbelklicka på ikonen för **CD-enheten** och dubbelklicka sedan på **setup.exe**.
- c. När installationsskärmen för skrivarprogrammet visas, klicka på **Personal Installation** (egen installation), **Network Installation** (nätverksinstallation), eller **Additional Software Installation** (installation av ytterligare program).
- d. Följ instruktionerna på skärmen för att slutföra installationen.

## <span id="page-130-0"></span>**Installera XPS-drivrutinen**

Drivrutinen XPS (XML Paper Specification) är en tillvalsdrivrutin som du kan använda för de avancerade XPS-funktionerna för färg och grafik som endast är tillgängliga för WindowsVista™-användare. Innan du kan använda XPS-funktioner måste du installera XPS-drivrutinen som en ytterligare drivrutin efter att du har installerat skrivaren.

**OBS!** Innan du installerar XPS-drivrutinen följer du anvisningarna på affischen *Installera skrivaren* för hur du installerar skrivaren på datorn.

Så här installerar du skrivardrivrutinen:

- 1. Klicka på ® **Kontrollpanelen**.
- 2. Under **Maskinvara och Ljud** klickar du på **Skrivare** och sedan på **Lägg till skrivaren**.
- 3. I dialogrutan **Lägg till skrivare** väljer du något av följande:
	- Om du använder en USB-anslutning ser du till att USB-kabeln är ansluten till datorn och skrivaren och gör sedan så här:
		- a. Klicka på **Lägg till en lokal skrivare**.
		- b. I listrutan **Använd en befintlig port:** markerar du **Virtuell skrivarport för USB** och klickar sedan på

#### **Nästa**.

- Om du använder en Ethernet-anslutning eller en trådlös anslutning ser du till att skrivaren är ansluten till nätverket och gör sedan så här:
	- a. Klicka på **Lägg till en nätverksskrivare, trådlös skrivare eller Bluetooth-skrivare**.
	- b. Välj din skrivare i listan.
	- c. Om skrivaren inte visas i listan klickar du på **Skrivaren jag vill använda finns inte med i listan**.
	- d. Markera **Lägg till en skrivare med TCP/IP-adress eller värdnamn** och klicka på **Nästa**.
	- e. Du hittar skrivarens IP-adress genom att skriva ut en nätverksinställningssida på menyn **Network Setup** (nätverksinställningar) under menyn **Setup** (inställningar) på skrivaren.
	- f. Skriv skrivarens IP-adress i rutan **Värddatornamn eller IP-adress:** och klicka på **Nästa**.
- 4. Klicka på **Diskett finns**.

Dialogrutan **Installera från disk** visas.

- 5. Klicka på **Bläddra** och gå till XPS-drivrutinsfilerna på datorn:
	- a. Klicka på **Dator** och dubbelklicka på **(C:)**.
	- b. Dubbelklicka på **Drivers** (drivrutiner) och på **PRINTER** (skrivare).
	- c. Dubbelklicka på mappen med skrivarens modellnummer och sedan på **Drivers** (drivrutiner).
	- d. Dubbelklicka på **xps** och klicka på **Open** (öppna).
	- e. I dialogrutan **Installera från disk** klickar du på **OK**.
- 6. Klicka på **Nästa** i följande två dialogrutor.

Mer information om XPS-drivrutinen finns i **readme**-filen XPS på cd-skivan *Drivers and Utilities*. Filen finns i mappen **xps** med batch-filen setupxps (D:\Drivers\xps\readme).

### <span id="page-131-0"></span>**Dell Toner Management System™**

### **Fönstret Printing Status (Utskriftsstatus)**

*DBS!* För att skrivarstatusfönstret ska fungera felfritt måste det finnas dubbelriktad kommunikation mellan skrivaren och datorn. Ett undantag har lagts till i Windows<sup>®</sup>-brandväggen för att tillåta denna kommunikation.

I fönstret med utskriftsstatus visas skrivarens status (klar, offline och felsökning), namn på utskriftsjobbet och när det skickades för utskrift.

I utskriftsstatusfönstret visas även tonernivån, så du kan:

- Övervaka tonernivån i skrivaren.
- Klicka på alternativet **Order Toner** (Beställa toner) och beställa tonerkassetter för utbyte.

## **Dell Printer Supplies Reorder Application (Dells program för beställning av förbrukningsartiklar till skrivaren)**

Dialogrutan för beställning av förbrukningsartiklar kan öppnas i utskriftsstatusfönstret, programfönstret eller via skrivbordsikonen.

Du kan beställa toner via telefon eller Internet.

- Om du beställer online, starta programmet Dell Printer Supplies Reorder (Dells program för beställning av förbrukningsartiklar till skrivaren):
	- 1. *I Windows Vista (vanlig Start-meny):*
		- a. Klicka på ® **Program**.
		- b. Klicka på **Dell Printers** (Dell-skrivare).
		- c. Klicka på **Uninstall Dell 2330d/2330dn Laser Printer (Avinstallera Dell 2330d/2330dn Laser Printer)**.

*I Windows XP och 2000*:

Klicka på **Start**® **Program** eller **Alla Program**® **Dell Printers (Dell-skrivare)**® **Dell 2330d/2330dn Laser Printer**.

2. Klicka på **Dell Printer Supplies Reorder Application** (Dells program för beställning av förbrukningsartiklar till skrivare).

Dialogrutan **Order Supplies** (Beställa förbrukningsartiklar) öppnas.

- 3. Följ anvisningarna på skärmen.
- Om du beställer via Internet klickar du på länken till **Visit Dell's cartridge ordering web site** (Besök Dells beställningswebbplats för bläckpatroner).
- Om du beställer per telefon ringer du det nummer som visas under rubriken **By Telephone** (På telefon).